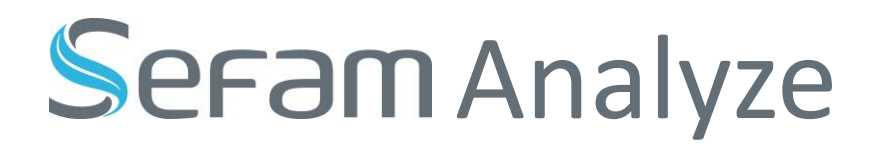

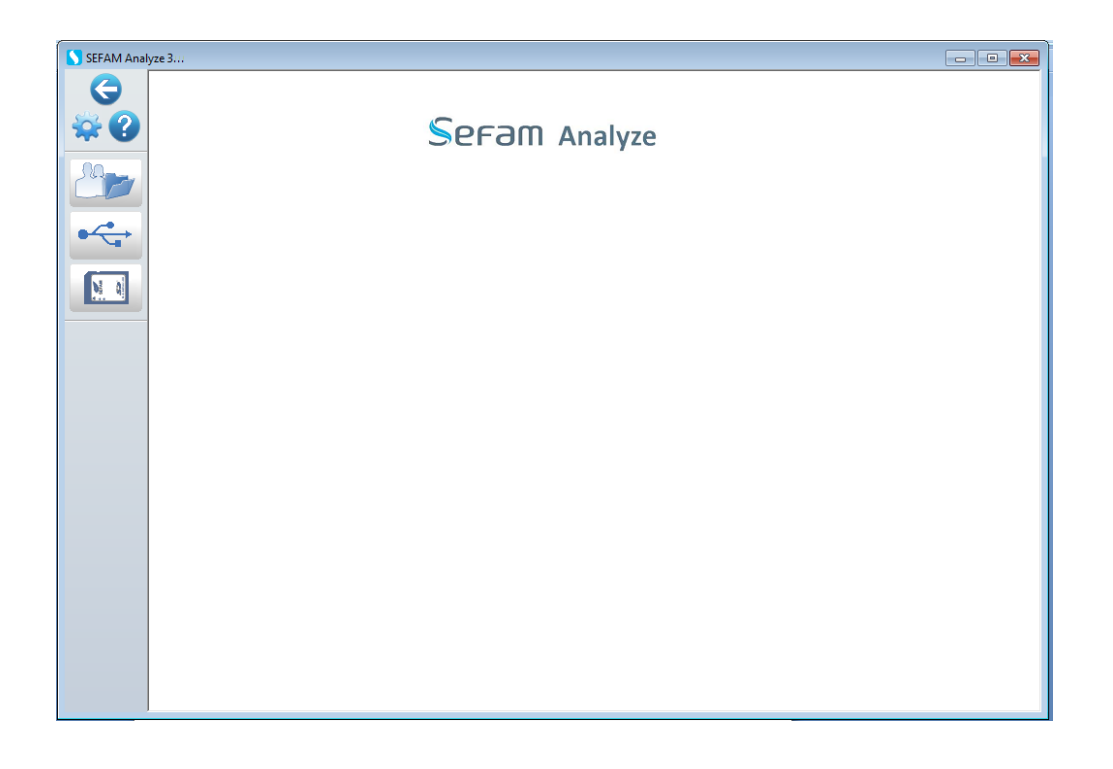

LOGICIEL D'ANALYSE DES DONNEES ENREGISTREES PAR LES APPAREILS DE LA GAMME

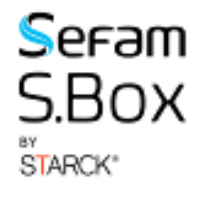

### Manuel d'utilisation

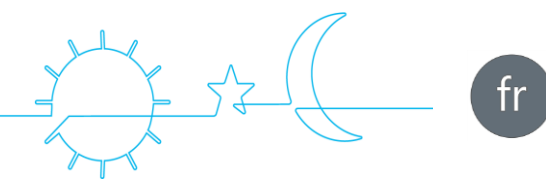

### Fabricant : Site de fabrication et agence technique :

SEFAM 144 AV CHARLES DE GAULLE 92200 NEUILLY SUR SEINE FRANCE

SEFAM 10 ALLEE PELLETIER DOISY 54600 VILLERS-LES-NANCY FRANCE TEL : +33 (0) 3 83 44 85 00 [www.Sefam-medical.com](http://www.sefam-medical.com/)

Assistance technique : E:mail [: technicalservice@sefam-medical.com](mailto:technicalservice@sefam-medical.com)

# **TABLE DES MATIERES**

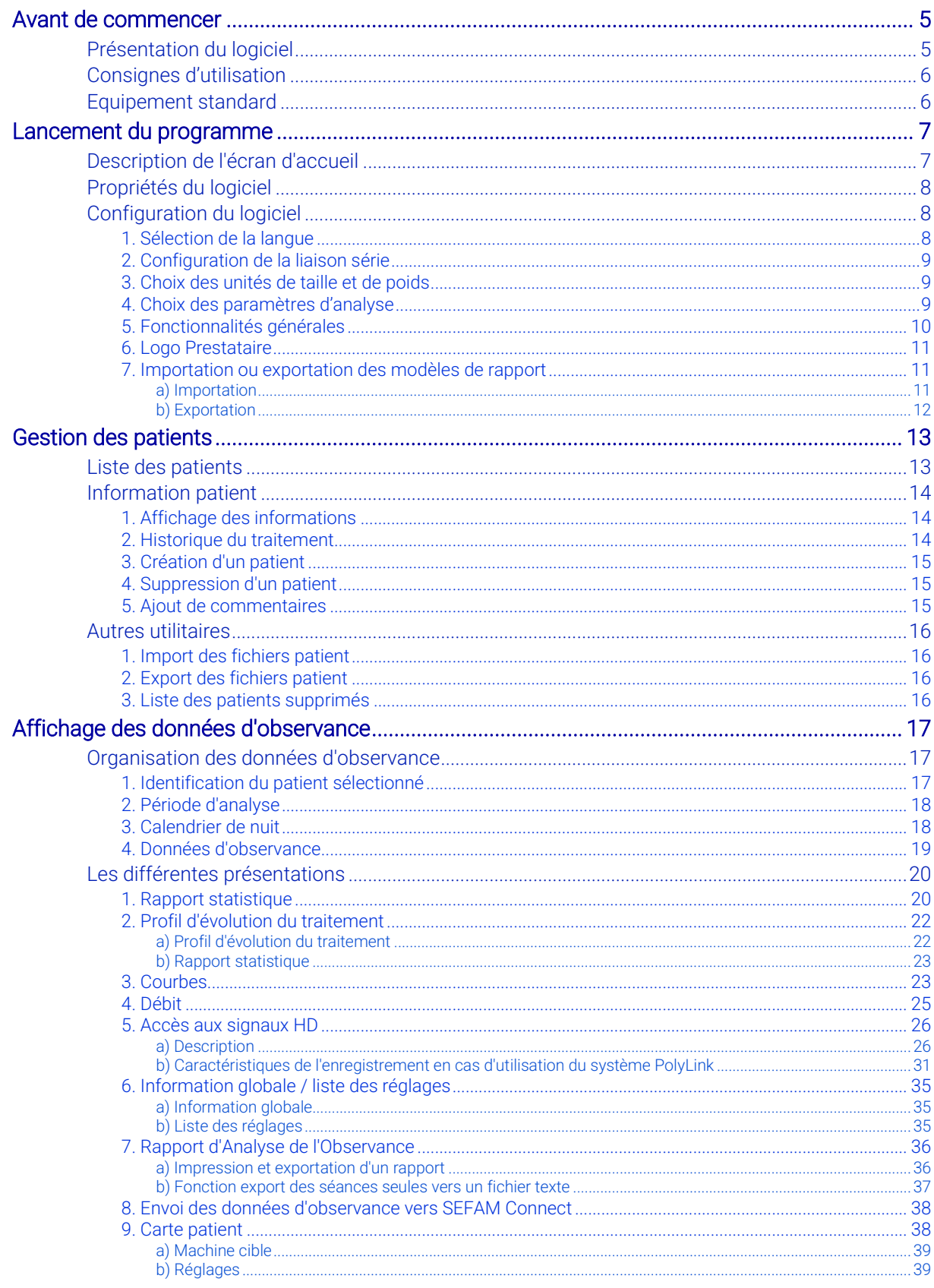

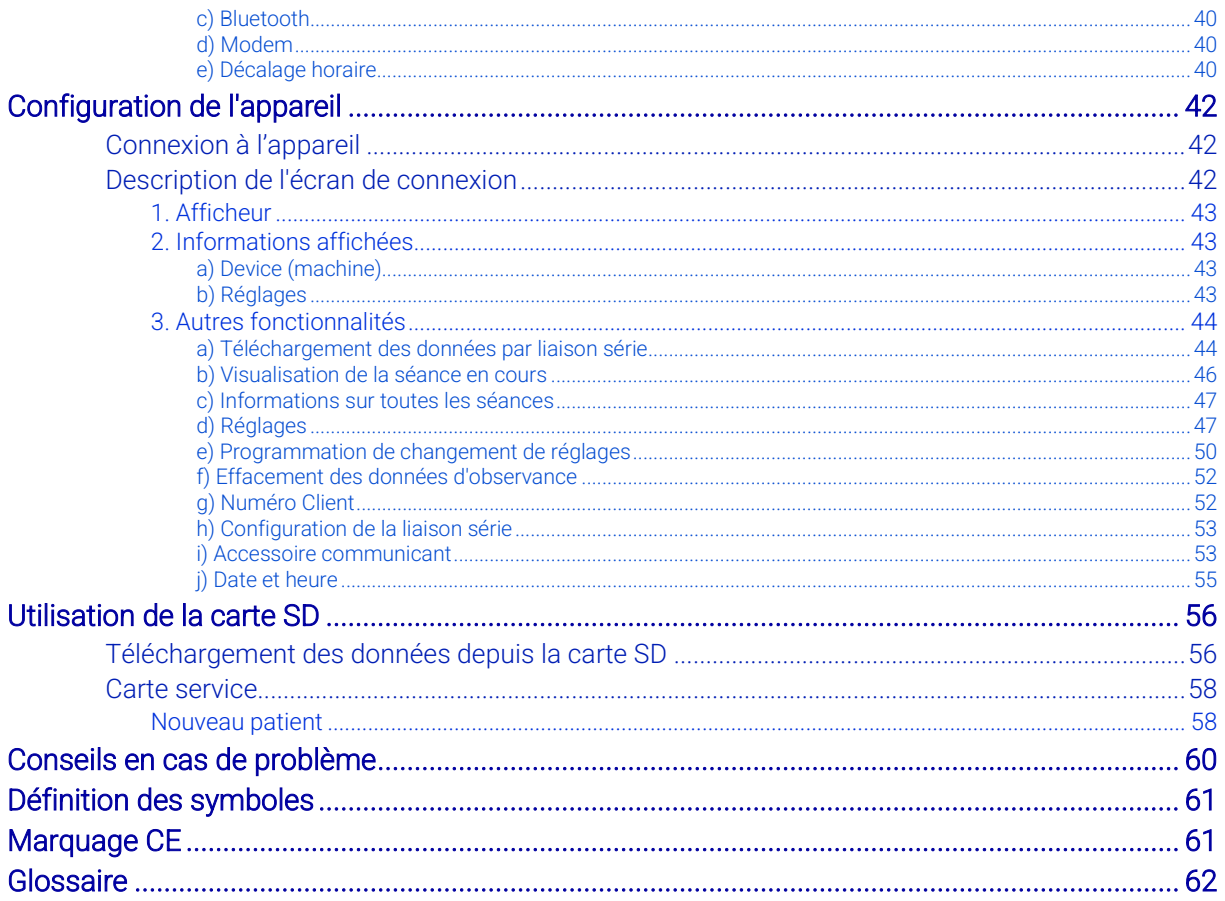

# <span id="page-4-0"></span>Avant de commencer

Veuillez lire ce manuel attentivement avant d'utiliser le logiciel SEFAM Analyze.

# <span id="page-4-1"></span>Présentation du logiciel

SEFAM Analyze est un dispositif médical qui peut être utilisé avec les appareils de la gamme SEFAM S.Box destinés :

- Pour les appareils à pression positive S.Box et S.Box C, au traitement du Syndrome d'Apnées et d'Hypopnées Obstructives du Sommeil (SAHOS) chez des patients de plus de 30 kg, respirant spontanément
- Pour les appareils à deux niveaux de pression S.Box DuoS et S.Box DuoST à la Ventilation Non Invasive de patients de plus de 30 kg, souffrant d'un Trouble Ventilatoire (TR) ou de Syndrome d'Apnée du Sommeil (SAS), mais non dépendants d'une assistance respiratoire.

Il est indispensable de bien comprendre le fonctionnement du logiciel avant de l'utiliser. Lors de son lancement, le logiciel reconnaît l'appareil auquel il est connecté. Il est ergonomique et permet par l'intermédiaire de boutons et d'icônes :

- de gérer une liste de patients permettant d'accéder directement aux données nominatives (informations personnelles, équipement utilisé, historique des données d'observance…)
- de récupérer et sauvegarder sur votre ordinateur les données d'observance les plus récentes enregistrées par séances dans la mémoire de l'appareil de la gamme S.Box et sur la carte SD dans la limite d'un an et 8 heures par jour de fonctionnement, ou via un accès réseau, une connexion directe par câble USB ou liaison sans fil Bluetooth.
- de visualiser et d'imprimer les données d'observance mémorisées dans l'appareil et les débits réels échantillonnés à 10 Hz sur les 8 dernières heures d'utilisation (par connexion directe).
- de configurer les réglages de l'appareil par connexion directe par câble USB ou par carte SD, par liaison sans fil Bluetooth ou par modem S.Box.
- de visualiser les signaux acquis en temps réel (débit, pression, fuites non intentionnelles, évènements détectés…) en provenance de l'appareil. Vous pourrez aussi visualiser les signaux d'efforts respiratoires et de position corporelle si vous utilisez le système PolyLink et/ou les signaux de SpO<sub>2</sub>, de fréquence cardiaque et d'onde de pouls si vous utilisez l'oxymètre de pouls.
- d'éditer un rapport d'observance (format PDF compatible Acrobat Reader ou ASCII) qui pourra être envoyé par mail au Praticien et au Prestataire de Santé A Domicile, ou/et d'exporter des données vers des logiciels de type tableur.

Les manuels d'utilisation du logiciel SEFAM Analyze sont fournis en fichiers PDF lors de l'installation du logiciel, mais une copie papier du manuel peut être obtenue sur demande.

Dans le manuel d'utilisation, les captures d'écran sont toutes en anglais et concernent essentiellement l'utilisation du logiciel avec l'appareil S.Box. Les copies d'écran du logiciel utilisé avec S.Box C et S.Box DuoS ou S.Box DuoST sont décrites lorsqu'elles sont spécifiques à ces appareils.

Le logiciel est traduit dans toutes les langues disponibles, mais les pages d'écrans affichées pourront être différentes de celles du manuel, qui sont données à titre d'exemples. Les traductions correspondantes figurent entre parenthèses à la suite des menus et des informations présentées en anglais.

### *Remarque :*

Les dates affichées par le logiciel sont au format jour/mois/année (JJ/MM/AAAA).

Pour toute question relative à l'utilisation du logiciel, prenez contact avec l'assistance technique dont les coordonnées sont indiquées au début du manuel.

# <span id="page-5-0"></span>Consignes d'utilisation

MISE EN GARDE | Signifie dans ce manuel qu'il y a un risque de danger de blessure ou d'accident.

Le logiciel SEFAM Analyze constitue une aide à l'analyse des données d'observance et en aucun cas un diagnostic automatique.

#### ATTENTION

Signifie dans ce manuel qu'il y a possibilité de dommages concernant le logiciel ou le matériel utilisé.

- Le logiciel SEFAM Analyze ne peut être utilisé qu'avec un appareil de la gamme S.Box.
- Il ne peut être connecté qu'à un seul appareil à la fois et ne peut afficher les données d'observance que d'une seule machine à la fois.
- Avant d'utiliser le logiciel avec un appareil, veuillez avoir pris connaissance des consignes de sécurité relatives à cet appareil, qui sont indiquées dans les manuels correspondants destinés au patient et au praticien et au Prestataire de Santé A Domicile de l'appareil.
- Veuillez utiliser régulièrement un logiciel anti-virus sur l'ordinateur où le logiciel est installé.
- Il est recommandé de conserver une copie de sauvegarde du logiciel.

### *Remarques :*

- Avant d'installer le logiciel, vous devez lire la procédure d'installation fournie, ainsi que les précautions nécessaires lors du stockage du logiciel.
- Ce logiciel requiert Acrobat Reader pour visualiser les rapports. Une version anglaise est disponible dans le répertoire \ADOBE.

# <span id="page-5-1"></span>Equipement standard

Le logiciel SEFAM Analyze est livré dans un kit clinique incluant les éléments suivants :

une clé USB d'installation (disponible séparément)

La clé USB inclut la dernière version du logiciel, les manuels d'utilisation dans chaque langue disponible au format PDF, ainsi que la version anglaise 8 du logiciel Adobe Acrobat Reader (logiciel librement distribuable).

▪ un câble de connexion USB permettant la connexion de l'appareil de la gamme S.Box à un ordinateur.

### ATTENTION

- Vérifiez l'intégrité de l'emballage à réception.
- Vérifiez que la clé USB et le câble USB ne sont pas endommagés.

La protection de l'accès aux données est réalisée par la gestion des profils utilisateurs de Windows. Il est donc recommandé d'activer cet outil de gestion pour garantir la confidentialité des informations.

Vous pouvez également accéder au logiciel SEFAM Analyze en le téléchargeant sur le site Web de **SEFAM** 

# <span id="page-6-0"></span>Lancement du programme

 $\mathbf{A}$ Pour utiliser le logiciel, double-cliquez sur le raccourci  $\left| \frac{m}{\text{SIFAM Analysis}} \right|$  présent sur le bureau ou bien sélectionner "Tous les programmes", puis SEFAM Analyze dans le menu "Démarrer" de votre ordinateur.

Le choix de la langue se fait au premier lancement de l'application. Pour la sélectionner, référez-vous au paragraphe ["1. Sélection de la langue"](#page-7-2) page [8.](#page-7-2)

L'écran d'accueil s'affiche et permet l'accès aux fonctionnalités du programme.

# <span id="page-6-1"></span>Description de l'écran d'accueil

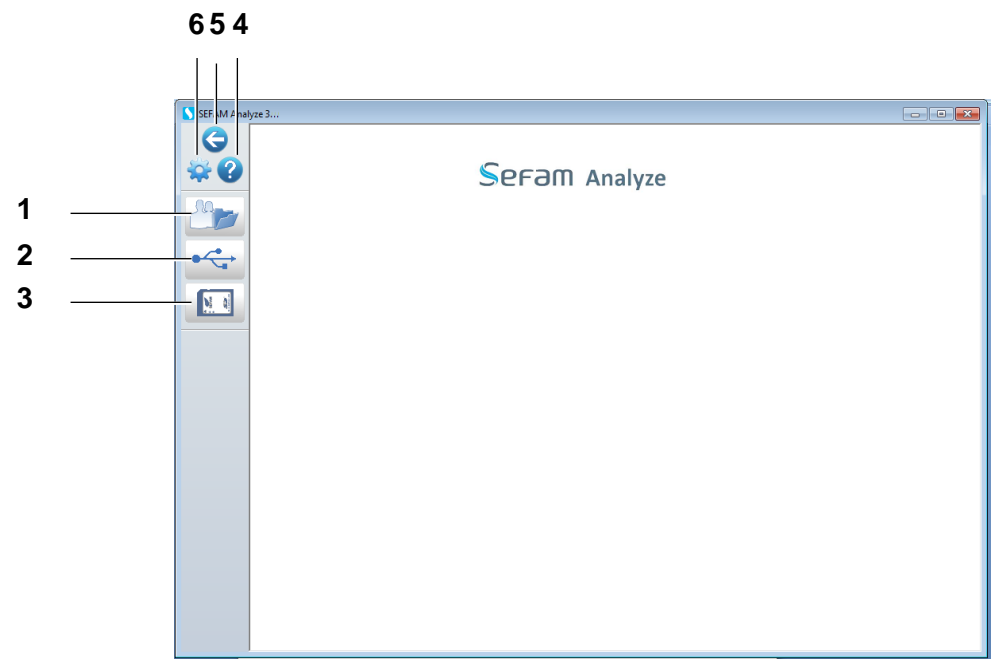

Cet écran permet d'accéder aux fonctions suivantes :

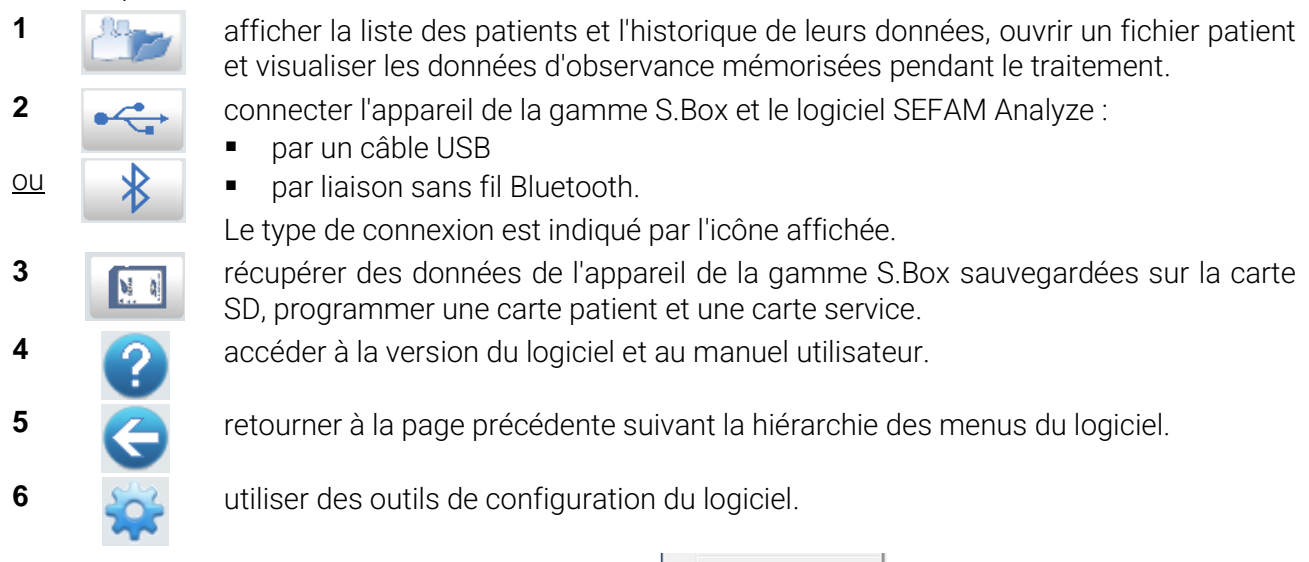

Vous pourrez quitter le programme en sélectionnant  $\frac{1}{x}$  diverse  $\frac{1}{x}$  (fermer) du menu de Windows ou en cliquant sur  $\mathbf{x}$ 

# <span id="page-7-0"></span>Propriétés du logiciel

En cliquant sur **U**, une boîte de dialogue vous indique la version du logiciel.

Vous pouvez également accéder au manuel d'utilisation du logiciel, en cliquant sur **User Manual** (manuel utilisateur). Il s'affichera alors dans la langue souhaitée.

Cliquez sur  $\vert$  close  $\vert$  (fermer) pour quitter la fenêtre.

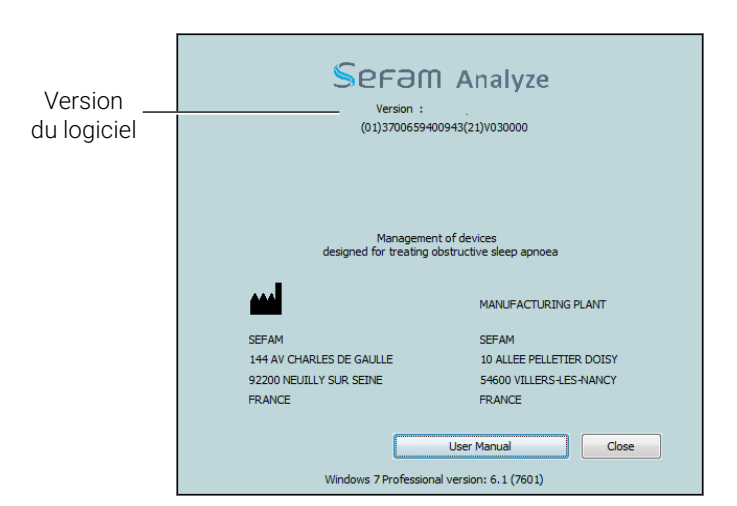

# <span id="page-7-1"></span>Configuration du logiciel

En cliquant sur **AC**, la fenêtre Configuration (configuration) qui s'affiche vous permet de sélectionner différents paramètres (langue, port série, unités de poids et de taille…).

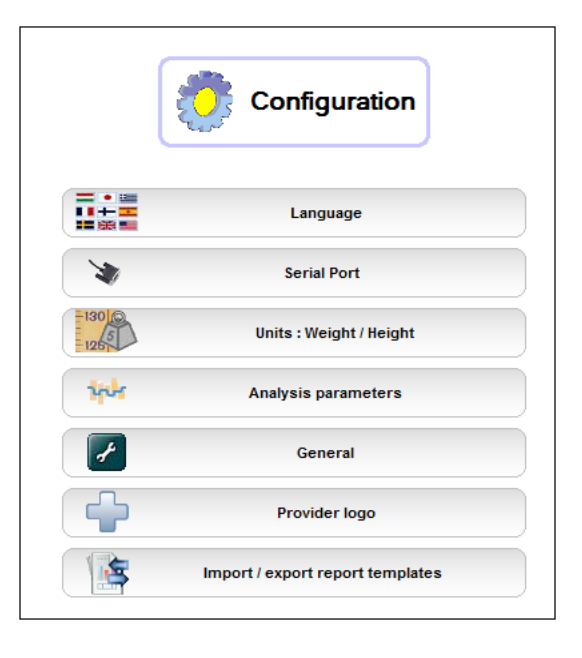

# <span id="page-7-2"></span>1. Sélection de la langue

En cliquant sur Language (langue), vous pouvez sélectionner dans la fenêtre qui s'affiche, la langue du logiciel en cliquant sur le bouton correspondant.

La langue choisie apparaît en en-tête. Seuls les boutons correspondant aux langues disponibles dans la version du logiciel sont affichés.

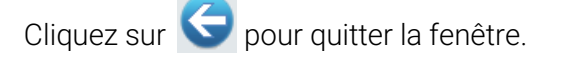

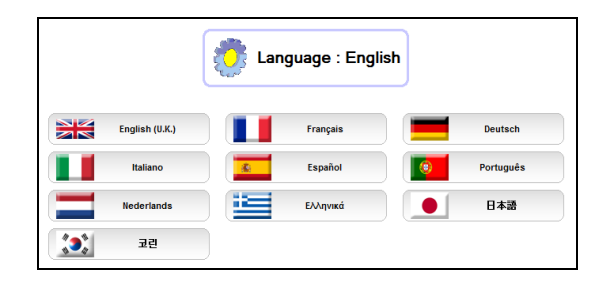

# <span id="page-8-0"></span>2. Configuration de la liaison série

En cliquant sur Serial Port (port série), une boîte de dialogue s'affiche dans laquelle vous pouvez sélectionner :

- une liaison USB avec une vitesse fixée de 38 400 bauds à 921 600 bauds. Il est conseillé d'utiliser la vitesse la plus élevée (921600 bauds par défaut), sauf en cas de problème de connexion.
- une connexion sans fil Bluetooth.

### ATTENTION

La connexion Bluetooth n'est fonctionnelle que si une radio Bluetooth est installée sur votre ordinateur.

Cliquez sur OK pour valider votre choix ; sinon cliquez sur Cancel (annuler).

## <span id="page-8-1"></span>3. Choix des unités de taille et de poids

En cliquant sur Units : Weight/Height (unités : poids/taille), vous pouvez choisir les unités de poids et de taille internationales ou anglosaxonnes.

Cliquez sur OK pour valider votre sélection ; sinon cliquez sur Cancel (annuler).

## <span id="page-8-2"></span>4. Choix des paramètres d'analyse

En cliquant sur Analysis parameters (paramètres d'analyse), une boîte de dialogue s'affiche, incluant les onglets Compliance (observance) et SPO2.

Compliance SpO2

Dans l'onglet Compliance (observance), vous pouvez d'abord choisir :

- le seuil permettant de calculer le pourcentage de jours d'utilisation, exprimé en nombre d'heures par jour (3 heures/jour par défaut).
- le seuil permettant de calculer la pression efficace, exprimé en pourcentage du temps (90 % par défaut).
- le seuil permettant de calculer la valeur de fuite atteinte, exprimé en pourcentage du temps (90 % par défaut).

Vous pouvez paramétrer la durée d'analyse en excluant ou pas le temps passé en rampe et / ou le temps passé au dessus de la fuite limite.

Analysis parameters Days of usage  $\boxed{4}$  hour(s) Pressure efficient 90 % of time Leak reached 90 % of time Analysis duration (reports only) Excluding ramp Exclude leak over limit leak Respiratory events (CPAP/Auto-CPAP only) Exclude central hypopnoeas Exclude central apnoeas Display in the Night Calendar **ALIT**  $[0...20]$  $[15...50]$  $\vert \vert$  <=  $\vert$  10  $evts/h$  $10 - 20$  evts/h  $\overline{20}$  $\circledcirc$  % of time over the limit leak % or time over the limit<br> $\frac{[0...5]}{5}$  %  $[10...100]$  $15 - 10%$  $\overline{10}$ a Unintentional leak L90 / 95 Events index by pressure level Graph(CPAP/Auto-CPAP only) V Viewing snorings and FL Runs OK Cancel

Vous pouvez aussi sélectionner :

- les évènements respiratoires dans les rapports statistique et de Pression (si l'appareil S.Box ou S.Box C est utilisé).
- les Index d'Apnées / Hypopnées (IAH) dans le calendrier de nuit.
- l'indicateur de fuite dans le calendrier de nuit
- la visualisation ou pas des ronflements et des Runs de LID dans le graphe des évènements par niveau de pression (si l'appareil S.Box ou S.Box C est utilisé).

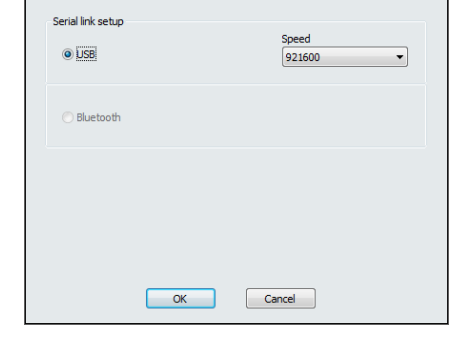

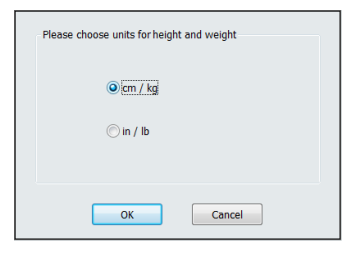

L'onglet SPO2 vous permet de définir :

- les paramètres d'analyse automatique utilisés pour la SpO<sub>2</sub> et le pouls. Le paramètre de désaturation est fixé à 3 % par défaut.
- le critère de détection automatique de zones invalides. La valeur de saturation  $SpO<sub>2</sub>$  est < 50 % par défaut.

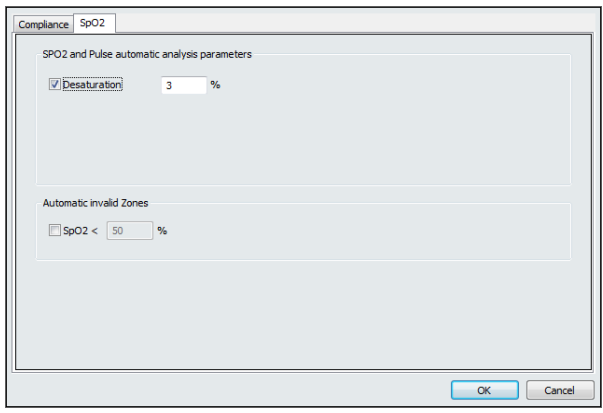

Validez vos choix en cliquant sur OK, sinon cliquez sur Cancel.

## <span id="page-9-0"></span>5. Fonctionnalités générales

En cliquant sur General (général), une boîte de dialogue s'affiche, constituée des onglets Compliance (observance) et SD card (carte SD).

Dans l'onglet Compliance (observance), vous pouvez choisir d'imprimer les valeurs affichées dans l'écran de réglages de l'appareil.

Après récupération par connexion directe, vous pouvez choisir de ne jamais effacer les séances enregistrées dans la machine ou bien de les effacer seulement sur demande (option par défaut).

Dans l'onglet SD card (carte SD), vous pouvez choisir après récupération, de ne jamais effacer les données enregistrées sur la carte SD ou bien de les effacer seulement sur demande (option par défaut).

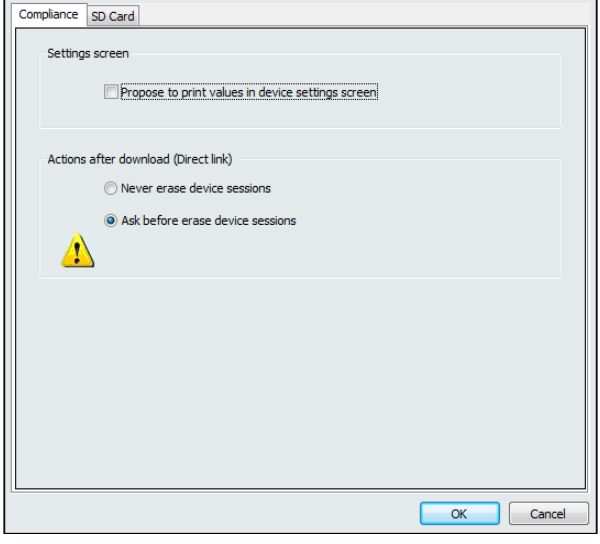

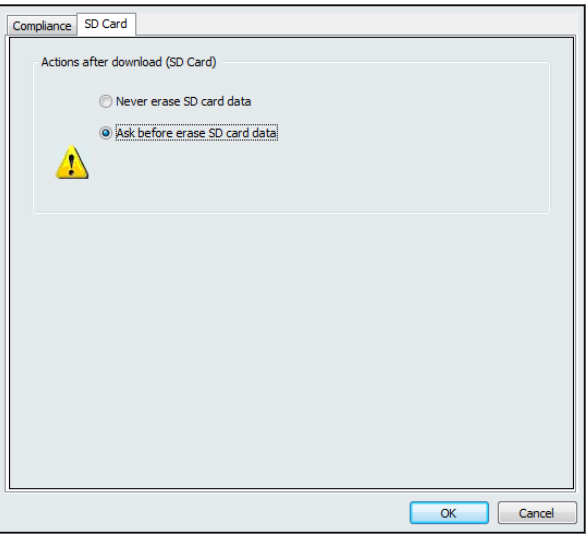

Validez vos choix en cliquant sur OK, sinon cliquez sur Cancel.

## <span id="page-10-0"></span>6. Logo Prestataire

En cliquant sur Provider logo (logo Prestataire), une boîte de dialogue s'affiche, dans laquelle vous pouvez choisir un logo et du texte qui figureront dans les écrans et les impressions.

Cliquez sur (parcourir) pour sélectionner un fichier. Vous pourrez également

Erase supprimer une image en cliquant sur (effacer).

Vous pouvez compléter les informations (noms du prestataire et du technicien, adresse).

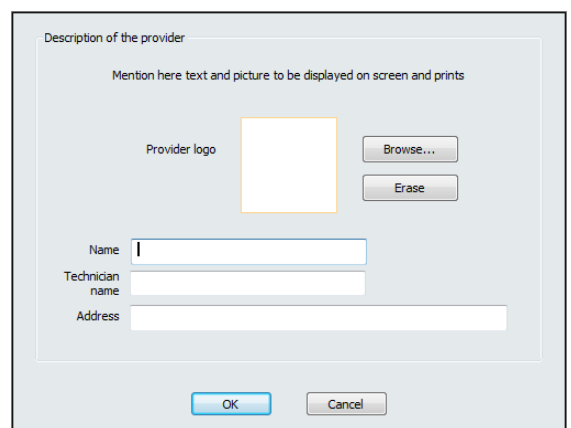

Validez votre choix en cliquant sur OK ; sinon cliquez sur Cancel.

# <span id="page-10-1"></span>7. Importation ou exportation des modèles de rapport

En cliquant sur Import / export report templates (import / export des modèles de rapport), une boîte de dialogue permet l'importation ou l'exportation d'un ou de plusieurs modèles de rapport des données d'observance.

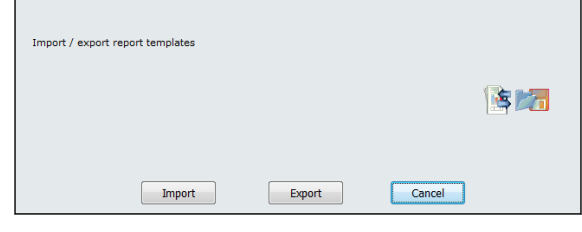

### *Remarque :*

Les informations incluses dans le logo prestataire sont importées ou exportées simultanément avec les modèles de rapport.

### <span id="page-10-2"></span>a) Importation

Le bouton **Import** (importer) permet d'ajouter un ou plusieurs modèles de rapport à ceux déjà présents.

Dans la fenêtre qui s'affiche, sélectionnez le fichier de modèle à importer.

Les modèles seront importés directement s'ils ne sont pas déjà présents dans l'application.

Sinon, une boîte de dialogue s'affiche permettant de conserver  $([$   $\kappa_{\text{eep}}]$ ) ou de remplacer ( Replace ) un modèle en cliquant sur le bouton correspondant.

Un message confirme l'importation du modèle de rapport. Cliquez sur OK.

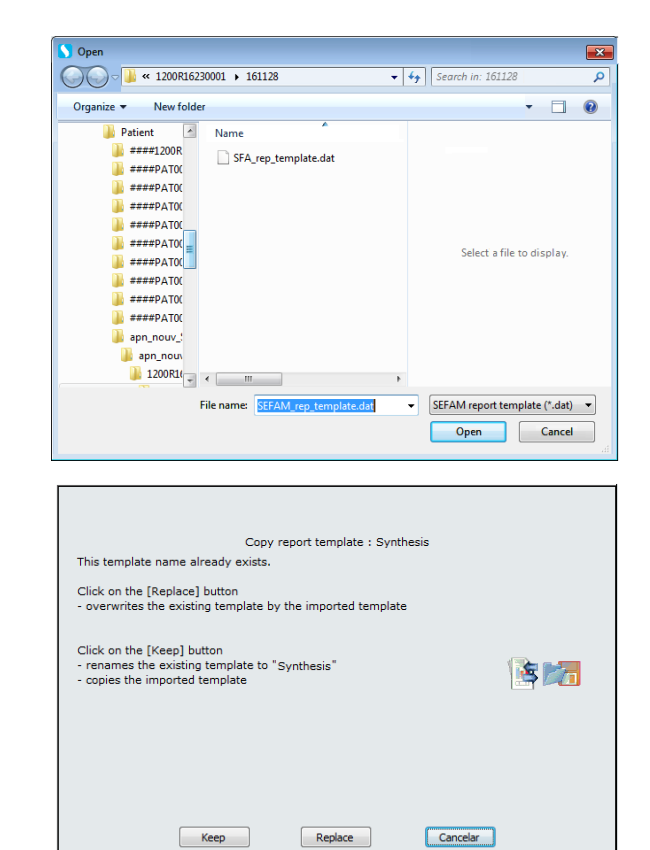

### <span id="page-11-0"></span>b) Exportation

Le bouton  $\Box$  Exporter (exporter) permet de sauvegarder un ou plusieurs modèles présents dans l'application. Un message vous avertit s'il n'y a pas de modèle à exporter.

Sinon, une boîte de dialogue indique le nombre de modèles à exporter et demande si vous voulez continuer l'exportation. Confirmez en cliquant sur OK.

Dans la fenêtre qui s'affiche, vous pouvez choisir un support ou un répertoire dans lequel sauvegarder le fichier des modèles.

Cliquez ensuite sur  $\Box$  save  $\Box$  (enregistrer).

Un message confirme l'exportation des modèles de rapport. Cliquez sur OK.

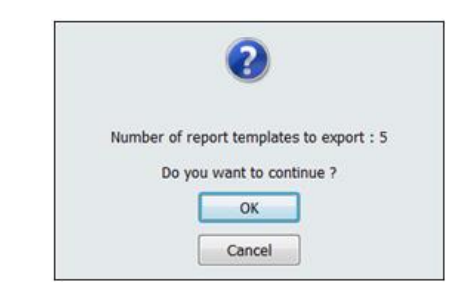

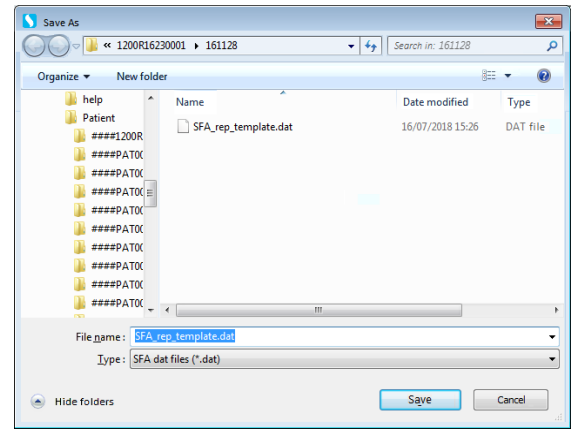

# <span id="page-12-0"></span>Gestion des patients

# <span id="page-12-1"></span>Liste des patients

En cliquant sur , la liste des patients s'affiche incluant tous les patients pour lesquels des informations sont conservées (informations personnelles et concernant l'équipement utilisé, données d'observance).

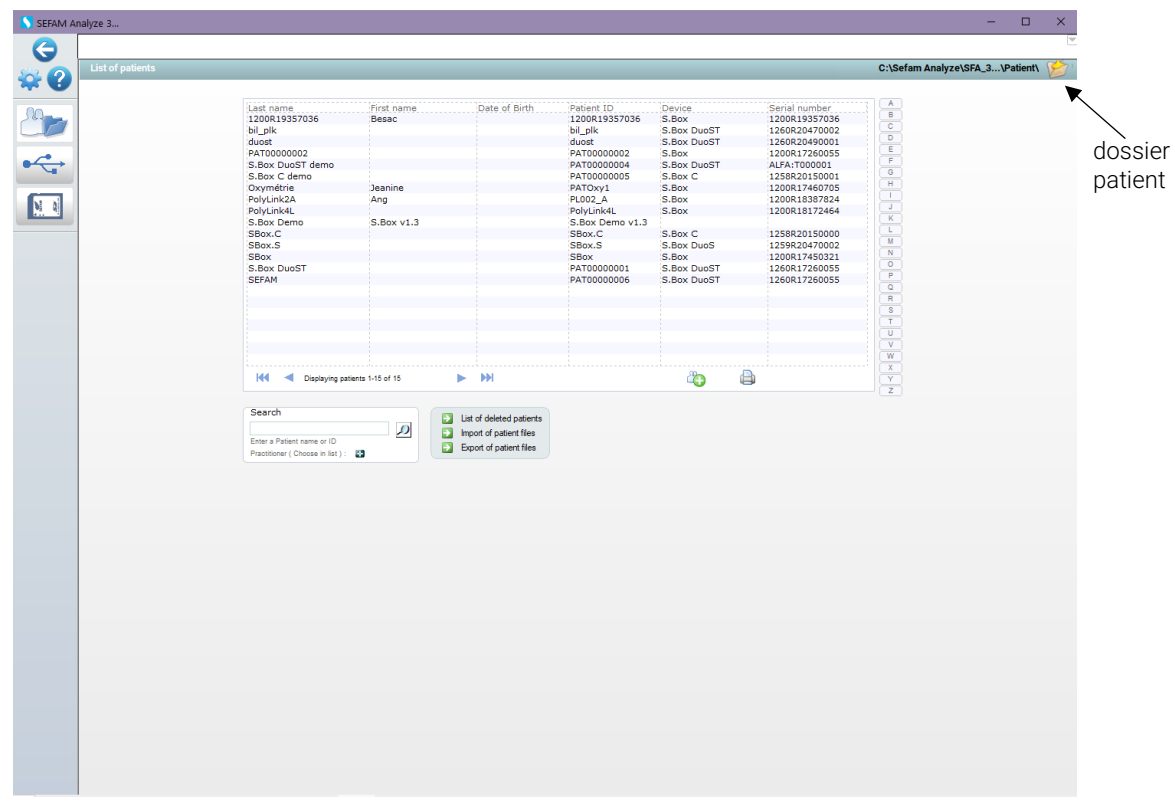

L'icône en haut à droit vous permet d'accéder au dossier patient situé par défaut dans le répertoire d'installation du logiciel, mais vous pouvez sélectionner un autre dossier patient.

Vous pouvez faire défiler la liste des patients en avant et en arrière en cliquant sur  $\blacktriangleright$  et  $\blacktriangleleft$ . Vous pouvez aussi vous positionner en début ou en fin de liste en cliquant sur  $\mathbf{M}$  ou sur  $\mathbf{M}$ .

La liste des patients peut être triée par ordre alphabétique en sélectionnant à droite la lettre correspondante; seuls les noms commençant par cette lettre seront affichés.

Vous pouvez aussi rechercher un patient par son identifiant dans la colonne Patient Id. (Id. patient) ou bien en tapant les premières lettres de son nom dans le champ Search (Recherche), puis en cliquant

sur  $\Box$ . Tous les noms comportant ces lettres s'affichent alors à l'écran. Il suffit de cliquer sur (4 DISPLAY ALL) (afficher tout) qui s'affiche en haut à droite de la liste des patients pour revenir à la liste complète.

# <span id="page-13-0"></span>Information patient

## <span id="page-13-1"></span>1. Affichage des informations

Sélectionnez un patient en cliquant sur son nom. Le nom de ce patient s'affiche en haut de la fenêtre et vous pouvez consulter ou modifier les informations enregistrées en

cliquant sur l'icône Modify (modifier) située au-dessus de la liste des patients.

Dans la fenêtre qui s'affiche pour ce patient, vous pouvez compléter, modifier ou effacer des informations en vous déplaçant dans les différents champs à l'aide du tabulateur de votre clavier d'ordinateur.

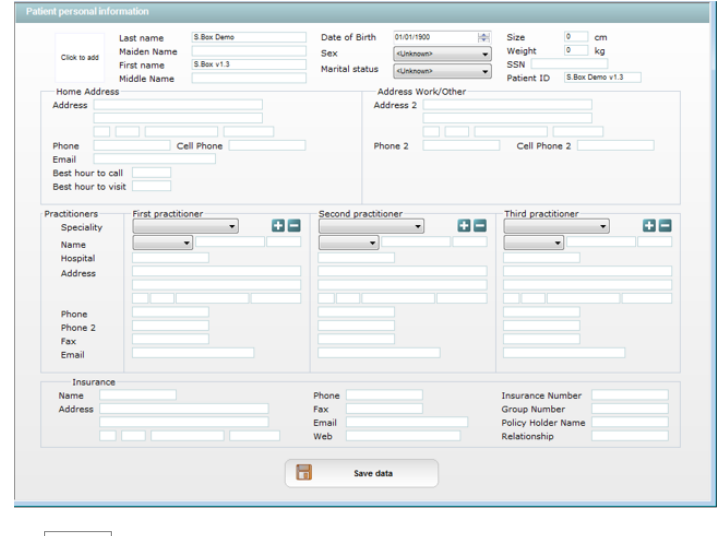

Vous pouvez ajouter une photo en cliquant sur  $\vert$   $\vert$  (cliquer pour ajouter) dans la partie supérieure gauche de la fenêtre. Dans la boîte de dialogue Open (ouvrir) qui s'affiche, sélectionnez un fichier au format image qui sera copié dans le répertoire du patient concerné.

Le bouton  $\Box$  à droite du champ de saisie du nom du médecin vous permet d'accéder à la liste des profils de médecins enregistrés sur le disque dur de votre ordinateur. Lorsque vous sélectionnez un médecin et cliquez sur OK, toutes les informations relatives à ce médecin (spécialité, hôpital, adresse, e:mail, fax…) seront reprises dans hles informations du patient. La liste est automatiquement enrichie dès qu'un nouveau médecin est saisi dans un profil patient. De même, vous pourrez retirer le nom d'un médecin de la fiche patient en cliquant sur  $\Box$ .

Une fois les modifications effectuées, cliquez sur  $\Box$  save data entity (enregistrer les données). Dans la fenêtre qui s'affiche, cliquez sur OK pour confirmer les changements ; sinon cliquez sur Cancel (annuler).

## <span id="page-13-2"></span>2. Historique du traitement

Vous pouvez connaître l'historique du traitement d'un patient en Treatment History sélectionnant (historique de traitement) ou en double-cliquant sur le nom du patient.

La présentation qui s'affiche donne des informations concernant la machine, les séances enregistrées, la période sélectionnée etc.

Le navigateur des téléchargements disponibles pour un patient renseigne sur la présence de données récupérées par connexion directe ou à partir de la carte SD (courbes en temps réel et données d'observance).

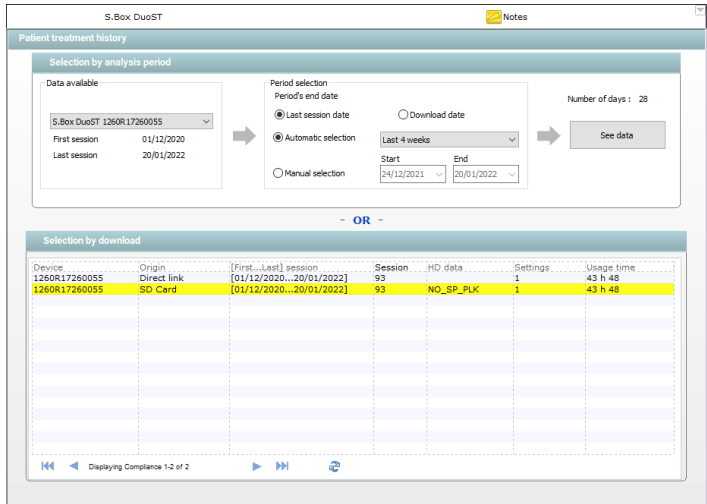

Vous pouvez choisir Download date (date de téléchargement) qui est la date du jour ou bien préférer Last session date (date de dernière séance) pour éviter l'affichage d'une période de non observance lorsque la dernière récupération des données est ancienne.

Vous pouvez faire une sélection manuelle de la période d'analyse des données ou sélectionner l'une des huit périodes d'analyse proposées à droite de l'option Automatic selection (sélection automatique). Par défaut, le logiciel sélectionnera les 4 dernières semaines.

En cliquant sur <sup>see data</sup> (voir les données), vous accédez aux données d'observance enregistrées dans la période. Vous pouvez aussi choisir un fichier de données spécifique en double-cliquant sur une des lignes affichées.

La liste des observances est automatiquement remise à jour à chaque ouverture de cette page

d'écran, mais il est possible d'effectuer une nouvelle mise à jour en cliquant sur

Cliquez sur **pour revenir à la liste des patients**.

## <span id="page-14-0"></span>3. Création d'un patient

Cliquez sur **C** pour créer un nouveau patient ; vous pouvez créer jusqu'à 20 000 patients.

Une nouvelle fiche s'ouvrira et vous pourrez saisir les informations relatives à ce patient à l'aide du tabulateur de votre clavier d'ordinateur. Les informations concernant ce patient seront enregistrées en cliquant sur  $\begin{bmatrix} \blacksquare \end{bmatrix}$  save data  $\blacksquare$  (enregistrer les données). Puis vous retournerez à la liste des patients à laquelle le nouveau patient aura été ajouté.

### *Remarque :*

Lorsque les données d'observance sont lues pour un patient non inclus dans la liste, la création d'un nouveau profil de patient est automatiquement proposée pour permettre la sauvegarde de ses données.

## <span id="page-14-1"></span>4. Suppression d'un patient

Si vous souhaitez supprimer un patient donné, sélectionnez son nom dans la liste, puis cliquez sur **X**<sup>Delete</sup> (supprimer). Dans la boîte de dialogue qui s'affiche, cliquez sur OK pour confirmer la suppression ; sinon cliquez sur Cancel (annuler).

### *Remarque :*

Pour effacer définitivement les données d'un patient, cliquez sur  $\Box$  en haut à droite de l'écran et relevez le patient ID visualisé en haut. Puis à partir de l'explorateur de fichiers de Windows, recherchez dans le répertoire racine des patients, celui qui a le patient ID précédé des caractères ####. Supprimez alors ce répertoire et tous les fichiers qu'il contient.

## <span id="page-14-2"></span>5. Ajout de commentaires

Vous pouvez ajouter des commentaires simplifiés pour un fichier patient donné.

Sélectionnez-le et cliquez sur **Motes** (notes). Dans la fenêtre qui s'affiche, vous pouvez rédiger des notes libres, des notes de données HD ou des notes concernant la polygraphie PolyLink.

Vous pouvez également insérer la date du jour en cliquant sur . Cliquez sur OK pour confirmer ; sinon cliquez sur Cancel Marqueur (annuler).

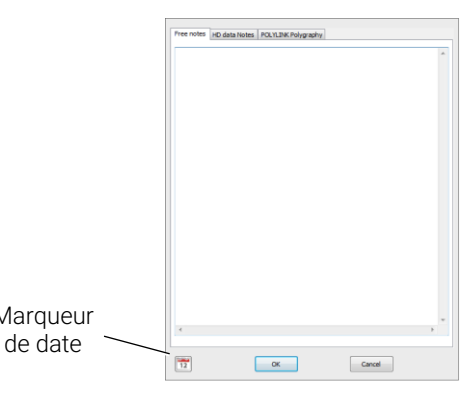

# <span id="page-15-0"></span>Autres utilitaires

# <span id="page-15-1"></span>1. Import des fichiers patient

En cliquant sur Import of patient files (import des fichiers patients), vous pouvez importer d'un répertoire source vers un répertoire local cible un ou plusieurs dossiers patients, et tous les fichiers de données d'observance qu'ils contiennent.

Cette interface garantit qu'en fusionnant deux listes de patients, deux dossiers ne seront pas créés pour un même patient dans le même répertoire racine.

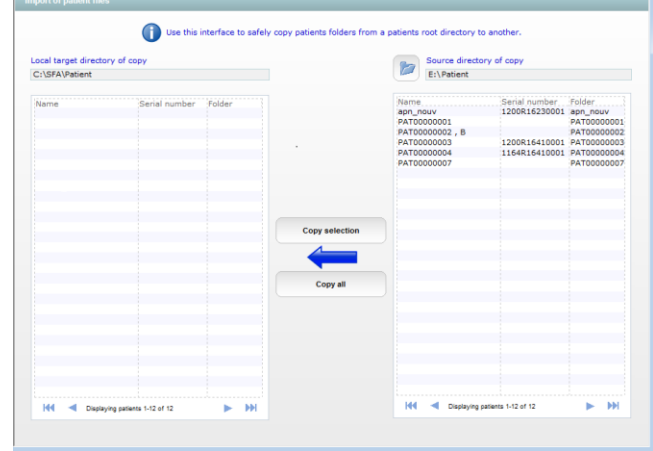

- 1. Dans la fenêtre de droite, sélectionnez le répertoire origine en cliquant sur  $\Box$  et choisissez dans la liste le dossier patient à copier.
- 2. Dans la fenêtre de gauche, sélectionnez le répertoire cible dans lequel vous souhaitez faire la copie

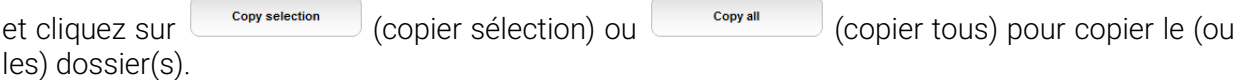

Lorsque des fichiers d'un patient sont copiés dans un répertoire possédant déjà des fichiers pour ce même patient, une fenêtre s'affiche proposant de sélectionner les données du patient que vous souhaitez conserver.

### *Remarques :*

- L'identifiant patient est modifié entre le répertoire source et un répertoire cible.
- Les chemins des répertoires sélectionnés sont mémorisés pour une utilisation ultérieure.

# <span id="page-15-2"></span>2. Export des fichiers patient

En cliquant sur Export of patient files (export des fichiers patients), vous pouvez exporter un ou plusieurs dossiers patients, et tous les fichiers de données d'observance qu'ils contiennent, d'un répertoire local source vers un répertoire cible. Suivez la même procédure que pour l'importation.

Cette option est préconisée pour l'archivage des fichiers patients du répertoire racine utilisé par le logiciel vers un répertoire séparé choisi pour la sauvegarde.

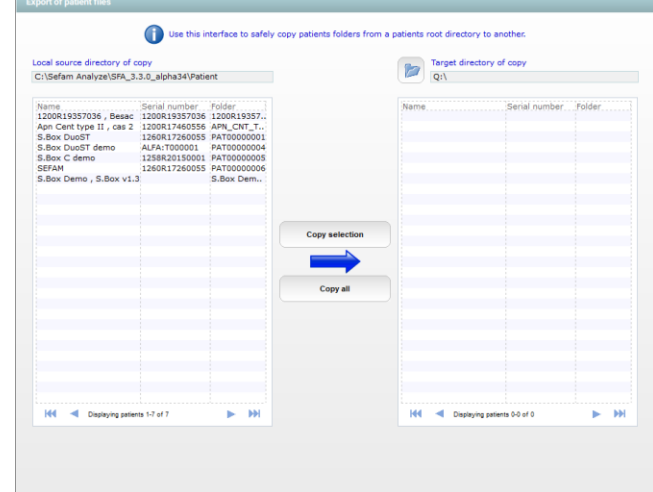

## <span id="page-15-3"></span>3. Liste des patients supprimés

L'option List of deleted patients (liste des patients supprimés) permet d'afficher la liste des patients qui ont été supprimés, mais vous n'avez plus accès à ces fichiers.

Cliquez sur à chaque fois pour revenir à la liste des patients.

# <span id="page-16-0"></span>Affichage des données d'observance

Les données d'observance s'affichent automatiquement après leur récupération (download) par connexion directe avec l'appareil ou utilisation d'une carte SD.

Les dernières données d'observance enregistrées peuvent également être visualisées directement à partir de la liste des patients. Référez-vous au chapitre "Gestion [des patients"](#page-12-0) page [13.](#page-12-0)

La fenêtre qui s'affiche regroupe toutes les informations enregistrées lors d'une séance.

### *Remarques :*

- Les séances dont les données sont erronées ne sont pas affichées.
- Les boutons de la barre d'outils permettent l'affichage de différentes présentations des données d'observance. Les noms des présentations auxquelles ces boutons donnent accès apparaissent en passant la souris sur les boutons.
- Dans toutes les présentations, la fuite affichée est la valeur de fuite non intentionnelle au masque au cours de la période d'utilisation.

# <span id="page-16-1"></span>Organisation des données d'observance

La page d'écran ci-dessous montre l'utilisation d'un appareil S.Box, mais les informations affichées varieront selon l'appareil et les réglages utilisés.

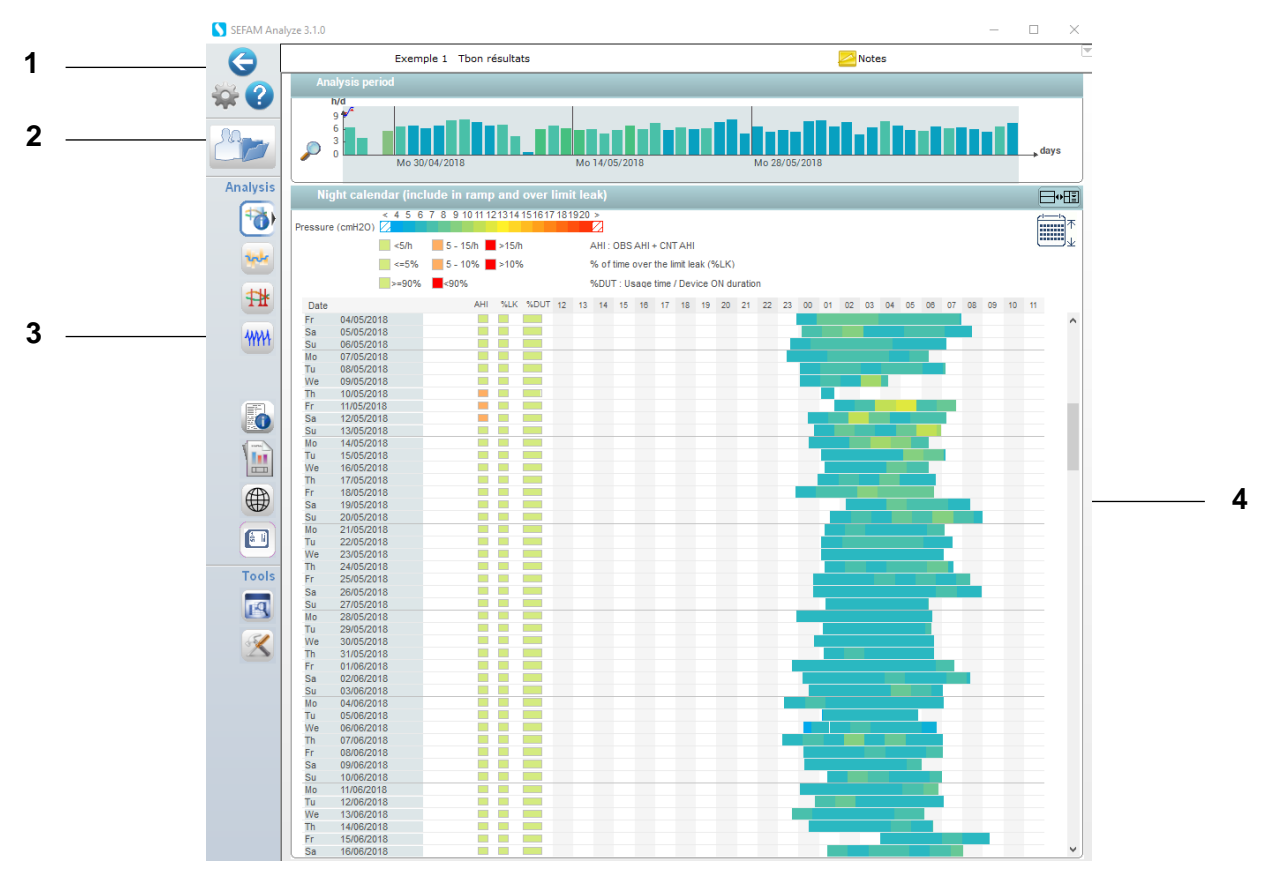

## <span id="page-16-2"></span>1. Identification du patient sélectionné

Le nom du patient est rappelé en haut de la fenêtre. En cliquant sur  $\Box$  en haut à droite de l'écran, d'autres données peuvent s'afficher (identifiant et âgedu patient…) si elles sont disponibles dans la fiche patient. Des informations complémentaires peuvent être ajoutées en cliquant sur <sup>Motes</sup> (notes) ; voir paragraphe ["5. Ajout de commentaires"](#page-14-2) page [15.](#page-14-2)

# <span id="page-17-0"></span>2. Période d'analyse

La partie Analysis period (période d'analyse) présente un diagramme condensé d'observance qui reste affiché selon la présentation sélectionnée.

L'abscisse représente les périodes de 24 heures et l'ordonnée la durée d'utilisation quotidienne pendant laquelle le patient a respiré dans le masque.

Le symbole  $\cdot$  indique un changement de réglage et le symbole  $\vee$  montre la présence de courbes de débit 10 Hertz en temps réel aux dates correspondantes du diagramme condensé d'observance et du calendrier de nuit. S'ils sont présents, le symbole HD montre des courbes HD et le symbole PL indique des données en provenance du système PolyLink.

### *Remarques :*

- Il n'y a aucun symbole de débit si le téléchargement a été effectué par carte SD.
- Il y a un seul symbole de débit si un seul téléchargement est réalisé par connexion directe et Il y en a plusieurs s'il y a fusion de plusieurs téléchargements par connexion directe.

Un bouton Zoom apparaît en bas à gauche du graphe lorsque l'enregistrement des données d'observance dépasse un certain nombre de jours et il n'est visible que si la fonction est active. Il permet de visualiser une partie ou la totalité des séances.

## <span id="page-17-1"></span>3. Calendrier de nuit

Le rapport statistique est affiché par défaut dans la partie centrale et le bouton  $\Box$ <sup>.</sup> El donne accès au calendrier de nuit qui permet une visualisation rapide de l'observance du patient sur les dernières séances mémorisées.

Avec les appareils S.Box et S.Box C, l'échelle de couleur indique la pression moyenne de la période de 24 heures.

Avec les appareils S.Box DuoS et S.Box DuoST, l'échelle de couleur indique la valeur de la fréquence respiratoire moyenne de la période de 24 heures.

Il est possible de sélectionner une période de 24 heures en cliquant sur la date souhaitée de l'agenda. Les informations correspondantes s'affichent alors à droite dans **Statistical report** (rapport statistique).

Les courbes HD sont accessibles pour la période de 24 heures en double-cliquant sur l'icône HD situé à droite de la date concernée. Sélectionnez une autre période si aucune courbe ne s'affiche.

Le bouton  $\overline{u}$  apparaît lorsque les journées du calendrier ne peuvent pas toutes être affichées sur un seul écran, il permet alors par un défilement rapide vers le bas d'afficher les jours les plus récents.

Si vous double-cliquez sur une séance, la fenêtre Session (séance) s'affiche.

Les informations présentées varient selon l'appareil de la gamme S.Box utilisé.

Vous pouvez afficher la séance précédente ou la séance suivante à l'aide des boutons  $\leq$  et  $\geq$ 

Fermez la fenêtre en cliquant sur « dans l'angle supérieur droit.

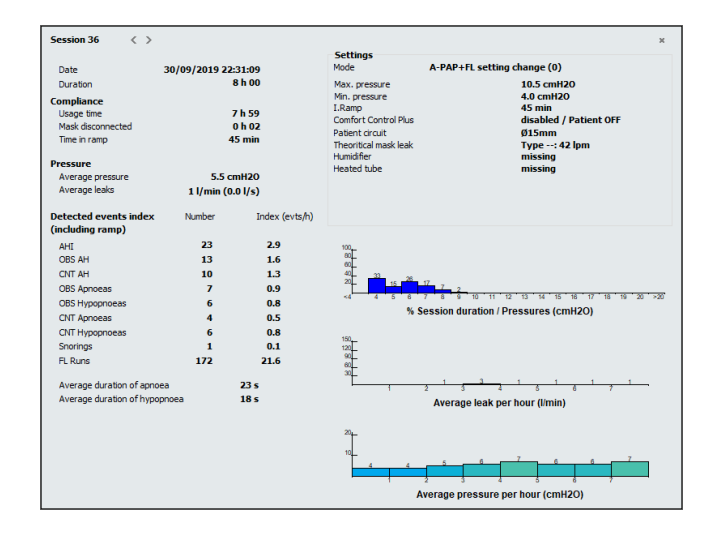

## <span id="page-18-0"></span>4. Données d'observance

Chacun des 7 premiers boutons situés à gauche donne accès à une présentation affichée dans la partie droite ou à une boîte de dialogue spécifique.

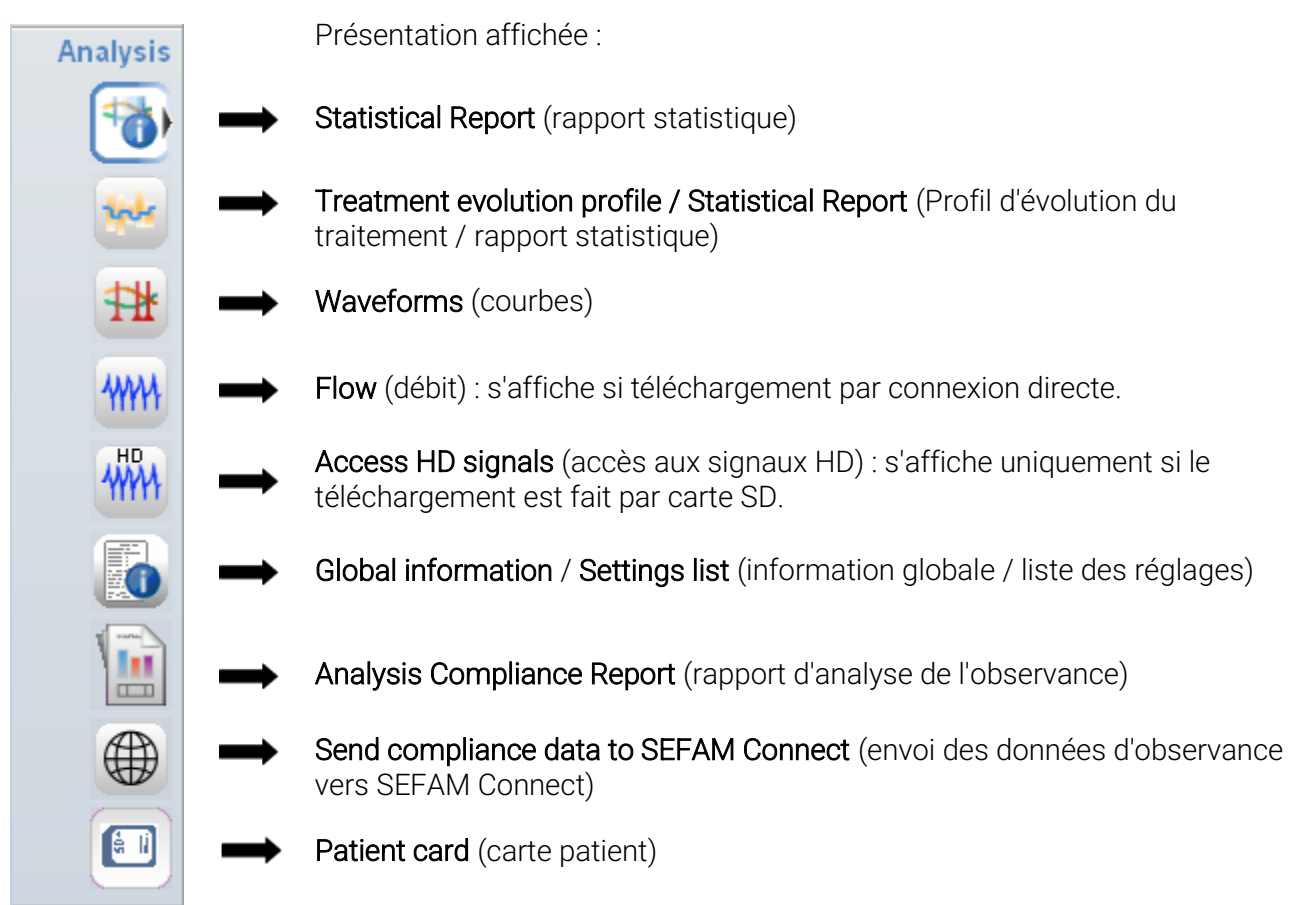

Des boutons supplémentaires permettent l'utilisation d'outils spécifiques à la présentation choisie. Les données affichées à droite prendront alors en compte les options sélectionnées avec ces boutons.

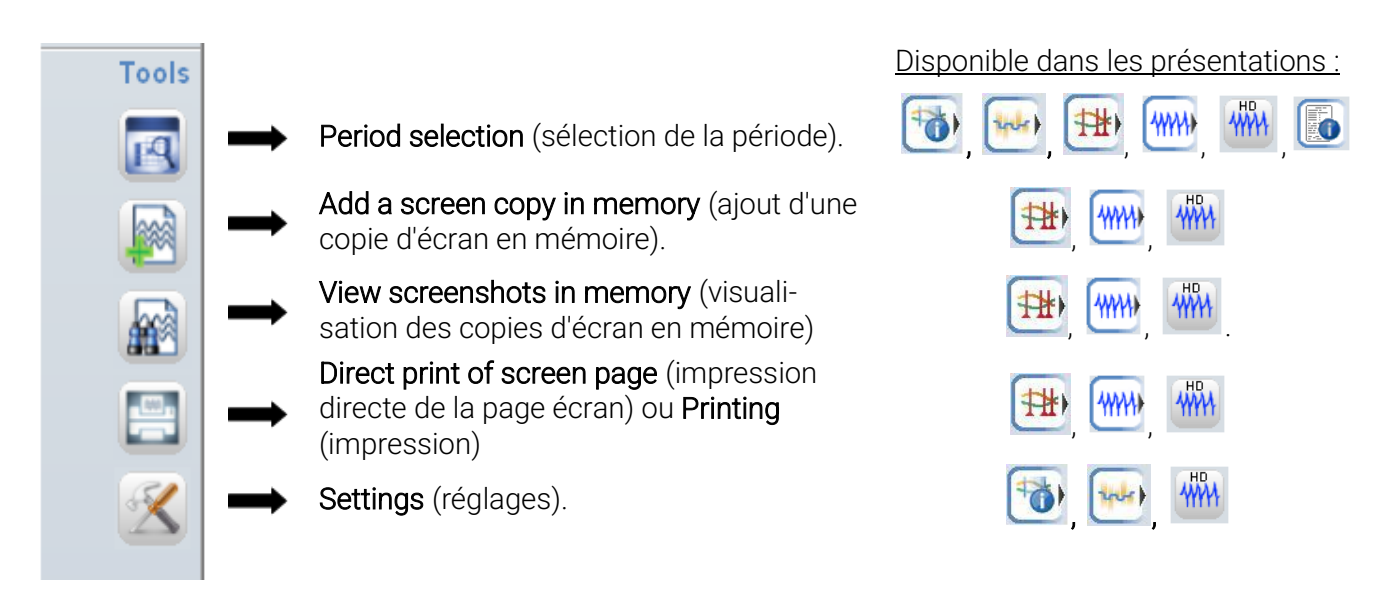

# <span id="page-19-0"></span>Les différentes présentations

# <span id="page-19-1"></span>1. Rapport statistique

Cet onglet est affiché par défaut ou accessible en cliquant sur **to**. Les informations présentées dépendent de l'appareil utilisé :

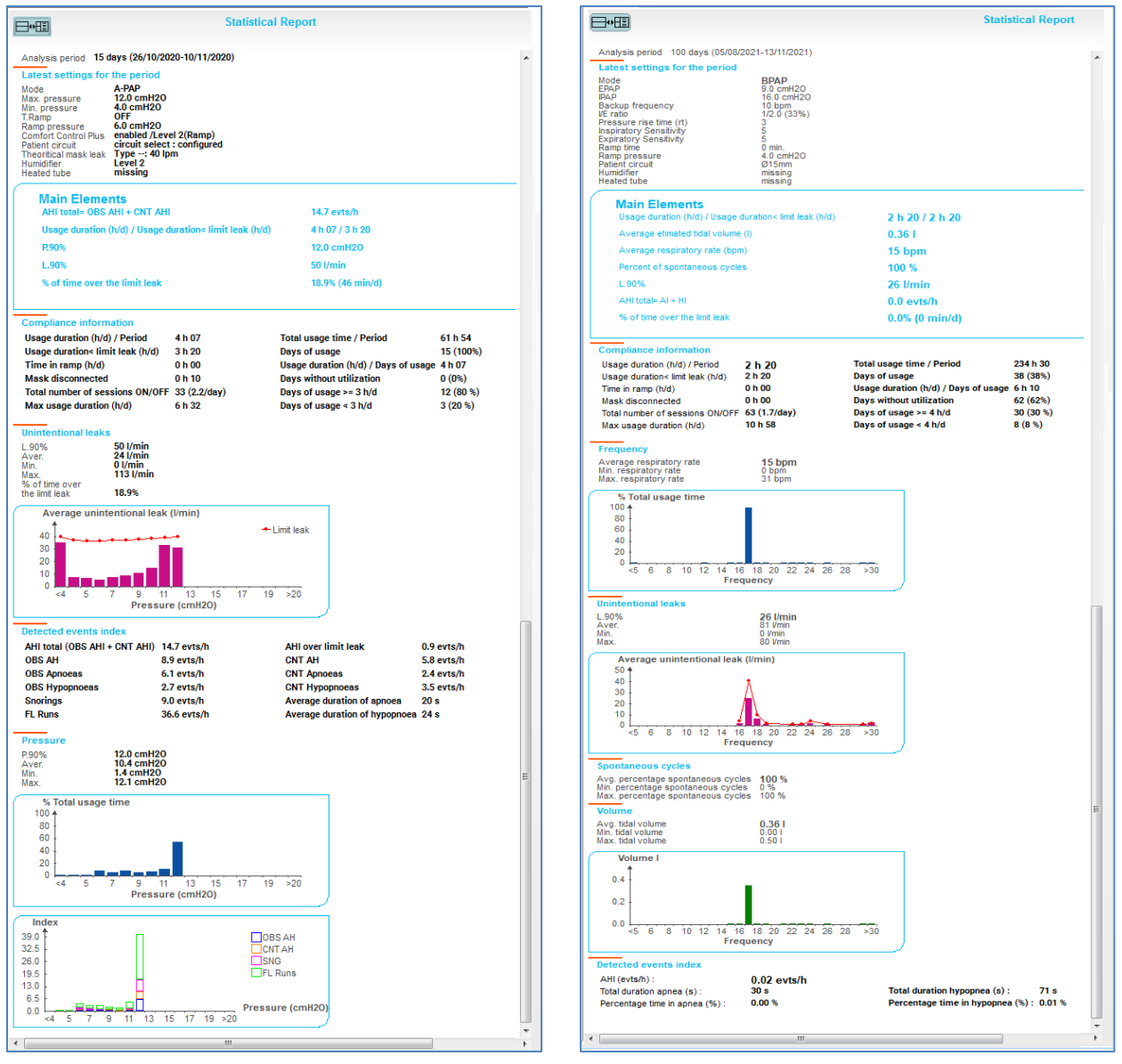

Avec l'appareil S.Box **Avec l'appareil S.Box DuoST** 

L'en-tête concerne la période d'analyse sélectionnée. Puis, les informations sont présentées en rubriques.

Latest settings for the period (derniers réglages de la période) : mode de fonctionnement, valeurs de pression, fonctions et paramètres spécifiques à l'appareil, accessoires utilisés.

Main Elements (principaux éléments)

Compliance information (Information sur l'observance) :

- Durée d'utilisation / période
- Durée d'utilisation < durée fuite limite
- Temps passé en rampe et temps passé avec le masque débranché
- Nombre total de séances ON/OFF
- Durée max d'utilisation
- Durée d'utilisation totale / période
- Jours d'utilisation
- Durée d'utilisation / jours d'utilisation
- Nombre (et %) de jours sans utilisation
- Nombre (et %) de jours d'utilisation > X h/j et d'utilisation < X h/j (X fixé dans les paramètres d'analyse)

### Unintentional leaks (fuites non intentionnelles)

- Fuite atteinte Y % du temps (Y fixé dans les paramètres d'analyse)
- valeurs moyenne, min. et max. de fuite non intentionnelle mesurées au masque
- % de temps au-dessus de la fuite limite
- Diagramme de fuite non intentionnelle et de fuite limite pour chaque valeur entière de pression ou de fréquence.

### Si S.Box ou S.Box C est utilisé:

Detected events index (index d'évènements détectés)

- IAH total et IAH au-dessus de la fuite limite
- Index des évènements respiratoires détectés sur la période analysée
- Durées moyennes d'une apnée et d'une hypopnée

### Pressure (pression)

- Pression efficace Z % du temps (Z % fixé dans les paramètres d'analyse).
- Pressions moyenne, min. et max. mesurées sur la période analysée
- Diagrammes du % de la durée d'utilisation totale et des index d'évènements pour chaque valeur entière de pression.

### Si S.Box DuoS ou DuoST est utilisé:

### Frequency (fréquence)

- Fréquences respiratoires moyenne, min. et max. mesurées sur la période analysée
- Diagramme du % de la durée d'utilisation totale pour chaque valeur entière de fréquence.

### Percent of spontaneous cycles (pourcentage de cycles spontanés) avec S.Box DuoST uniquement

- Pourcentages de cycles spontanés minimum, maximum et moyen
- Pourcentages de cycles spontanés au-dessus de la fuite limite

### Volume (volume)

- Valeurs calculées du volume courant estimé minimal, maximal et moyen sur la période analysée.
- Diagramme du volume courant estimé pour chaque valeur entière de fréquence respiratoire.

### Detected events index (index d'évènements détectés)

- $\blacksquare$  IAH
- Durées moyennes d'une apnée et d'une hypopnée
- Pourcentage de temps en apnée et pourcentage de temps en hypopnée.

Le bouton **de donne accès à une boîte de** dialogue dans laquelle la période d'analyse est sélectionnée en fonction des changements de réglages. Vous pouvez sélectionner (ou désélectionner) des réglages spécifiques ou tous les réglages en cochant la(es) date(s) en regard.

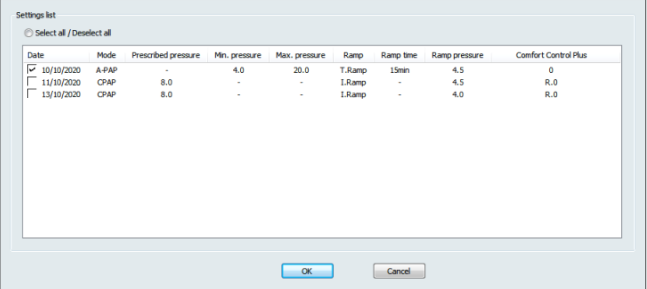

Vous pouvez accéder à l'onglet "Compliance" (observance) de la boîte de dialogue des paramètres d'analyse en cliquant sur  $\mathbb K$  ou en cliquant sur le rapport statistique avec le bouton droit de la souris (voir paragraphe ["4. Choix des paramètres](#page-8-2) d'analyse" page [9\)](#page-8-2).

# <span id="page-21-0"></span>2. Profil d'évolution du traitement

L'onglet est accessible en cliquant sur .

Les informations concernent la période d'analyse sélectionnée dans les graphes affichés dans la partie gauche de la fenêtre.

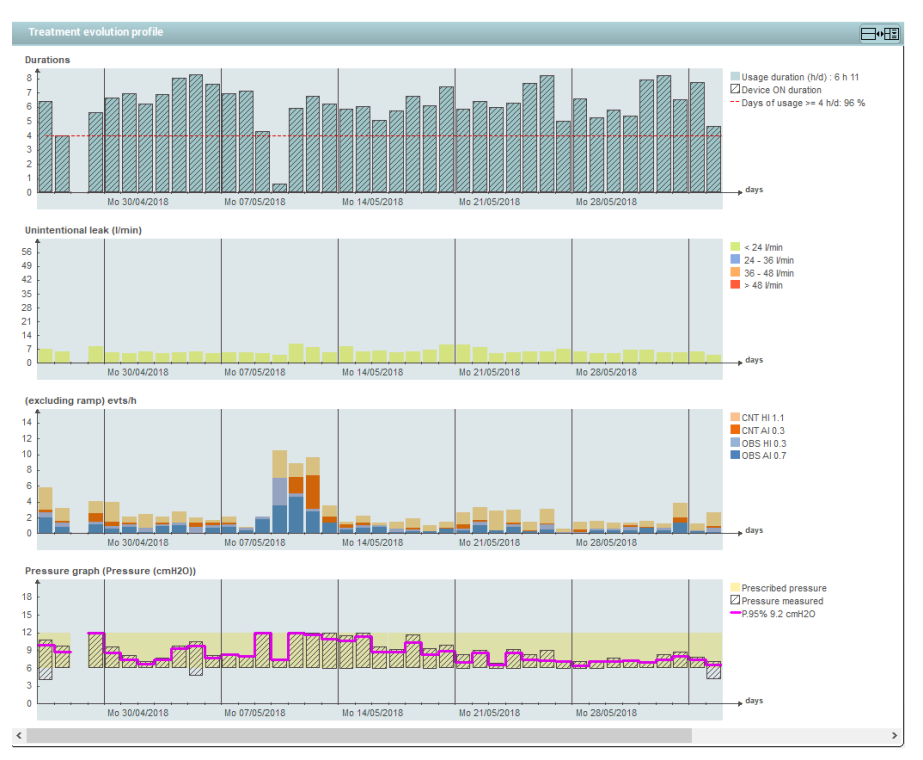

### <span id="page-21-1"></span>a) Profil d'évolution du traitement

Quatre graphiques s'affichent de haut en bas avec en abscisse les périodes de 24 heures. Les données affichées varieront selon l'appareil de la gamme S.Box utilisé.

- Graphe de la durée d'utilisation et une ligne pointillée symbolisant le % de jours dont la durée d'utilisation est > nombre d'heures / jour sélectionné dans les paramètres d'analyse. La durée d'utilisation est représentée en vert si sa valeur est supérieure à la valeur sélectionnée. Sinon, elle est en orange.
- Graphe de fuite non intentionnelle.

Si l'appareil S.Box ou S.Box C est utilisé :

- Graphe des index d'évènements respiratoires détectés incluant ou pas le temps passé en rampe
- Graphe de pressions : pression prescrite (fond jaune), pression mesurée (hachure oblique) et P.90% = pression efficace 90 % du temps (courbe rose), 90 % étant réglable dans les paramètres d'analyse

Si l'appareil S.Box DuoS ou S.Box DuoST est utilisé :

- Graphe des pourcentages de cycles spontanés moyens
- Graphe de fréquences respiratoires: fréquence respiratoire mesurée (hachure oblique), fréquence respiratoire moyenne de chaque jour d'utilisation (courbe bleue) et fréquence de sauvegarde (fond jaune) avec S.Box DuoST uniquement.

Le bouton **D**<sup>.</sup> permet d'afficher à la fois le profil d'évolution du traitement et le rapport statistique, ou de n'afficher que les graphiques, augmentant ainsi leur lisibilité.

Il est possible de sélectionner une période de 24 heures, en cliquant sur la date souhaitée, ou de sélectionner toute la période d'analyse, les informations correspondantes s'affichent à droite.

Le détail des paramètres et des évènements détectés dépend des options que vous avez sélectionnées dans la boîte de réglage des paramètres d'analyse (voir paragraphe ["4. Choix des](#page-8-2)  [paramètres](#page-8-2) d'analyse" page [9\)](#page-8-2).

### <span id="page-22-0"></span>b) Rapport statistique

Ce rapport est décrit au paragraphe ["1. Rapport statistique"](#page-19-1) page [20.](#page-19-1)

## <span id="page-22-1"></span>3. Courbes

Les courbes détaillées sont accessibles par  $\mathbf{H}$ 

Cette présentation donne d'abord une vue condensée, puis une vue agrandie des niveaux de fuite et des évènements détectés pendant l'enregistrement.

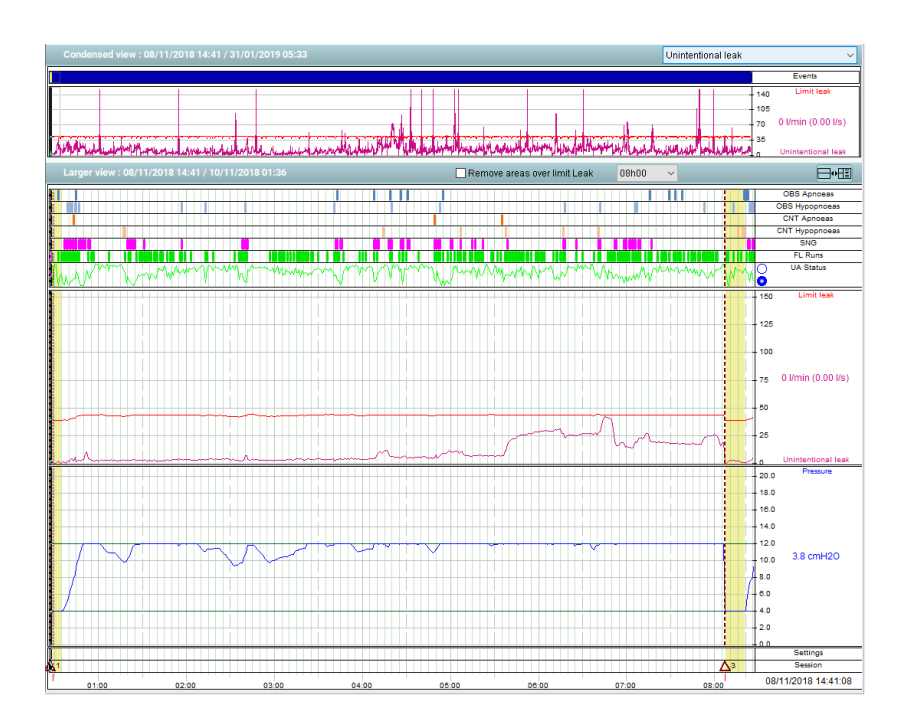

Le bouton **L<sup>IG</sup>E** permet d'afficher à la fois les courbes détaillées et le rapport de courbes détaillées, ou bien de n'afficher que les courbes, augmentant ainsi leur lisibilité.

Avec S.Box ou S.Box C, la liste déroulante en haut à droite permet de sélectionner l'affichage des niveaux de fuite non intentionnelle mesurés ou de la courbe de pression au niveau du masque.

Avec S.Box DuoS ou S.Box DuoST, elle vous permet de sélectionner l'affichage des niveaux de fuites mesurés et/ou de la fréquence respiratoire.

Unintentional leak Unintentional leak Pressure ί

Leaks leaks Leaks + Respiratory Rate

İ,

L'activation de la commande VR Remove areas over limit Leak (hors zones de fuite limite) permet d'exclure lors du calcul générant les informations du rapport, les zones définies par une fuite mesurée supérieure à la fuite limite.

En cliquant sur la liste déroulante  $\begin{bmatrix} 08h00 & - \end{bmatrix}$  (tout) ou en utilisant la molette de la souris, vous pouvez sélectionner une durée correspondant à la largeur de page de la vue agrandie.

Si l'appareil S.Box ou S.Box C est utilisé, vous pouvez visualiser dans la partie centrale les évènements rencontrés et gérés par des codes couleur différents, les Runs indiquant une période respiratoire à débit limité et UA status (état VAS) caractérisant les variations de résistance des voies aériennes supérieures.

Si vous positionnez la souris au niveau d'une barre signalant un ou plusieurs évènements détectés, le nombre d'évènements s'affichera à ce niveau en maintenant appuyé le bouton droit de la souris.

Ensuite, sont affichées les courbes détaillées de fuite non intentionnelle et de fuite limite, puis les courbes de pression.

Si l'appareil S.Box DuoS ou S.Box DuoST est utilisé, vous pouvez visualiser dans la partie centrale les courbes détaillées de volume courant, de fuite limite et de fuite non intentionnelle, de fréquence respiratoire et de pourcentage de cycles spontanés (seulement avec S.Box DuoST).

Un curseur peut être affiché dans la partie sélectionnée des courbes en cliquant avec le bouton gauche de la souris sur l'une des courbes et les valeurs indiquées dans la partie droite correspondent aux valeurs mesurées en abscisse au niveau de ce curseur.

Les changements de réglages et les séances sont indiqués dans la partie basse. Les périodes visualisées en fond jaune sont celles durant lesquelles une rampe a été appliquée.

S'il est présent dans la partie droite, le rapport de courbes détaillées (vue agrandie) reprend l'ensemble des données d'observance.

### *Remarque :*

Dans le rapport, toutes les données sont calculées à partir des portions de courbes affichées à l'écran, elles sont donc modifiées lors de l'utilisation du zoom.

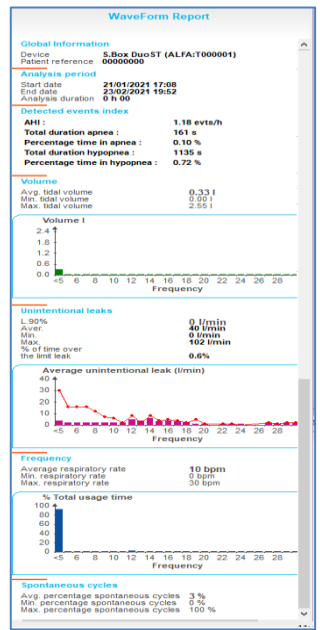

Les boutons ,  $\left| \frac{d\mathbf{M}}{dt} \right|$  et  $\left| \frac{d\mathbf{M}}{dt} \right|$  spécifiques aux présentations Waveforms (courbes), Flow (débit) et Access HD signals (accès aux signaux HD) sont décrits ci-après.

Vous pouvez ajouter au rapport une portion de courbe dans la sélection mémorisée.

Cliquez sur les boutons puis **an** pour ouvrir la boîte de dialogue ci-contre.

Le bouton  $\Box$  Display  $\Box$  (afficher) vous permet d'afficher la portion de courbe et le bouton **Delete** 

(supprimer) de la retirer.

Si vous avez procédé à des modifications, cliquez sur OK pour les confirmer ; sinon cliquez sur Cancel (annuler).

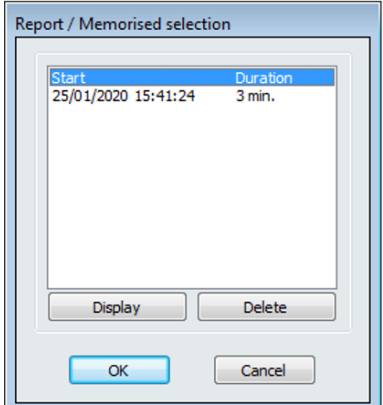

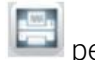

Le bouton permet d'afficher la boîte d'impression du rapport de courbes détaillées.

Les deux boutons spécifiques permettent d'imprimer les courbes et leur rapport et de les exporter sous forme de fichier PDF en adaptant leur taille à la place disponible. Seule la portion de courbe visible à l'écran sera imprimée ou exportée.

Cette boîte de dialogue vous donne la possibilité de sélectionner seulement les courbes dans le rapport ou/et de visualiser le rapport PDF après enregistrement.

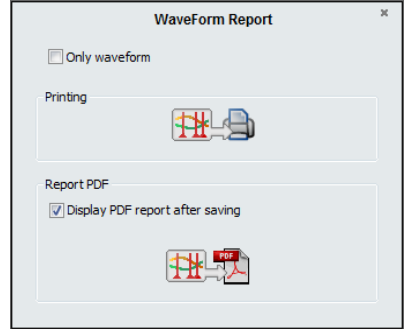

Quittez la fenêtre en cliquant sur la croix dans l'angle supérieur droit.

Pour imprimer ou exporter le rapport complet des données d'observance, reportez-vous au paragraphe ["7. Rapport d'Analyse de l'Observance"](#page-35-0) page [36.](#page-34-3)

## <span id="page-24-0"></span>4. Débit

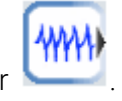

L'onglet Débit est accessible par

Les courbes ne s'affichent que si la récupération des données d'observance a été effectuée par connexion directe.

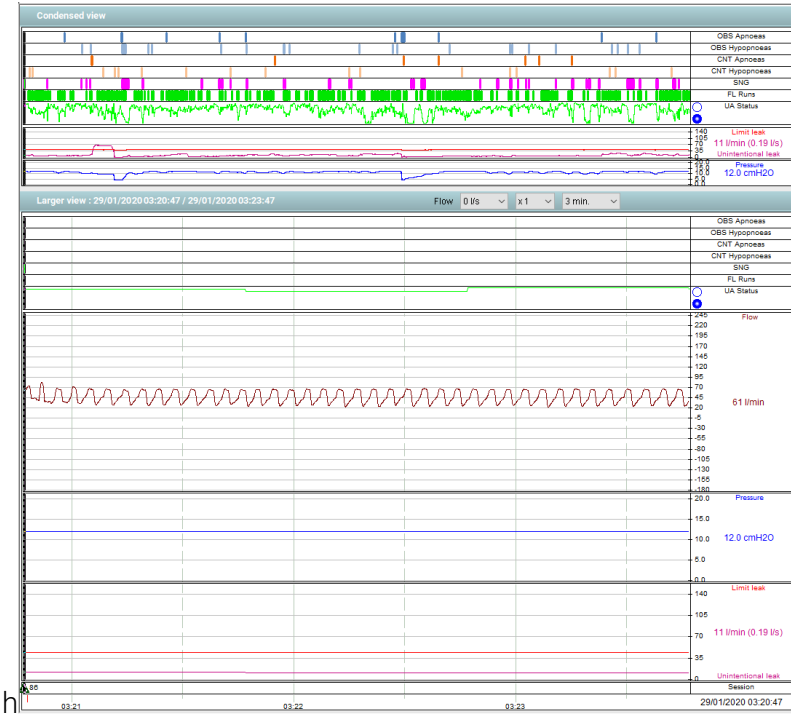

Si l'appareil S.Box ou S.Box C est utilisé, cette présentation montre d'abord une vue condensée des évènements, des runs à débit limité, de l'état VAS, de fuite non intentionnelle et de fuite limite, et de la pression. Dans la deuxième partie, sont affichées les vues plus détaillées des évènements détectés, ainsi que des courbes de débit, de niveaux de pression, de fuite non intentionnelle et de fuite limite mesurés.

Si l'appareil S.Box DuoS ou S.Box DuoST est utilisé, la présentation montre d'abord une vue condensée des apnées et hypopnées détectées, de fuite non intentionnelle et de fuite limite, et de la fréquence respiratoire. Dans la deuxième partie, sont affichées les vues plus détaillées des évènements détectés, ainsi que des courbes de débit, de volume courant, de fuite non intentionnelle et de fuite limite, de la fréquence respiratoire mesurée et des cycles spontanés (avec S.Box DuoST).

La navigation dans l'enregistrement est possible soit par la souris, soit par les touches  $\rightarrow$  et  $\rightarrow$  du clavier de l'ordinateur.

La liste déroulante  $\left[3 \text{ min.} \quad \bullet\right]$  ou les touches + et – permettent de changer la durée de la page. Vous pouvez aussi la modifier avec la molette de la souris.

La liste déroulante  $\boxed{x_1}$   $\rightarrow$  ou les touches \* et / modifient le gain du signal, alors que la liste déroulante  $\boxed{0 \text{ } \text{ } \text{ } \text{ } \bullet \text{ } \bullet}$  ou les touches  $\uparrow$  et  $\downarrow$  décalent la courbe en hauteur.

Reportez-vous au paragraphe ["3. Courbes"](#page-22-1) page [23](#page-22-1) pour l'utilisation des boutons (2008),  $\frac{1}{2}$ 

## <span id="page-25-0"></span>5. Accès aux signaux HD

### <span id="page-25-1"></span>a) Description

L'accès aux signaux téléchargés par une carte SD s'effectue en cliquant sur  $\begin{pmatrix} 400 & 0 & 0 \\ 0 & 0 & 0 \\ 0 & 0 & 0 \end{pmatrix}$ 

Si vous cliquez sur ce bouton pour la première fois pour un patient, une boîte de dialogue propose les enregistrements de données disponibles et vous pouvez sélectionner la période d'analyse en cliquant sur la case en regard.

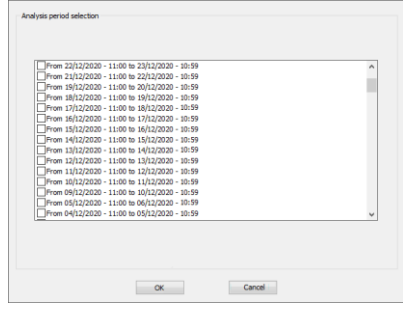

Dans la fenêtre qui s'affiche ensuite, le bouton **D<sup>u-</sup>EI** permet de répartir l'espace entre la vue des signaux bruts ou/et le rapport d'enregistrement HD. Selon votre choix, le rapport d'enregistrement pourra être masqué.

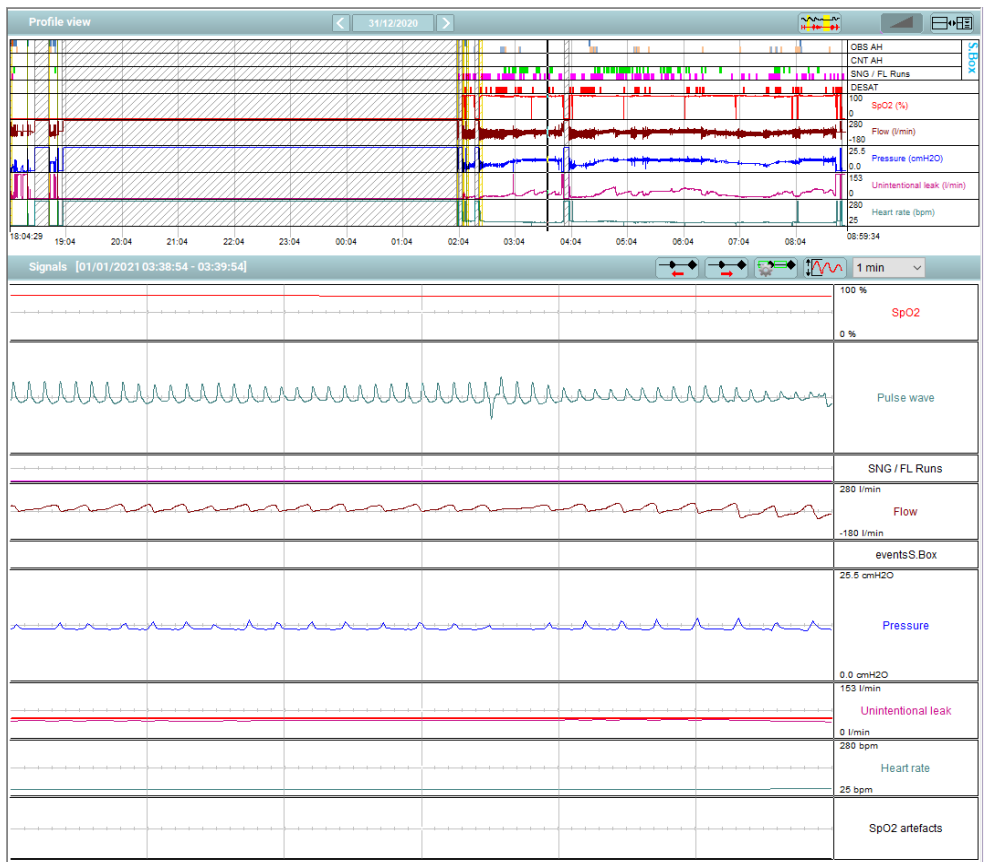

### 1. Profil d'analyse

Le profil d'analyse affiche les courbes condensées.

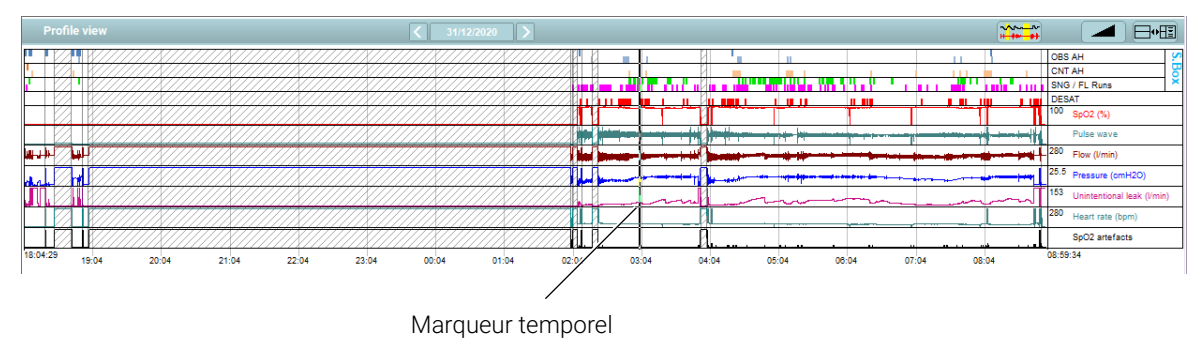

Le bouton affichant la date en cours permet de sélectionner une période d'analyse et les boutons et **D** permettent de passer d'une période à l'autre.

Un marqueur temporel peut être affiché en cliquant avec le bouton gauche de la souris sur les courbes condensées, il permet d'identifier la période de nuit affichée dans la fenêtre.

Cliquez sur pour afficher le temps passé en rampe qui apparaît hachuré.

Si vous cliquez avec le bouton droit de la souris sur les courbes condensées, une boîte de dialogue affiche la liste des voies acquises que vous pouvez sélectionner. Celle-ci sera différente selon l'appareil de la gamme S.Box utilisé.

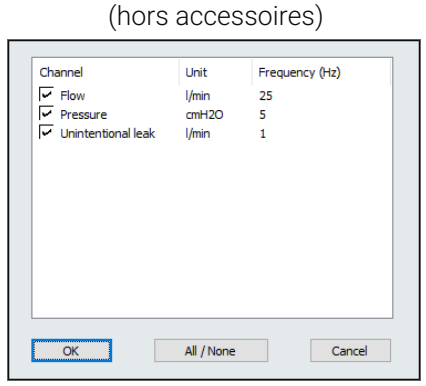

S.Box ou S.Box C

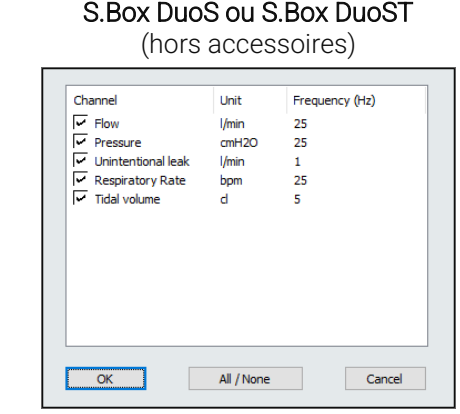

### *Remarques :*

Toutes les voies sont sélectionnées par défaut.

Validez votre choix en cliquant sur OK. Seules les voies sélectionnées seront affichées dans l'ordre présenté dans la boîte de dialogue.

Le profil d'analyse permet la saisie manuelle de zones invalides (par exemple en cas de perte de capteur) symbolisées par un fond hachuré.

Pour créer une zone invalide, pressez  $\left[\frac{1}{n+1}$ , puis cliquez dans le profil d'analyse au niveau du début de la période et glissez jusqu'à la fin de la période, relâchez ensuite.

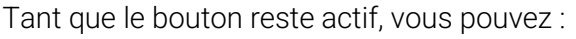

- modifier la durée d'une zone en cliquant sur le bord droit ou gauche de la zone et en glissant jusqu'à la taille désirée.
- supprimer une zone après l'avoir sélectionnée en cliquant une fois dessus et en appuyant sur le bouton droit de la souris.

Exemple de zone invalide La durée de cette (ces) zone(s) sera déduite du temps d'enregistrement pour calculer la durée d'analyse.

### 2. Visualisation des signaux bruts

Cette fenêtre permet de visualiser les signaux acquis sur la carte SD.

Comme dans le "Profil d'analyse", la liste des voies que vous pouvez sélectionner s'affiche si vous cliquez avec le bouton droit de la souris dans la partie des courbes et elle sera différente selon l'appareil utilisé.

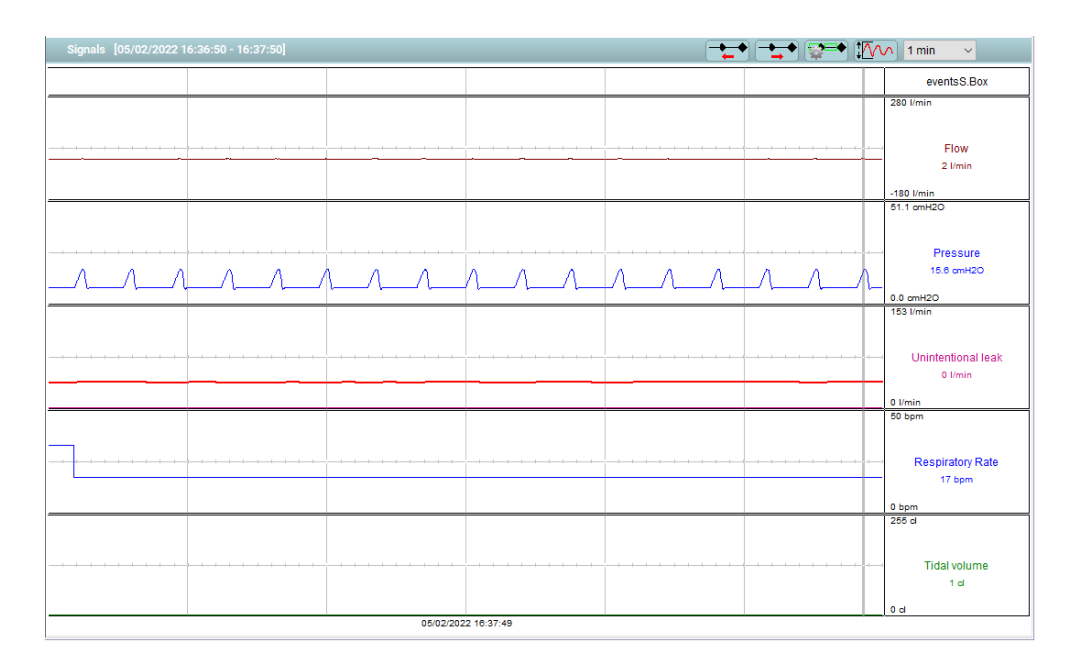

Dans la partie droite des courbes, les valeurs affichées correspondent aux signaux mesurés en abscisse au niveau du curseur : débit, pression, fuite non intentionnelle quel que soit l'appareil de la gamme S.Box utilisé. La fréquence respiratoire et le volume courant sont spécifiques à l'appareil S.Box DuoS ou S.Box DuoST.

Si vous cliquez au niveau d'une courbe, le curseur se déplace à l'endroit où vous avez cliqué et les valeurs affichées seront modifiées en conséquence.

Vous pouvez fixer la durée correspondant à la largeur de page des signaux en cliquant sur

Cette durée peut aussi être modifiée avec la molette de la souris.

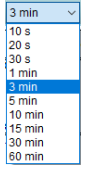

La navigation d'une page en avant ou en arrière dans l'enregistrement est possible par les boutons

et , ainsi que par les touches  $\rightarrow$  et  $\leftarrow$  du clavier de l'ordinateur. Vous pouvez également avancer ou reculer par ½ période en pressant simultanément la touche Ctrl et la flèche concernée.

Pour faciliter la visualisation des signaux et des évènements, vous pouvez centrer la page en pressant la touche Ctrl et en cliquant simultanément sur le bouton gauche de la souris au niveau d'un signal ou d'un évènement.

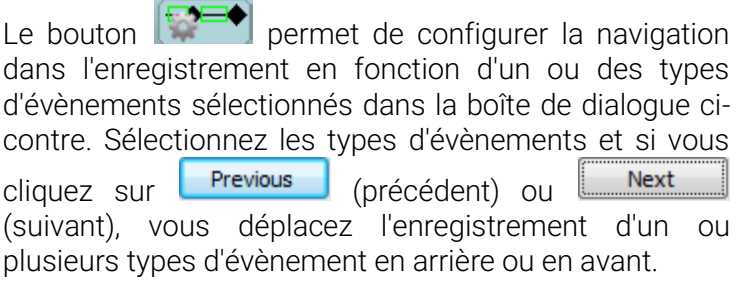

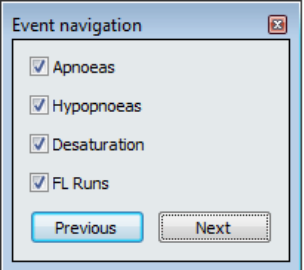

Le bouton  $\sqrt[4]{\omega}$  vous permet de régler automatiquement le gain et l'offset des voies sélectionnées dans la fenêtre.

Les noms des voies sélectionnées et une échelle simple sont affichés dans la partie droite de la fenêtre de visualisation des signaux bruts.

Si vous cliquez sur le nom d'une voie avec le bouton gauche de la souris, une boîte de dialogue vous permet d'accéder aux réglages :

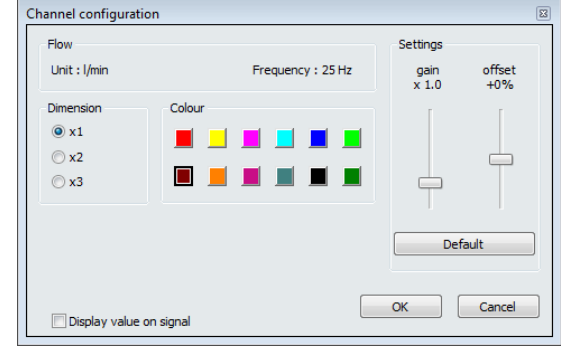

Réglages possibles :

- Dimension de la voie : hauteur dans la fenêtre d'affichage, les autres voies se répartissant la place résiduelle. Les valeurs de gain et d'offset seront adaptées à la nouvelle dimension.
- Couleur de la voie parmi les couleurs de base proposées.
- Gain et offset du signal. Si vous effectuez un changement, le nom de la voie affichée sera suivi de "!"

Vous pouvez également choisir d'afficher la valeur du signal.

### 3. Rapport d'enregistrement HD

Les informations présentées dans le rapport sont affichées à droite de la fenêtre.

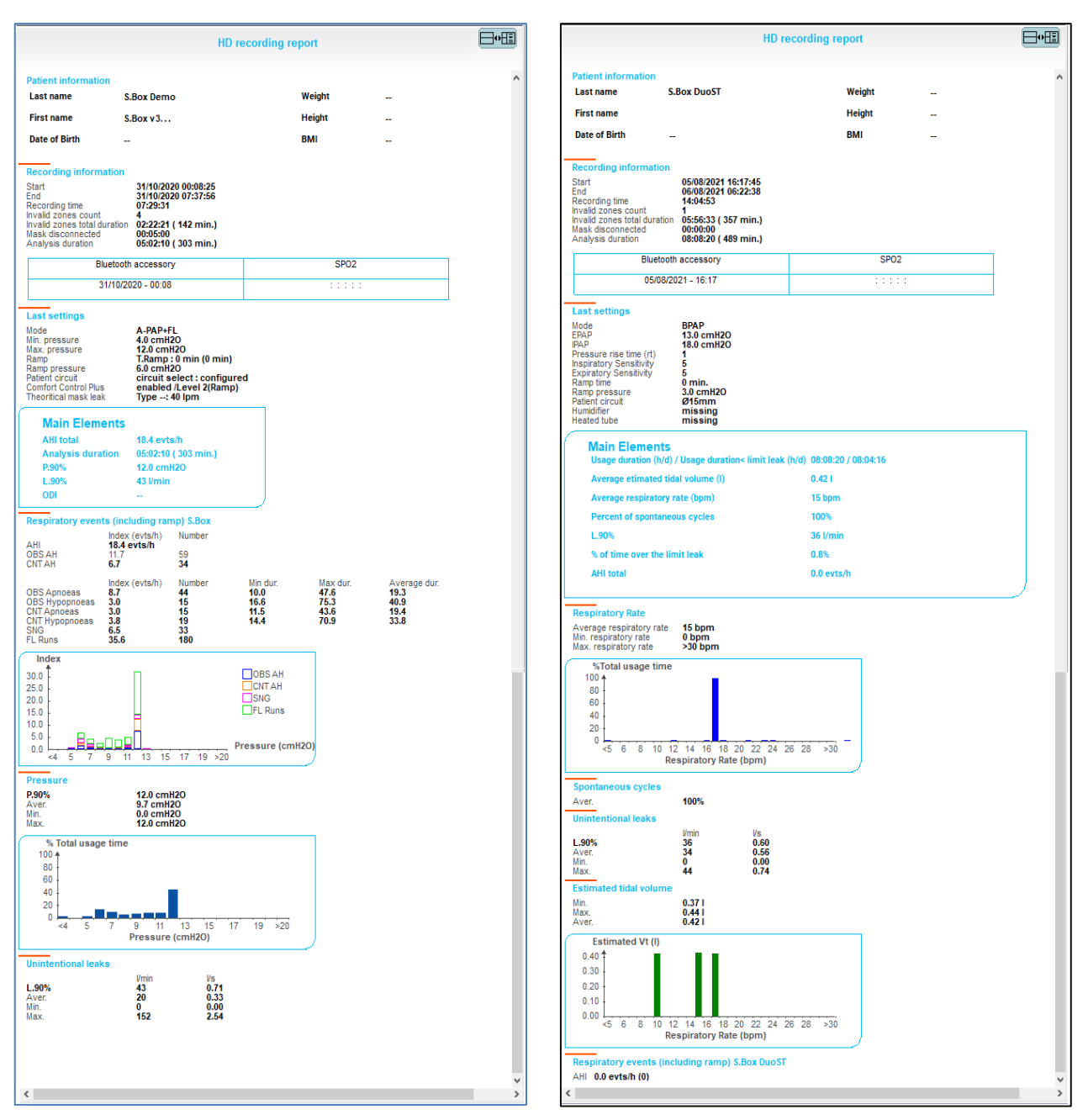

Avec l'appareil S.Box **Avec l'appareil S.Box DuoST** 

Les informations relatives au patient sont indiquées en en-tête, puis celles concernant l'enregistrement. Les autres informations du rapport sont regroupées en rubriques et dépendent de l'appareil S.Box utilisé :

- Latest settings for the period (derniers réglages de la période) : mode de fonctionnement, valeurs de pression, fonctions et accessoires utilisés.
- Main elements (Principaux éléments).
- Si l'appareil S.Box ou S.Box C est utilisé, les informations sont ensuite détaillées concernant les évènements respiratoires détectés (incluant ou pas la rampe), puis la pression et les fuites non intentionnelles.
- Si l'appareil S.Box DuoS ou S.Box DuoST est utilisé, les données détaillées concernent la fréquence respiratoire, les fuites non intentionnelles et le volume courant estimé, ainsi que les évènements

respiratoires détectés (incluant ou pas la rampe) et les cycles spontanés (avec S.Box DuoST uniquement).

Pour l'utilisation des boutons et de change de cours au paragraphe ["3. Courbes"](#page-22-1) page [23.](#page-22-1)

Les données peuvent être imprimées en cliquant sur

Dans la boîte de dialogue suivante qui s'affiche, les deux boutons spécifiques à cet onglet permettent d'exporter le rapport, le profil d'analyse et les signaux (page courante ou sélection mémorisée) sous forme de fichiers PDF ou/et de les imprimer en adaptant leur taille à la place disponible.

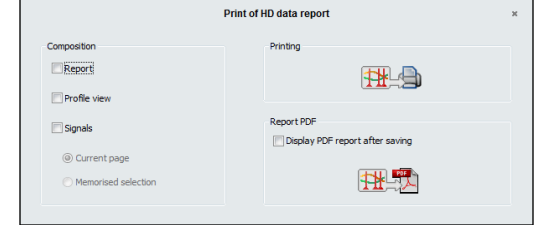

Cette boîte de dialogue vous permet également de visualiser le rapport PDF après enregistrement.

### *Remarque :*

Lors de la sélection de toutes les pages des signaux, le nombre de pages imprimées peut être important. Assurez-vous de la disponibilité des feuilles de papier dans votre imprimante.

### <span id="page-30-0"></span>b) Caractéristiques de l'enregistrement en cas d'utilisation du système PolyLink

Lorsque des signaux du système PolyLink ont été enregistrés, la présentation des courbes HD est globalement similaire à celle des signaux de l'appareil de la gamme S.Box (avec ou sans oxymétrie), mais l'interface propose en plus des modules d'analyse automatique permettant le scoring d'évènements respiratoires. Vous avez ainsi la possibilité de modifier ou supprimer les évènements scorés automatiquement et d'en créer manuellement, la création d'évènements manuels étant prioritaire sur les évènements détectés automatiquement.

### 1. Profil d'analyse des signaux PolyLink

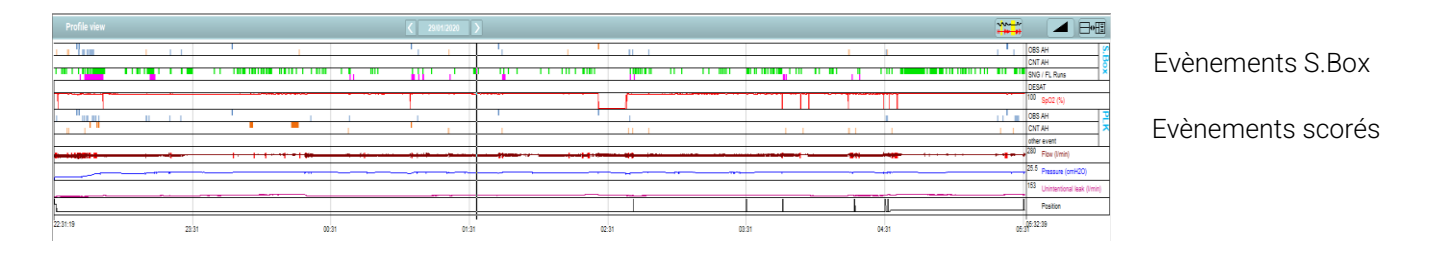

Les évènements du scoring polygraphique du système PolyLink, détectés automatiquement ou manuellement, sont affichés en plus des évènements détectés par l'appareil de la gamme S.Box. Afin de pouvoir les différencier, les évènements sont regroupés en deux catégories identifiées en en-tête par "S.Box" et "PLK" (PolyLink).

Si vous faites un clic droit avec la souris sur les courbes condensées, une boîte de dialogue affiche la liste des voies acquises que vous pouvez sélectionner.

Les voies "Thorax", "Abdomen" et "Position" peuvent être affichées en plus de celles de l'appareil de la gamme S.Box et de l'oxymètrie (si elle est présente).

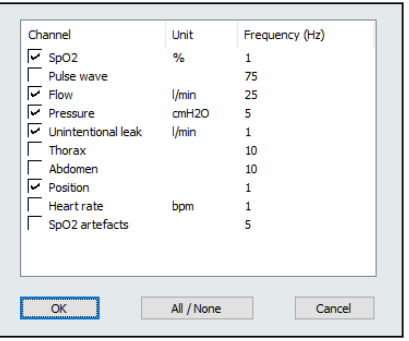

### 2. Visualisation des signaux bruts PolyLink

La liste des voies que vous pouvez sélectionner s'affiche par un clic droit de la souris au niveau des signaux.

Affichage des signaux sélectionnés provenant de l'appareil de la gamme S.Box, du système PolyLink et de l'oxymétrie (si présente).

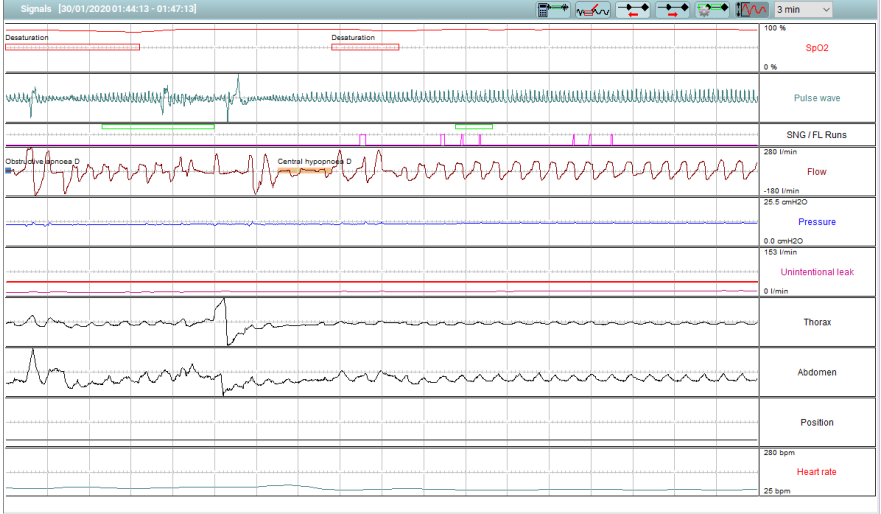

La fenêtre d'analyse des signaux PolyLink propose deux boutons spécifiques situés au-dessus des signaux.

### a) Réglage des paramètres d'analyse automatique

Le bouton  $\left[\begin{array}{ccc} \cdots & \cdots & \cdots \end{array}\right]$  affiche une boîte de dialogue dans laquelle vous pouvez définir :

- la durée minimum d'une apnée ou/et d'une hypopnée (de 2s à 20 s)
- la réduction d'amplitude d'une hypopnée (de 10 % à 60 %)
- le critère de désaturation ( de 1 à 10 %)
- le délai entre la fin de l'évènement et le début de la désaturation en cas de liaison entre les deux

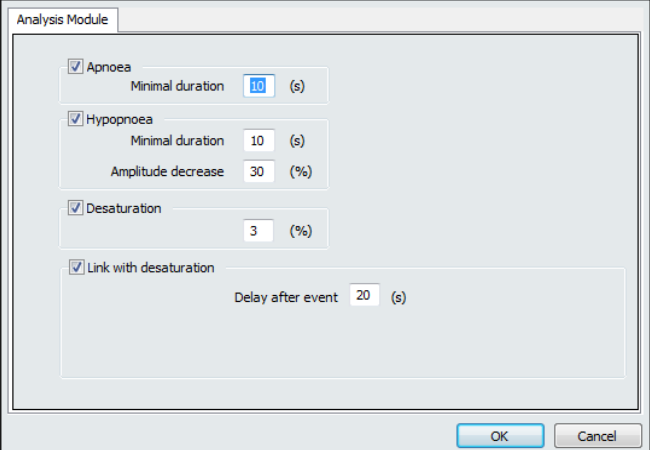

### b) Edition ou modification manuelle d'évènements

Le bouton very peut être utilisé pour créer des évènements manuellement ou modifier / supprimer les évènements existants, automatiques ou manuels. Si vous cliquez sur le bouton, un outil apparaît au niveau du curseur.

Création d'un évènement : à l'aide de la souris, positionnez l'outil  $\searrow$  au début de l'évènement que vous souhaitez créer dans la voie sélectionnée. Faites glissez l'outil jusqu'à la fin de l'évènement et relâchez-le. L'évènement se matérialise alors sous la forme d'un rectangle horizontal coloré, identifié par son type et sa durée.

Sélection d'un évènement : cliquez au niveau de l'évènement. Un bandeau coloré apparaît verticalement dans toute la fenêtre des signaux, délimitant l'évènement. La sélection s'efface par un clic ailleurs dans la fenêtre.

Modification d'un évènement : vous pouvez changer la durée de l'évènement en plaçant l'outil  $\searrow$  au début ou à la fin de l'évènement, l'outil se transforme alors en . A l'aide de la souris, vous pouvez augmenter ou diminuer la durée de l'évènement.

Vous pouvez également changer le type de l'évènement en le sélectionnant, puis en cliquant avec le bouton droit de la souris pour accéder à la boîte de dialogue des évènements manuels. Vous pouvez alors choisir le type d'évènement qui remplacera le précédent.

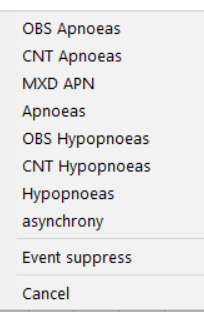

Suppression d'un évènement : sélectionnez l'évènement. Cliquez sur le bouton droit de la souris pour accéder à la boîte de dialogue des évènements manuels. Sélectionnez alors "Event suppress" (supprimer évènement).

### *Remarques :*

- Vous pouvez créer ou modifier un évènement dans les voies "Flow" (débit), "Pressure" (pression), "Unintentional leak" (fuite non intentionnelle), "Thorax", "Abdomen", "Position", ainsi que dans les voies "Pulse wave" (onde de pouls) et "Heart rate" (fréquence cardiaque).
- La voie "SpO<sub>2</sub>" peut être utilisée pour créer ou modifier manuellement des évènements de désaturation uniquement.

### 3. Rapport d'enregistrement des signaux PolyLink

Cliquez sur le bouton  $\Box$ <sup>0</sup> E pour accéder au rapport d'enregistrement PolyLink.

Le rapport reprend d'abord les informations concernant le patient suivies d'une synthèse de l'enregistrement et de la conclusion du médecin analyste. L'analyse polygraphique est ensuite détaillée, ainsi que les résultats concernant l'appareil de la gamme S.Box et l'oxymétrie (si elle est présente).

### Exemple de rapport PolyLink

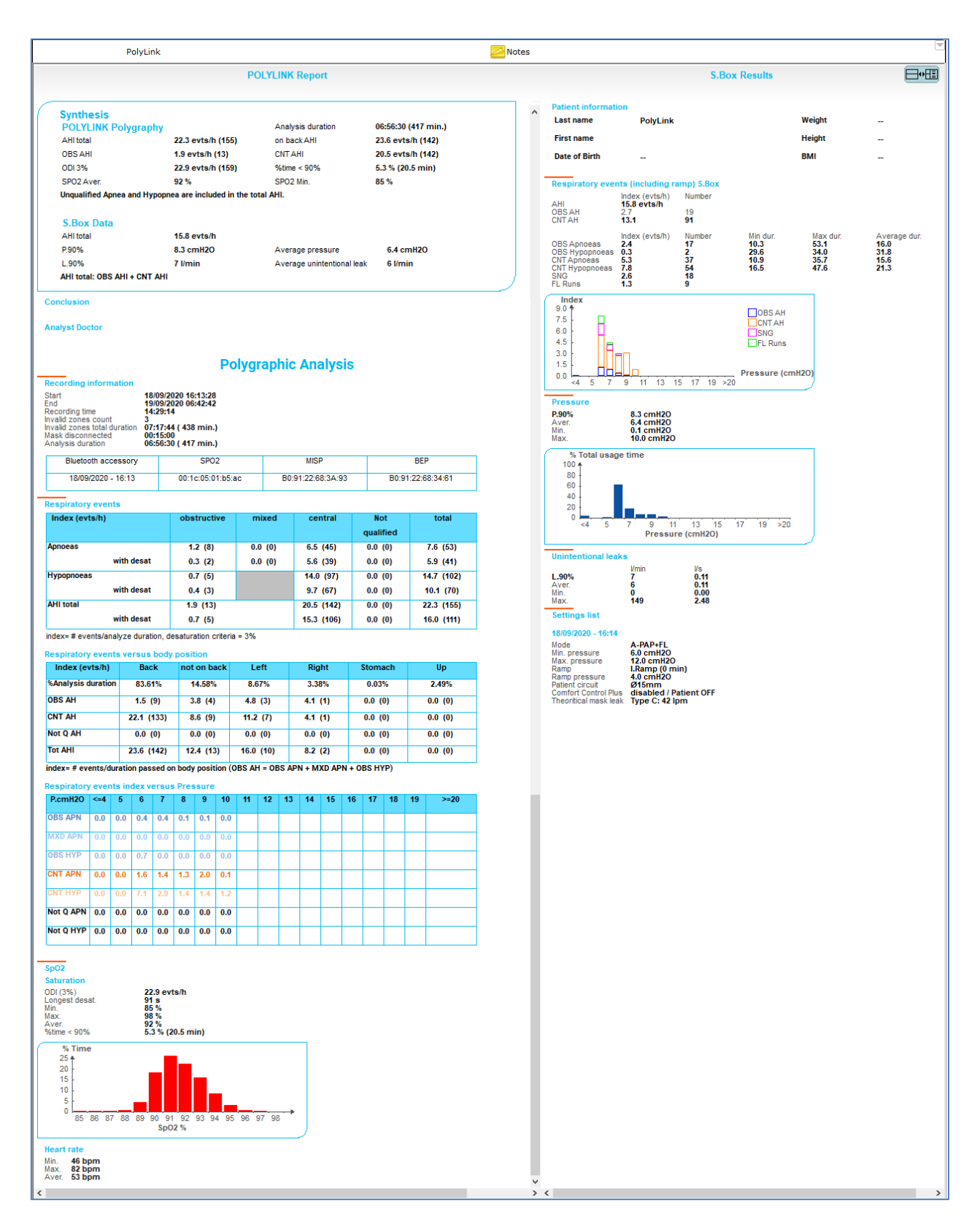

Le rapport PDF pourra être visualisé après enregistrement et imprimé à l'aide du bouton  $\left[\frac{1}{n}\right]$ 

# <span id="page-34-0"></span>6. Information globale / liste des réglages

Cet onglet est accessible en cliquant sur

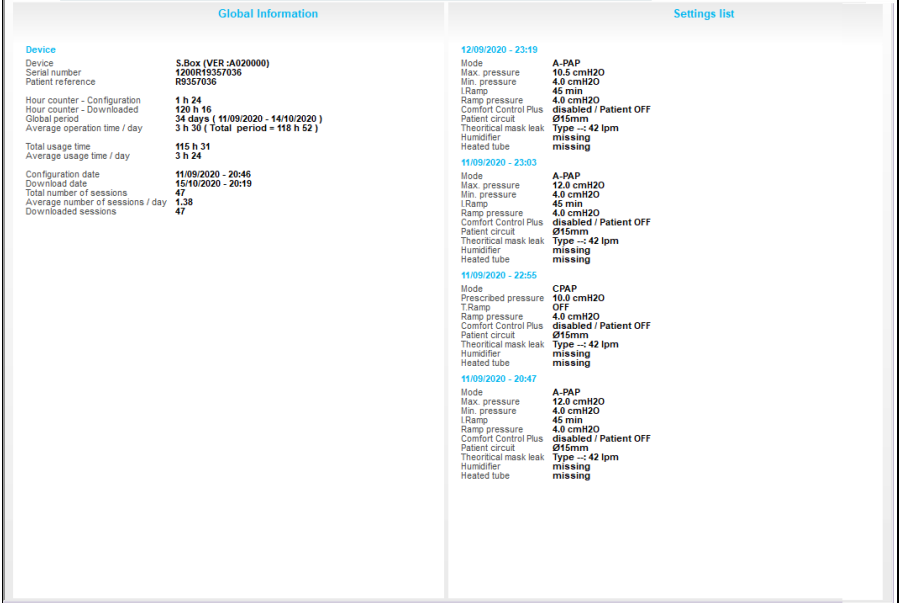

### <span id="page-34-1"></span>a) Information globale

Reprend l'ensemble des informations concernant l'appareil utilisé.

- machine avec la version de logiciel embarqué indiquée entre parenthèses.
- numéro de série propre à la machine (ne peut pas être modifié).
- référence attribuée au patient
- compteur horaire lors de la configuration
- compteur horaire lors du téléchargement
- période globale
- durée moyenne de fonctionnement / jour
- durée d'utilisation totale
- durée moyenne d'utilisation / jour.

A la suite, sont indiqués les date et heure de la configuration de la machine et du téléchargement, le nombre total de séances enregistrées par l'appareil et le nombre moyen de séances enregistrées dans une journée, ainsi que le nombre total de séances téléchargées.

### <span id="page-34-2"></span>b) Liste des réglages

La liste des réglages tient compte des jours sélectionnés dans le calendrier de nuit.

Les différents réglages appliqués sont affichés du plus récent au plus ancien, et les dates et heures correspondent au début des séances appliquant ces nouveaux réglages.

Les réglages sont listés à chaque changement de réglages et les informations affichées dépendent de l'appareil utilisé et du mode de fonctionnement sélectionné.

<span id="page-34-3"></span>Cliquez sur **pour revenir à la liste des observances du patient.** 

# <span id="page-35-0"></span>7. Rapport d'Analyse de l'Observance

### <span id="page-35-1"></span>a) Impression et exportation d'un rapport

Sélectionnez d'abord une période d'analyse puis cliquez sur **puis pour afficher la fenêtre Analysis** Compliance Report (rapport d'analyse de l'observance).

Un modèle de rapport d'analyse de l'observance existe par défaut : Synthesis (synthèse).

Vous pouvez créer d'autres modèles de **New** rapport en cliquant sur (nouveau). Une ligne s'ajoute dans la partie gauche Report template (modèle de rapport) et vous pouvez saisir le nom du nouveau modèle directement en cliquant dessus ou en cliquant sur **Rename** (renommer). Les paramètres de ce nouveau modèle de rapport

sont fixés par défaut.

Les éléments du rapport peuvent être sélectionnés dans la partie droite Items of the selected template (éléments du modèle sélectionné) en cochant la case devant chaque élément, puis la période d'analyse est proposée pour chacun d'entre eux à partir d'une liste déroulante.

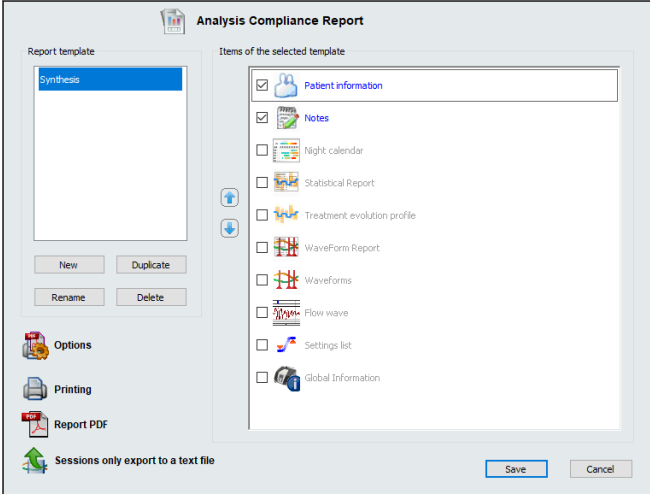

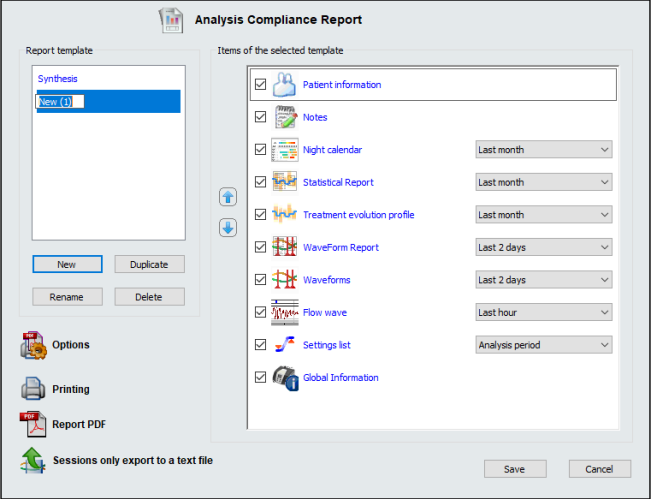

Si dans l'onglet Waveforms (courbes) ou / et Flow wave (courbe de débit), vous avez ajouté une portion de courbe dans la sélection mémorisée, le champ "Memorised selection" (sélection mémorisée) est proposé dans la liste déroulante.

### *Remarques :*

- L'ordre d'impression des éléments est paramétrable en utilisant  $\left(\begin{array}{c} \bullet \\ \bullet \end{array}\right)$  ou  $\left(\begin{array}{c} \bullet \\ \bullet \end{array}\right)$  pour avancer ou reculer un élément concerné.
- Les éléments sélectionnés sont mémorisés pour les impressions suivantes.
- Si vous avez choisi l'élément "Waveforms" (courbes) avec "Memorised selection" (sélection mémorisée), vous ne pourrez plus choisir l'élément "Waveform Report" (rapport courbes détaillées).

Vous pouvez créer la copie d'un modèle de rapport existant en cliquant sur  $\Box$  Duplicate  $\Box$  (dupliquer). Vous pourrez alors modifier le nom de cette copie ou un modèle de rapport d'observance existant en

le sélectionnant et en cliquant sur **Rename** (renommer). Cette option vous permet de renommer le rapport et de sélectionner ou désélectionner les éléments que vous souhaitez imprimer. Vous

pouvez également supprimer un modèle de rapport en le sélectionnant et en cliquant sur Delete (supprimer).

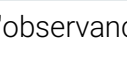

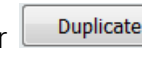

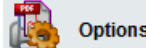

L'icône (continue de la boîte de dialogue suivante dans laquelle les options d'impression et les options PDF sont définies par défaut. Les options d'impression ont aussi pu être configurées lors de l'installation du logiciel.

En plus des configurations communes aux imprimantes, vous pouvez choisir :

- Scale (échelle) pour les courbes détaillées et la courbe de débit.
- Night calendar in black and white (calendrier de nuit en noir et blanc).
- Avoid page break (éviter les sauts de page) : les éléments sont indiqués entre parenthèses.
- **·** Display PDF report after saving (visualiser le rapport PDF après enregistrement)
- Default zoom (opening PDF report) (Zoom par défaut à l'ouverture du rapport PDF).
- **Enable encryption** (activer la protection) par mot de passe du document PDF exporté.

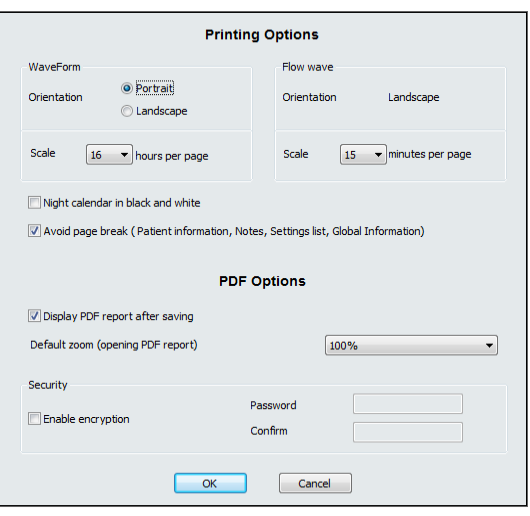

### ATTENTION

Si nécessaire, vous pouvez activer la protection par un mot de passe en cochant la case "Enable encryption" (activer la protection). Il est de la responsabilité de l'utilisateur de valider ou non cette possibilité.

Cliquez sur OK pour confirmer la nouvelle configuration.

L'état d'activation du mot de passe est indiqué sur le bouton qui permet de générer le rapport au

format PDF .

Vous pouvez imprimer le rapport en cliquant sur (impression). Le rapport d'analyse de l'observance reprend fidèlement les informations présentées à l'écran, et seules seront imprimées les informations personnelles complétées pour le patient.

En cliquant sur (rapport puriquant sur export au format pdf), vous pouvez exporter sous forme de fichier PDF le rapport des données d'observance. Le fichier pourra être enregistré sur le disque dur de votre ordinateur.

### <span id="page-36-0"></span>b) Fonction export des séances seules vers un fichier texte

Cette fonctionnalité permet l'exportation à des fins d'analyse statistique de données sous forme de fichiers exploitables par des logiciels de type tableurs, qui nécessitent une présentation des données différente de celle proposée par SEFAM Analyze.

Le format des fichiers d'export générés est un format texte UNICODE avec le point-virgule ' ; ' (non modifiable) comme séparateur de champ.

Le nom des fichiers exportés sera constitué du nom du fichier patient correspondant et d'une extension spécifiant le contenu du fichier.

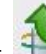

Cliquez sur  $\frac{4}{1}$  Sessions only export to a text file (export des séances seules vers un fichier texte) de la fenêtre de Rapport d'Analyse de l'Observance pour lancer le module d'exportation.

La boîte de dialogue Save As (enregistrer sous) s'affiche, rappelant le nom, le chemin où sera classé le fichier créé, ainsi que le type du fichier dont l'extension est .txt. Cliquez sur Save (enregistrer).

### ATTENTION

Après création du fichier, il est conseillé d'en faire une copie dans un répertoire différent, avant de le modifier dans le logiciel tableur.

Les données exportées avec l'appareil de la gamme S.Box concernent une séance et peuvent être présentées en colonnes, comme montré dans l'exemple ci-après :

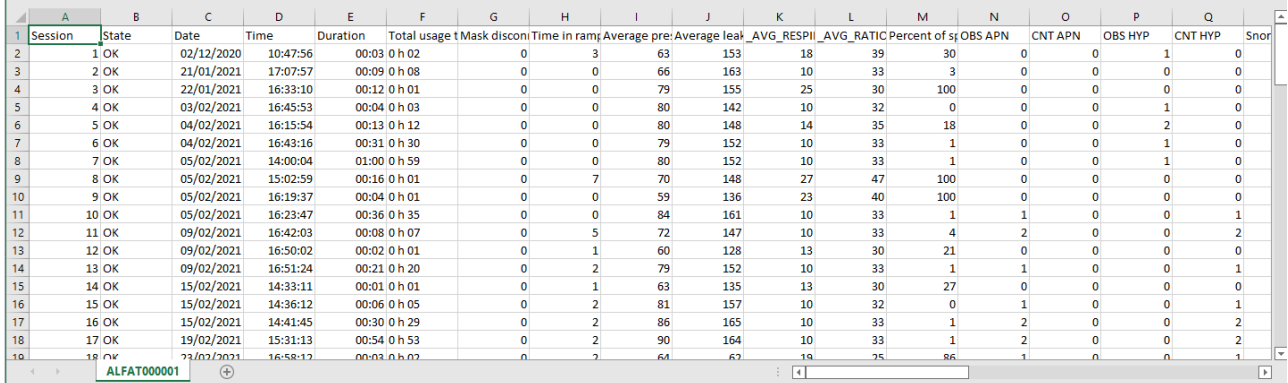

Cliquez sur  $\Box$  save (enregistrer) pour enregistrer vos modifications ou sur Cancel pour fermer le rapport d'analyse de l'observance.

## <span id="page-37-0"></span>8. Envoi des données d'observance vers SEFAM **Connect**

Si vous cliquez sur **W**, une boîte de dialogue s'affiche dans laquelle vous pouvez choisir d'envoyer les données d'observance vers SEFAM Connect :

- à partir de la dernière séance enregistrée sur SEFAM Connect
- à partir d'une date sélectionnée
- toutes les séances.

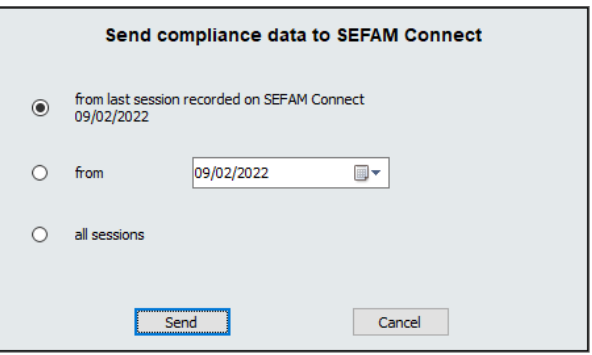

Cliquez sur le bouton  $\Box$  send  $\Box$  (envoyer). Un message confirme alors l'envoi réussi des données.

## <span id="page-37-1"></span>9. Carte patient

Vous pouvez préparer une carte SD à l'usage d'un patient identifié dans le logiciel (pour lequel une observance a déjà été récupérée). Une association machine/numéro de série sécurise l'opération.

Il est nécessaire qu'un patient soit d'abord sélectionné dans la liste des patients avant de cliquer sur

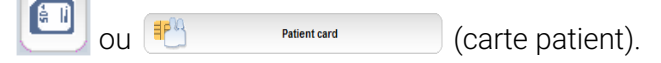

La fenêtre qui s'affiche permet de définir des réglages.

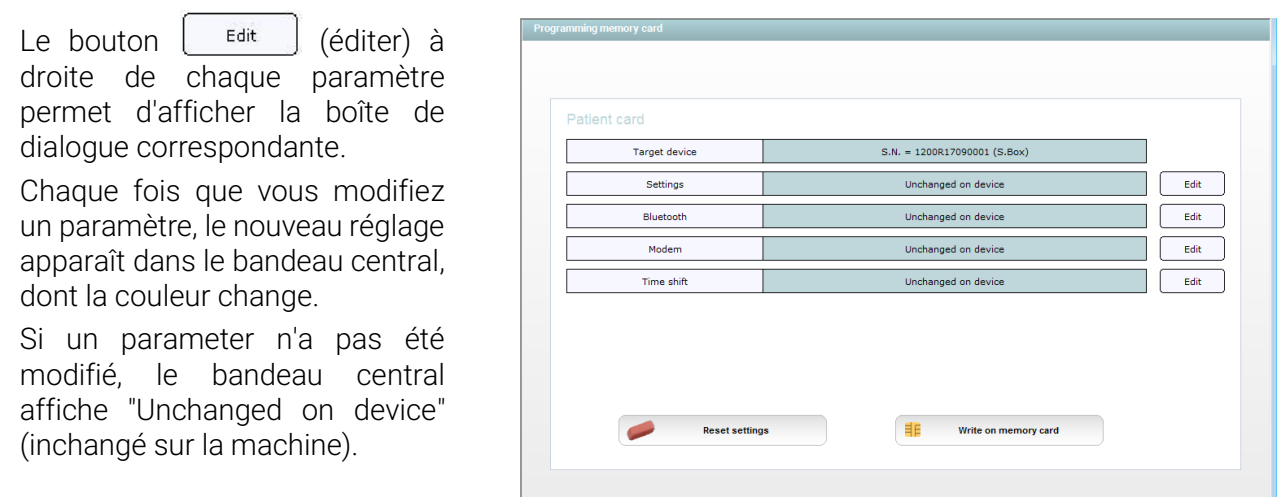

### <span id="page-38-0"></span>a) Machine cible

Le numéro de série attribué à la machine est affiché dans la partie centrale.

### <span id="page-38-1"></span>b) Réglages

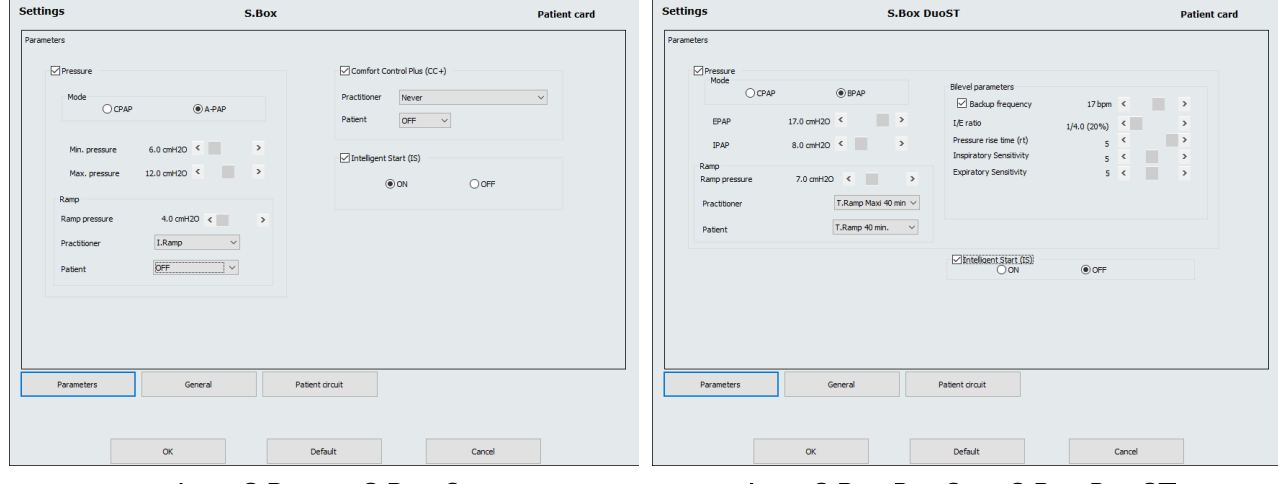

Avec S.Box ou S.Box C Avec S.Box DuoS ou S.Box DuoST

Dans la fenêtre qui s'affiche, les trois boutons situés en bas permettent d'activer des groupes de réglages différents.

Avec le bouton **Converters** (paramètres) et selon l'appareil utilisé, vous pouvez accéder à plusieurs groupes de paramètres :

- Pression, Comfort Control Plus (CC+) et Intelligent Start avec S.Box ou S.Box C
- Pression, paramètres Bi-Level et Intelligent Start avec S.Box DuoS ou DuoST.

Avec **Contained (Général)**, vous pouvez accéder aux réglages de l'appareil (luminosité et unité de pression) et déverrouiller ou pas l'accès à 2 ou 3 réglages destinés au patient (Ramp pressure, Intelligent Start et Comfort Control Plus) selon l'appareil S.Box utilisé.

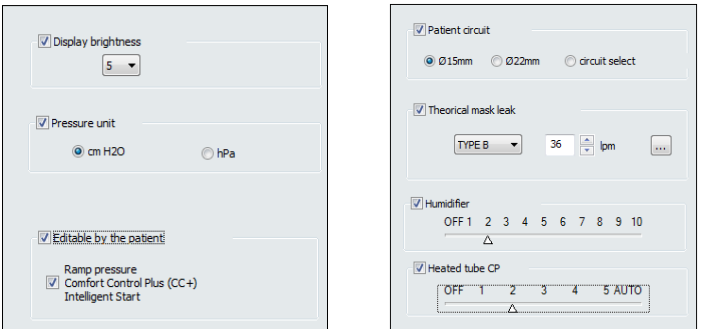

Le bouton  $\Box$  Patient drast  $\Box$  (circuit patient) permet d'accéder à la configuration du circuit patient, de l'humidicateur et du tuyau chauffant (si installés). Vous pouvez également sélectionner le type de fuite théorique au masque --, A, B ou C. Le bouton **et confluit d'afficher la liste des masques disponibles**. Cherchez et sélectionnez le masque. Cliquez sur OK, la valeur de fuite théorique au masque correspondante s'affichera.

En cochant la case en regard d'un groupe, les réglages correspondants apparaissent et vous pouvez les modifier. Reportez-vous au chapitre "d) [Réglages"](#page-46-1) page [47](#page-46-1) pour la description de tous les réglages possibles.

Une fois les réglages saisis, validez-les par OK ; sinon cliquez sur Cancel (annuler). Les nouveaux réglages s'afficheront dans le bandeau central qui changera de couleur.

Vous pouvez également rétablir les réglages par défaut en cliquant sur  $\Box$  refaut défaut).

### <span id="page-39-0"></span>c) Bluetooth

Activez la fonction Bluetooth en cliquant sur Yes (oui) dans la boîte de dialogue qui s'affiche. Sinon, cliquez sur No (non) ou bien sur Cancel (annuler) pour annuler votre action.

Le bandeau central indiquera "Bluetooth enabled" (Bluetooth activé) ou "Bluetooth disabled" (Bluetooth désactivé) selon votre sélection.

### <span id="page-39-1"></span>d) Modem

Activez le Modem en cliquant sur Yes (oui) dans la boîte de dialogue qui s'affiche. Sinon, cliquez sur No (non) ou sur Cancel (annuler) pour annuler votre action.

Le bandeau central indiquera "Modem ON" (modem activé) ou "Modem OFF" (modem désactivé) selon votre sélection.

### <span id="page-39-2"></span>e) Décalage horaire

La boîte de dialogue qui s'affiche vous permet de sélectionner le nombre d'heures et de minutes en + ou en – de l'horaire actuel (avec un pas de réglage de 15 minutes).

Cliquez sur OK pour confirmer ; sinon, sélectionnez Cancel (annuler).

**Bluetooth activation** Yes  $N<sub>o</sub>$ Cancel

 $\overline{\mathbf{R}^2}$ 

Bluetooth

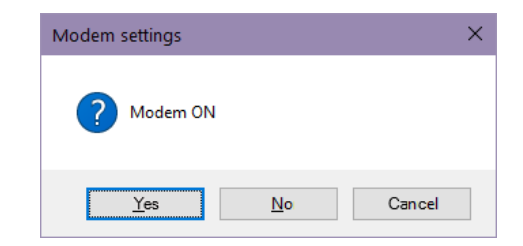

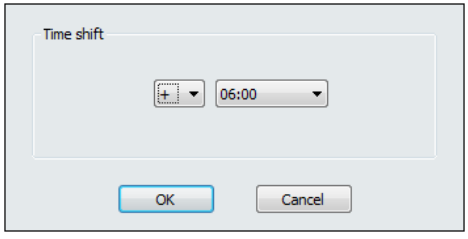

A chaque fois que vous modifiez un paramètre, le nouveau réglage s'affiche dans le bandeau central qui change alors de couleur. Si un paramètre n'a pas été modifié, le bandeau central affiche la mention Unchanged on device (inchangé sur la machine).

Les modifications peuvent être annulées en cliquant sur **et contre les** reset settings d'antitialiser les réglages). La mention Unchanged on device (inchangé sur la machine) s'affichera à nouveau dans le bandeau central.

Vous pouvez intégrer les nouveaux réglages à la carte SD. Pour cela, cliquez sur EF Write on memory card (écrire sur la carte mémoire). Une fenêtre récapitule alors les réglages.

Cliquez sur OK pour confirmer ; sinon, cliquez sur Cancel (annuler). Sélectionnez alors le lecteur de votre ordinateur dans lequel la carte mémoire est insérée.

### *Remarque :*

L'intégration des réglages à la carte patient nécessite que la carte soit insérée dans le lecteur de carte mémoire de l'ordinateur.

Une boîte de dialogue vous indique que l'écriture est faite et que vous pouvez retirer la carte mémoire du lecteur de votre ordinateur.

Les réglages écrits sur la carte SD pourront être enregistrés dans les notes techniques du patient.

# <span id="page-41-0"></span>Configuration de l'appareil

# <span id="page-41-1"></span>Connexion à l'appareil

Il est possible de connecter un ordinateur à un appareil de la gamme S.Box.

Le port USB à 921600 bauds est sélectionné par défaut. Vous pouvez choisir une autre vitesse de communication en suivant les instructions du paragraphe ["2. Configuration de la liaison](#page-8-0) série" page [9](#page-8-0) avant de procéder à la connexion. Connectez ensuite le câble USB :

- 1. Placez l'appareil sur une surface plate et stable.
- 2. Branchez le câble USB au connecteur USB de l'appareil (voir manuel patient).
- 3. Branchez l'autre extrémité du câble USB au port correspondant de l'ordinateur.

### ATTENTION

- Utilisez uniquement le câble USB figurant dans les accessoires autorisés de l'appareil de la gamme S.Box. L'utilisation d'autres câbles pourrait endommager l'appareil.
- Un retour à l'écran d'accueil se fait automatiquement en cas de perte de la communication.

Vous pouvez également accéder aux réglages par connexion Bluetooth, si vous avez activé la fonction correspondante dans la boîte de configuration de la liaison série.

### **ATTENTION**

La connexion Bluetooth sera fonctionnelle si une radio Bluetooth a d'abord été installée et/ou activée sur votre ordinateur.

# <span id="page-41-2"></span>Description de l'écran de connexion

Cliquez sur le bouton  $\left|\leftarrow\right|$  ou . La fenêtre de connexion qui s'affiche est divisée en trois parties.

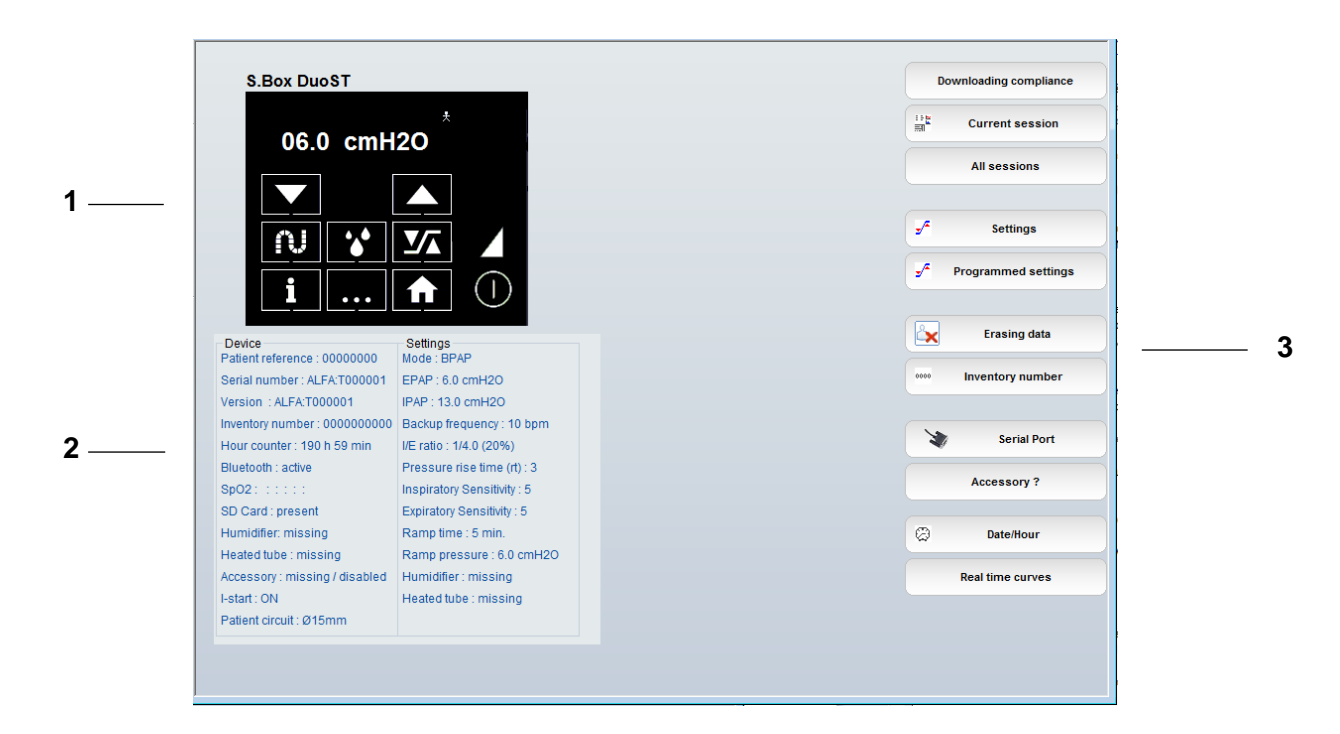

# <span id="page-42-0"></span>1. Afficheur

L'appareil utilisé est identifié au-dessus de l'afficheur.

L'afficheur indique l'état de la machine, l'heure actuelle si l'appareil est en veille ou la pression estimée au masque, rafraîchie en temps réel, si l'appareil est en service.

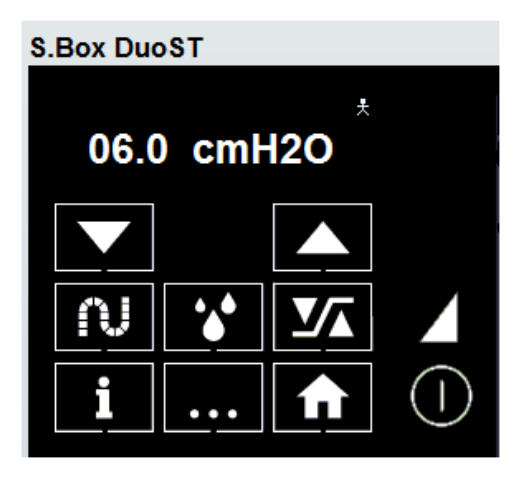

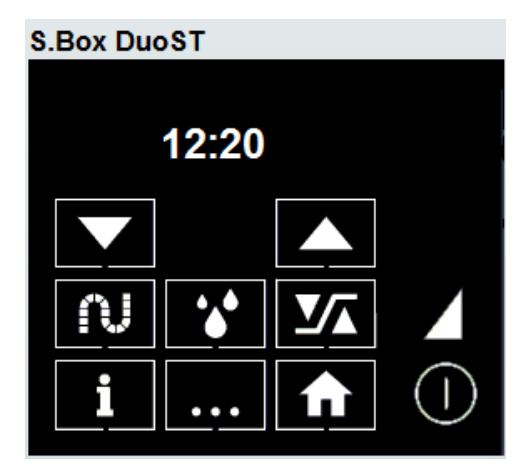

Appareil en service Appareil en veille

Les boutons  $\bigcup$  (1.) et  $\blacksquare$  (2.) sont fonctionnels et sont utilisés :

- 1. pour mettre l'appareil en service ou en veille
- 2. pour activer ou désactiver la fonction rampe.

Les huit boutons de réglages sont également opérationnels et permettent de régler à distance l'appareil de la gamme S.Box à partir du logiciel. Leurs fonctions sont décrites dans le manuel patient.

# <span id="page-42-1"></span>2. Informations affichées

Les informations affichées en dessous de la machine identifient l'appareil et montrent ses réglages.

### <span id="page-42-2"></span>a) Device (machine)

- Patient reference (référence patient)
- Serial number (numéro de série)
- Version (version)
- **■** Inventory number (numéro client)
- Hour counter (compteur horaire)

Sont ensuite listées : activation ou pas des fonctions Bluetooth et I.Start (Intelligent Start), présence ou non des accessoires (carte SD, humidificateur, tuyau chauffant, accessoire communicant) et diamètre du circuit patient.

### <span id="page-42-3"></span>b) Réglages

Les informations affichées varient en fonction de l'appareil S.Box utilisé.

Mode de fonctionnement :

Constant CPAP (PPC) disponible sur tous les appareils S.Box A-PAP (Auto-PPC) disponible seulement sur l'appareil SEFAM S.Box, BPAP (Bi-Level) disponible sur l'appareil S.Box DuoS et S.Box DuoST.

### Pressions :

Prescribed pressure (pression prescrite) en mode CPAP Min. Pressure (pression min.) et Max. Pressure (pression max.) en mode A-PAP EPAP (pression expiratoire) et IPAP (pression inspiratoire) en mode BPAP.

Type de rampe de l'appareil S.Box ou S.Box C utilisé : T.Ramp ou I.Ramp.

Ramp pressure (pression de départ de rampe) et Ramp time (temps de rampe) sont indiqués pour ces appareils en T.Ramp, ainsi qu'avec l'appareil S.Box DuoS ou S.Box DuoST.

- Réglages de l'appareil S.Box DuoS ou S.Box DuoST s'il est utilisé en mode BPAP : temps de montée en pression, Sensibilités Expiratoire et Inspiratoire. La fréquence de sauvegarde et le rapport I/E sont mentionnés seulement avec l'appareil S.Box DuoST.
- Réglages des fonctions et des accessoires utilisée.

## <span id="page-43-0"></span>3. Autres fonctionnalités

Les dix boutons à droite de l'écran permettent de :

- télécharger par câble USB les données d'observance enregistrées dans l'appareil
- afficher la séance courante et toutes les séances
- accéder aux réglages et programmer des changements de réglages
- effacer les données
- accéder au numéro client
- vérifier la configuration du port série
- configurer un accessoire communicant (module Wi-Fi, modem 3G, système PolyLink)
- régler la date et l'heure
- accéder aux courbes en temps réel

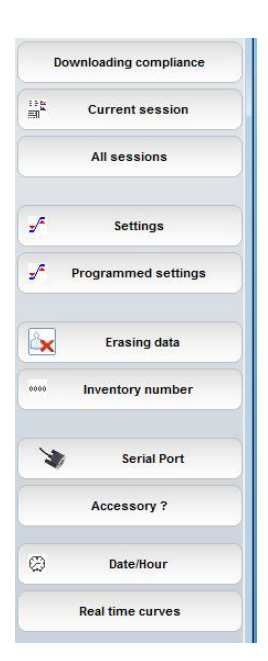

### <span id="page-43-1"></span>a) Téléchargement des données par liaison série

Le bouton **(En powwiloading compliance**) (téléchargement données) permet de télécharger les données d'observance enregistrées dans l'appareil.

Une fenêtre indique alors la progression du téléchargement.

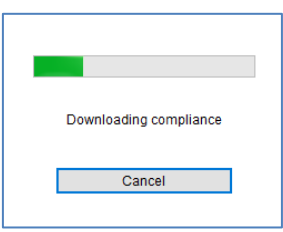

Une boîte de dialogue demande si vous voulez effacer toutes les séances enregistrées dans l'appareil. Cliquez sur OK pour confirmer ou sur Cancel (annuler) si vous souhaitez les conserver.

Dans le cas où un téléchargement a déjà été effectué pour un patient référencé, une boîte de dialogue demande si vous souhaitez ajouter les données à ce patient. Cliquez sur Yes (oui) pour confirmer. Les données d'observance s'affichent alors.

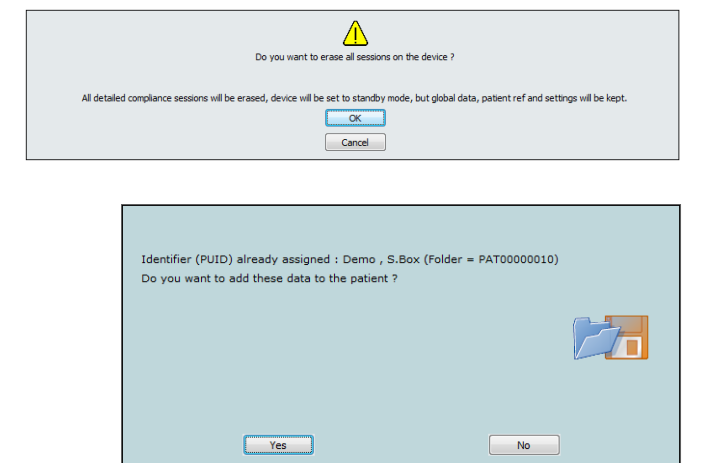

Sinon, une boîte de dialogue s'affiche, dans laquelle vous pouvez choisir de créer un nouveau patient ou sélectionner un patient déjà existant.

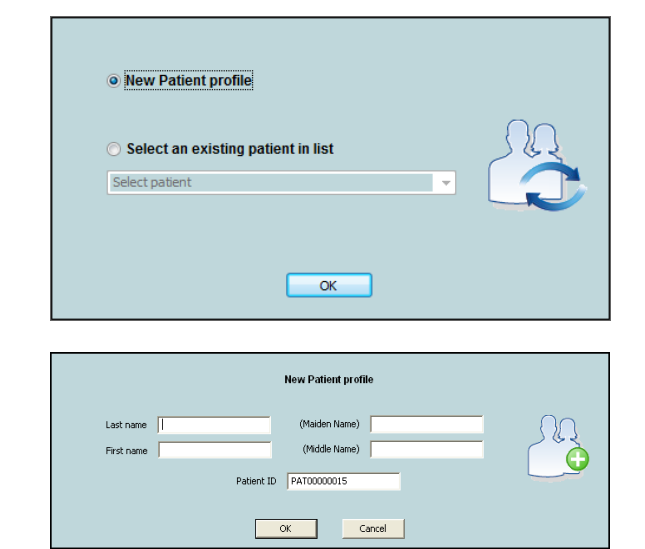

Si vous créez un nouveau patient, une fenêtre apparaît, dans laquelle vous pourrez compléter les informations relatives au patient.

Le champ "Patient ID" (Id. Patient) permet de personnaliser l'identifiant patient utilisé par le logiciel pour la gestion des patients. Une valeur par défaut est proposée, mais une valeur personnalisée peut-être saisie. Les caractères acceptés sont : lettres minuscules et majuscules, chiffres et caractères  $" - "$  et  $" "$ .

Cliquez sur OK pour confirmer ; sinon cliquez sur Cancel (annuler).

### ATTENTION

Si vous souhaitez utiliser une liste d'identifiants prédéfinis (Patient ID) en remplacement des identifiants attribués automatiquement par le logiciel, vous devez procéder à un contrôle rigoureux et permanent de cette liste afin de vous assurer que deux patients ne portent pas le même identifiant dans le même système de patients.

■ Si vous choisissez un patient existant dans la liste, un message vous prévient que le numéro de série sera retiré du précédent patient. Cliquez sur OK ; sinon cliquez sur Cancel (annuler).

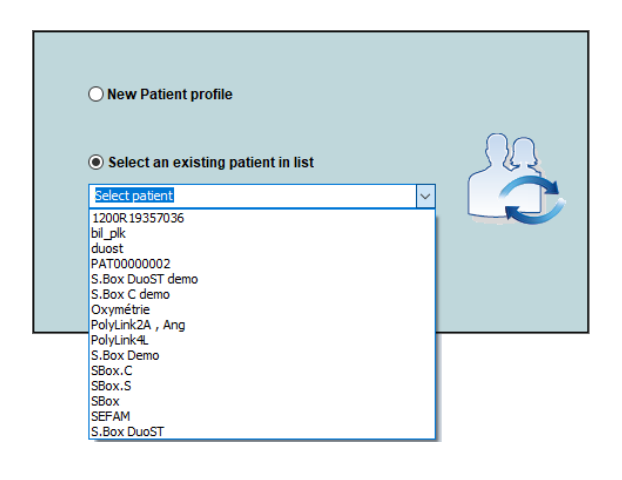

### <span id="page-45-0"></span>b) Visualisation de la séance en cours

Cliquez sur  $\left[\begin{array}{cc} \cdots \end{array}\right]$  current session (séance courante) dans l'écran de connexion.

La fenêtre qui s'affiche regroupe toutes les informations relatives à la séance en cours. Celle-ci est identifiée par un numéro indiqué en haut à gauche qui correspond au numéro chronologique depuis la dernière configuration. S'il n'y a pas de séance en cours, Compliance OFF (Observance OFF) est affiché en en-tête de la fenêtre qui ne contient ni courbes, ni valeurs. Un message vous informe que l'enregistrement des données n'a pas encore commencé.

Lorsqu'une séance est en cours d'enregistrement, Compliance ON (Observance ON) est affiché après le numéro de séance et les informations apparaissent :

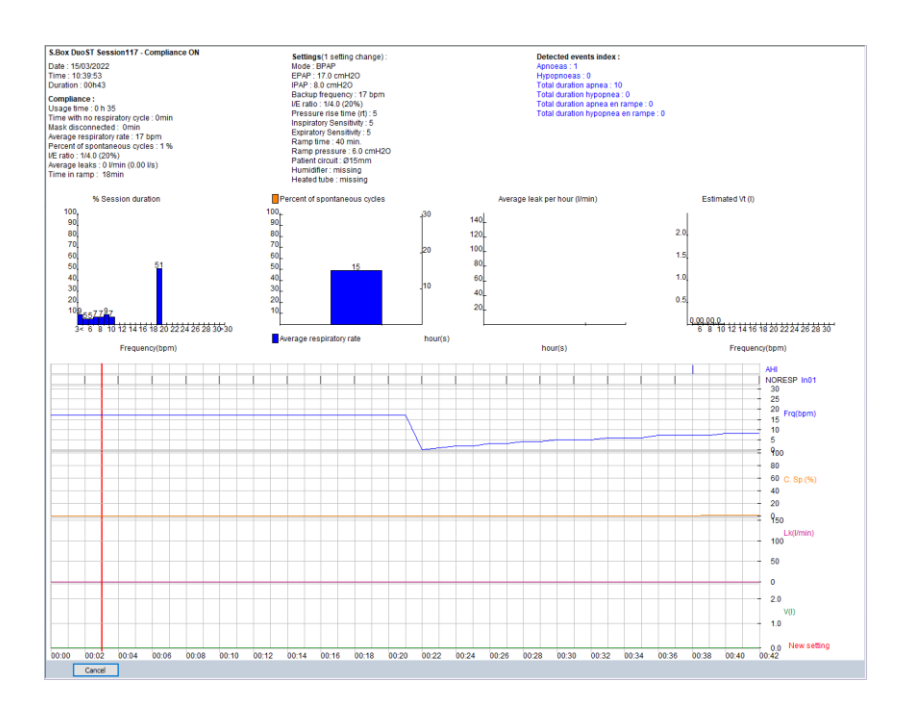

Les informations affichées sont :

### S.Box DuoST Session – Compliance ON (séance – Observance ON) :

Identification de l'appareil de la gamme S.Box utilisé, informations sur la séance mémorisée et durée de fonctionnement sur la séance.

### Compliance (observance) :

- durée d'utilisation pendant laquelle le patient a respiré dans le masque et temps passé avec le masque débranché.
- temps passé en rampe.
- informations spécifiques à l'appareil de la gamme S.Box utilisé.

### Pressures (pressions) si l'appareil S.Box ou S.Box C est utilisé :

- pression movenne mesurée dans le masque au cours de la séance.
- fuites moyennes.

La partie Settings (réglages) concerne les derniers réglages utilisés lors de la séance, le nombre de changements de réglages est indiqué entre parenthèses :

- mode programmé lors du dernier réglage.
- données de pression dépendant du mode de fonctionnement utilisé.
- informations concernant la rampe utilisée.
- paramètres spécifiques à l'appareil de la gamme S.Box utilisé et à ses accessoires.

Detected events index (index d'évènements détectés) : nombre d'évènements respiratoires détectés sur la période analysée en fonction de l'appareil de la gamme S.Box utilisé.

Plusieurs diagrammes apparaissent dans la fenêtre :

- histogramme représentant le pourcentage de la durée de la séance passé à chaque niveau de pression ou de fréquence.
- diagramme de fuite movenne par heure.
- diagramme de pression moyenne par heure si l'appareil S.Box ou S.Box C est utilisé.
- Histogrammes représentant le volume courant estimé à chaque niveau de fréquence (avec S.Box DuoS et S.Box DuoST et le pourcentage de cycles spontanés à chaque niveau de fréquence respiratoire moyenne seulement lorsque S.Box DuoST est utilisé.
- En bas à gauche, les courbes brutes à une minute présentent, selon l'appareil de la gamme S.Box utilisé, les évènements détectés dans la même couleur que dans la liste des index d'évènements détectés, la pression ou la fréquence mesurée, la fuite mesurée et la fuite max. Les nouveaux réglages sont indiqués, ainsi que le volume courant et le pourcentage de cycles spontanés avec l'appareil S.Box DuoS ou S.Box DuoST.

Cancel Cliquez sur (annuler) pour quitter l'affichage de la séance en cours.

### <span id="page-46-0"></span>c) Informations sur toutes les séances

Vous pouvez accéder à toutes les séances enregistrées en cliquant sur **All sessions** (toutes les séances).

Une fenêtre s'affiche, dans laquelle sont groupées les informations concernant la dernière séance.

Vous pouvez afficher les informations relatives à chaque séance en utilisant les touches de défilement en arrière << | puis en avant >>

.

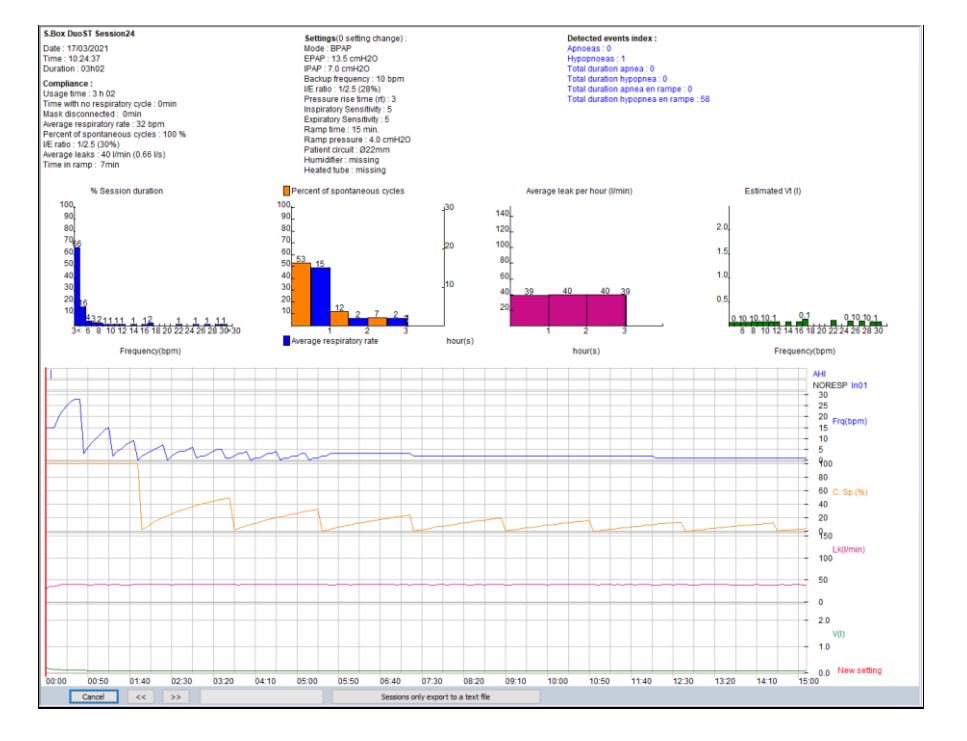

La séance est identifiée par son numéro indiqué dans le titre de la boîte de dialogue et reprend les données d'observance et les courbes décrites au paragraphe "b) [Visualisation de la séance en cours"](#page-45-0).

Le bouton **Exposure Sessions only export to a text file** (export des séances seules vers un fichier texte) vous permet d'exporter les séances en format texte. Pour plus d'informations, reportez-vous au paragraphe ["b\) Fonction export des séances seules vers un](#page-36-0) fichier texte" page [37.](#page-36-0)

Cliquez sur  $|$ Cancel (annuler) pour quitter l'affichage de toutes les séances.

### <span id="page-46-1"></span>d) Réglages

Avant de procéder aux réglages de la machine à l'aide du logiciel SEFAM Analyze, assurez-vous que les liaisons entre votre ordinateur et la machine sont correctes.

### ATTENTION

Contrôlez la date et l'heure de l'ordinateur, ainsi que l'heure de l'appareil de la gamme S.Box.

Cliquez sur  $\begin{bmatrix} s^2 & s_{\text{strings}} \\ s^2 & s_{\text{strings}} \end{bmatrix}$  (réglages) pour accéder aux réglages de l'appareil.

Lors de la première utilisation ou d'une reconfiguration, les réglages sont programmés par défaut. Sinon, les réglages affichés correspondent aux derniers réglages effectués. La présentation variera en fonction du bouton sélectionné en bas parmi les trois proposés.

1. Paramètres

Le bouton **Fournant de la paramètres** (paramètres) est sélectionné par défaut.

Les valeurs des paramètres s'affichent à gauche des curseurs. Vous pouvez les régler en cliquant sur les flèches de droite ou de gauche autant de fois que nécessaire, ou bien en déplaçant le curseur avec le bouton gauche de la souris. Les plages de réglages sont celles de l'appareil (voir manuel correspondant destiné au prestataire de santé à domicile).

Les informations affichées dépendent de l'appareil utilisé, comme montré ci-après.

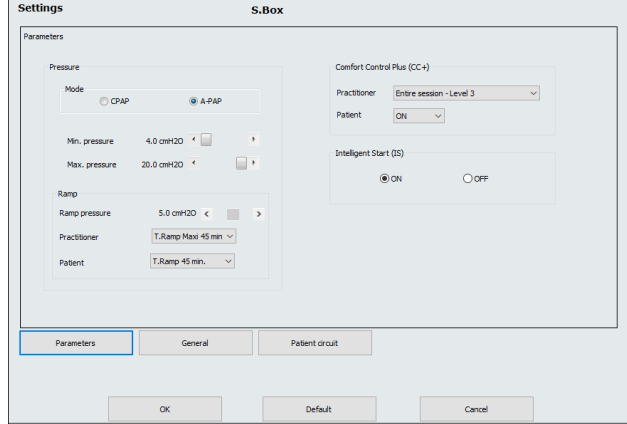

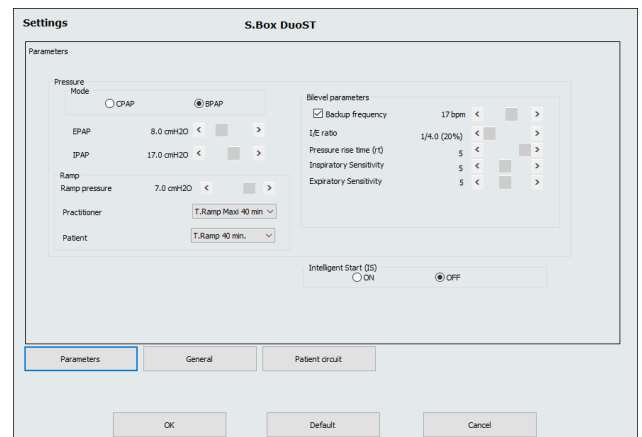

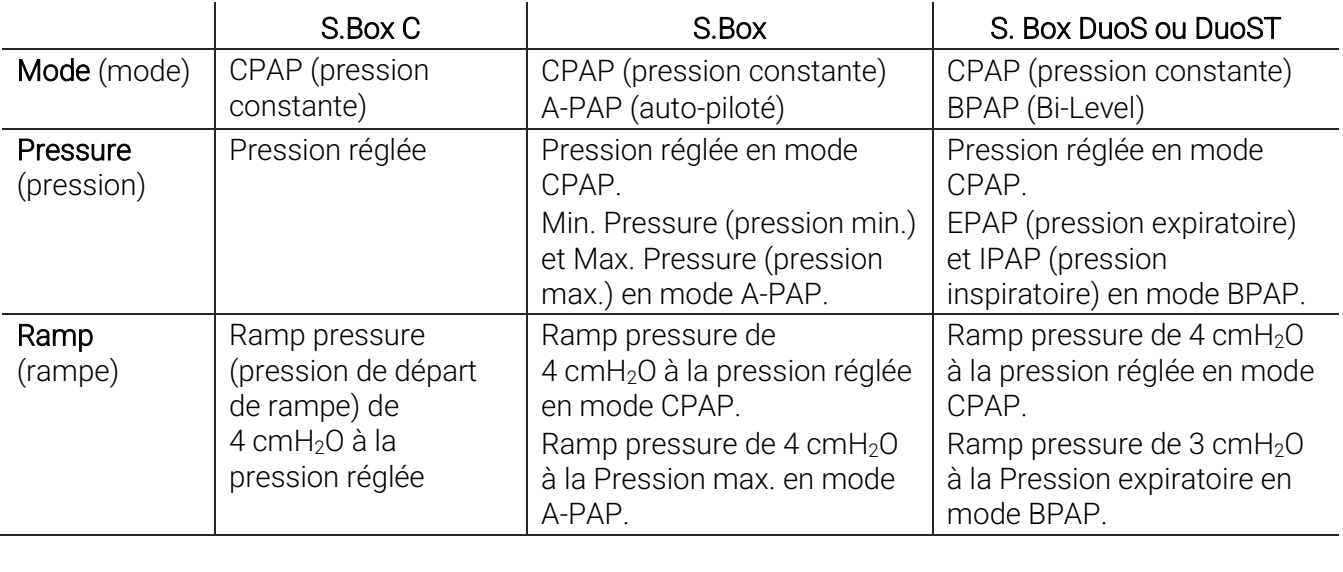

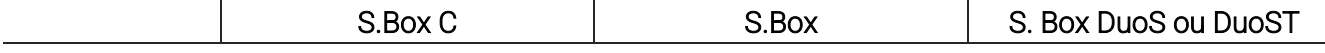

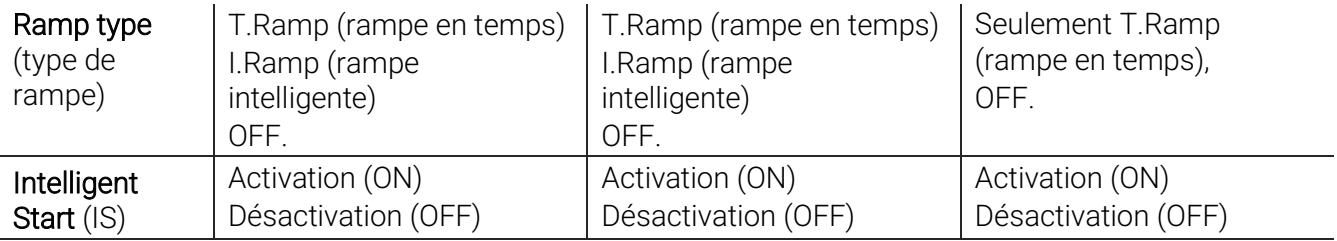

Vous pouvez fixer le type de rampe qui peut être sélectionné par le Praticien: T.Ramp avec temps de rampe maximum réglable par pas de 5 min entre 5 min et 45 min, I.Ramp (excepté avec S.Box DuoS ou S.Box DuoST) ou OFF.

Vous pouvez également fixer le type de rampe qui peut être sélectionné par le Patient :

- OFF ou T. Ramp avec temps de rampe maximum réglable par pas de 5 min entre 5 min et le temps de rampe maximum fixé (si T.Ramp a été sélectionnée par le Praticien)
- OFF ou ON (si I.Ramp a été sélectionnée par le Praticien, sauf avec S.Box DuoS ou S.Box DuoST)
- OFF pas de réglage possible (si OFF a été sélectionné par le Praticien).

### Fonction Comfort Control Plus CC+ spécifique aux appareils S.Box et S.Box C : vous pouvez fixer sa

Comfort Control Plus (CC+)

Patient

Intelligent Start (IS)

 $\odot$  ON

Practitioner Entire session - Level 3

 $ON \sim$ 

période d'activation par le Praticien

- During ramp (pendant la rampe) avec 3 niveaux possibles
- Entire session (toute la séance) avec 3 niveaux possibles
- Never (jamais).

### *Remarques :*

- Si la fonction a été activée par le Praticien, le patient pourra choisir de l'activer (ON) ou de la désactiver (OFF).
- Si la fonction a été désactivée, le patient n'y aura pas accès.

### Paramètres spécifiques à S.Box DuoS ou S.Box DuoST en mode BPAP :

- Pressure rise time rt (temps de montée en pression)
- **Inspiratory Sensitivity (Sensibilité Inspiratoire)**
- Expiratory Sensitivity (Sensibilité Expiratoire)
- Backup frequency (fréquence de sauvegarde) et I/E ratio (rapport I/E) avec S.Box DuoST.

### *Remarque :*

Le rapport I/E n'est accessible que si la fréquence de sauvegarde est sélectionnée.

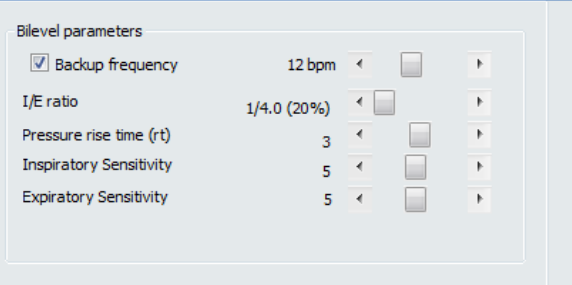

 $O$  OFF

### 2. Général

Le bouton **Contained** (général) permet de :

- régler la luminosité de l'afficheur de l'appareil à l'aide d'une liste déroulante
- sélectionner l'unité de pression en cochant la case correspondante : cmH<sub>2</sub>O ou hPa
- rendre éditable par le patient un groupe de réglages Ramp pressure et Intelligent Start (et Comfort Control Plus avec S.Box ou S.Box C).
- 3. Circuit patient

Le bouton  $\left\lfloor \frac{\text{Pattern of a}}{\text{Pattern of a}} \right\rfloor$  (circuit patient) permet :

- la sélection du diamètre du circuit patient (15 mm, 22 mm ou Circuit Select)
- la sélection du type de fuite théorique au masque  $-$ , A, B ou C
- le réglage de la puissance de chauffe de l'humidificateur (si présent)
- le réglage de la puissance de chauffe du tuyau chauffant (si présent).

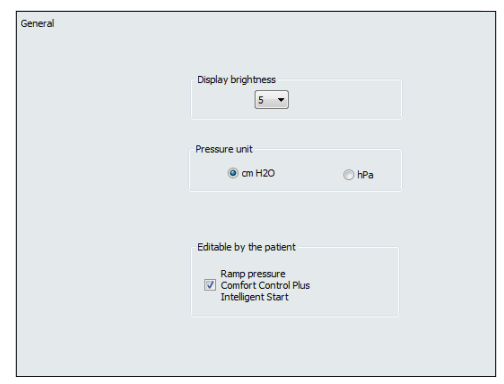

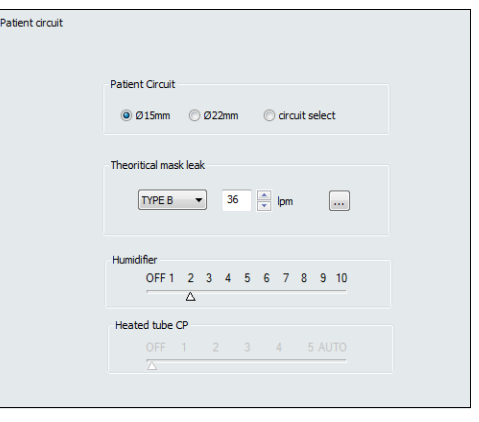

Si vous ne connaissez pas le type de fuite théorique au masque, choisissez , le programme affiche alors la liste des masques disponibles sur le marché. Cherchez et sélectionnez le masque. Cliquez sur OK, la valeur de fuite théorique correspondante apparaîtra.

Cliquez sur OK pour confirmer les nouveaux réglages ; sinon cliquez sur Cancel (annuler).

Le bouton  $\vert$  befault  $\vert$  (défaut) permet de rappeler les paramètres d'origine de l'appareil.

### <span id="page-49-0"></span>e) Programmation de changement de réglages

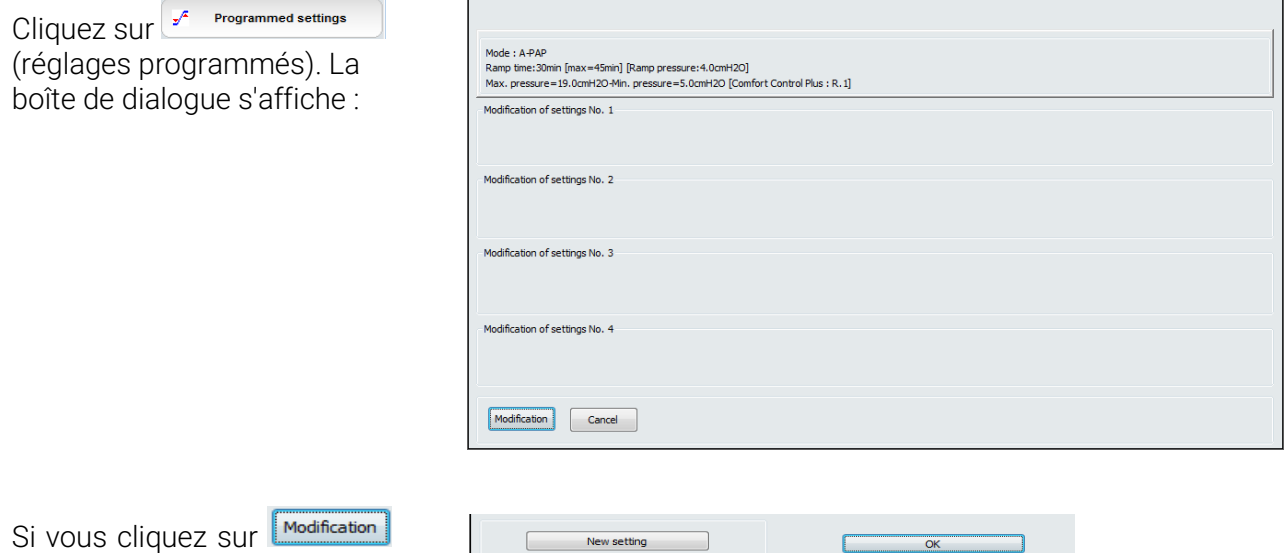

(modification) en bas à gauche, le bas de la boîte de dialogue se modifie :

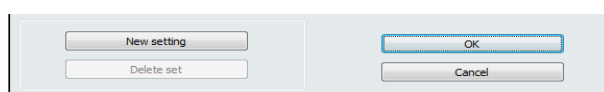

Cliquez sur  $\Box$  New setting (nouveau réglage) pour sélectionner le jour et l'heure du changement de réglage.

Cliquez sur la date souhaitée qui est alors encadrée en rouge. Sélectionnez ensuite le format d'affichage de l'heure (12H ou 24H) puis tapez les valeurs des heures et des minutes dans les cases correspondantes.

Cliquez sur OK pour confirmer votre choix ; sinon cliquez sur Cancel (annuler).

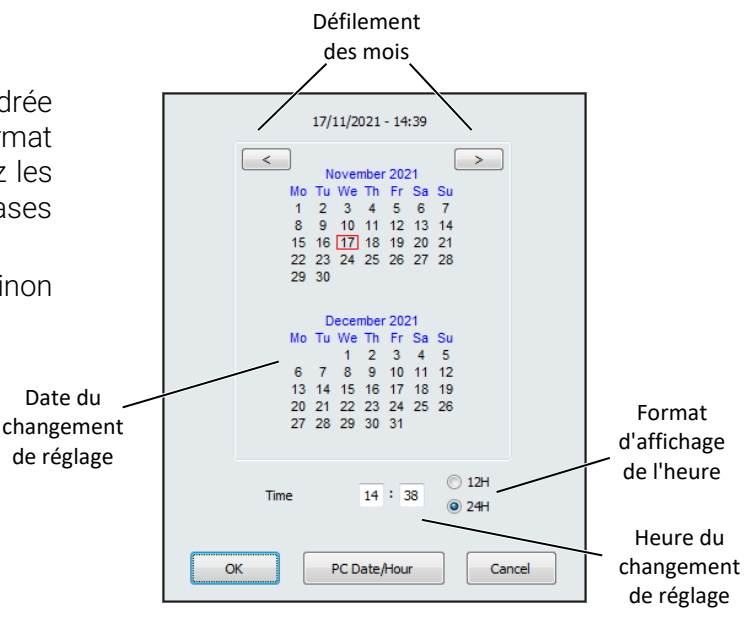

La fenêtre des réglages de l'appareil de la gamme S.Box utilisé s'affiche. Modifiez les réglages, si nécessaire et cliquez sur OK pour confirmer ; sinon cliquez sur Cancel (annuler).

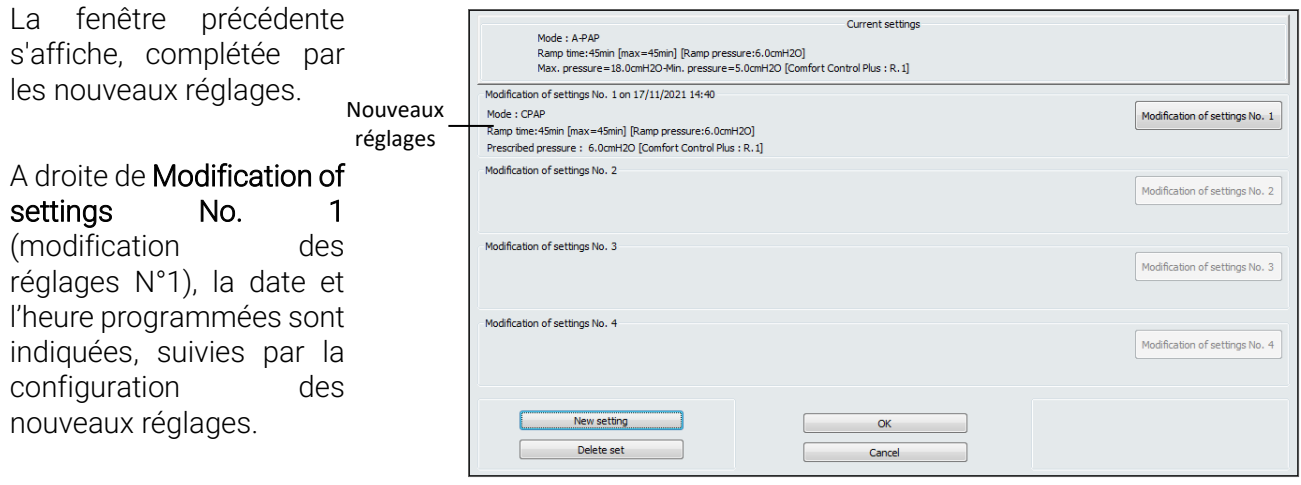

Vous pourrez à nouveau modifier les réglages programmés en cliquant sur Modification of settings No. 1 (modification des réglages N°1). Si vous souhaitez programmer des réglages N°2 à N°4, suivez la même procédure que pour le changement de réglage N°1.

Vous pouvez supprimer le dernier réglage que vous avez programmé en cliquant sur Delete set (effacer réglage).

Cliquez sur OK pour valider la programmation des réglages. Une fenêtre la confirme et les changements de réglages interviendront successivement aux dates et heures programmées.

### *Remarques :*

- Les changements de réglages programmés interviennent, quel que soit l'état de l'appareil (veille ou fonctionnement). Si un changement de réglage doit intervenir à un moment où la machine n'est plus alimentée, le changement de réglage sera pris en compte effectivement environ une minute après
- Lorsqu'un changement de réglage intervient à la date et à l'heure programmées, une nouvelle programmation de réglage devient possible. Ainsi, si vous avez effectué 4 programmations de réglage, une nouvelle programmation sera possible, une fois le changement de réglage N°1 intervenu.

### <span id="page-51-0"></span>f) Effacement des données d'observance

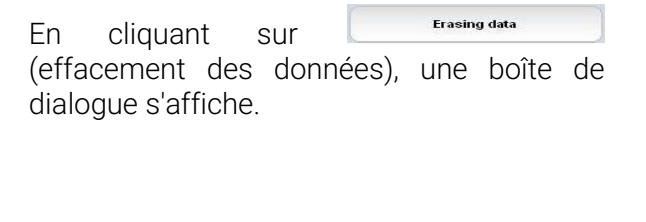

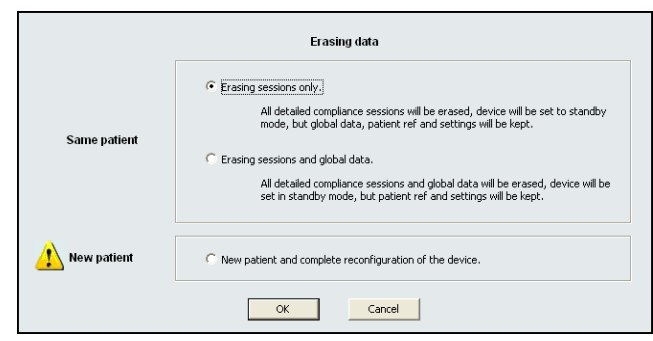

- L'option Erasing sessions only (effacement des séances seules) est sélectionnée par défaut. Dans ce cas, les séances seront effacées, l'appareil sera mis en veille, mais les données globales, la référence patient et les réglages seront conservés. Si vous choisissez cette option, un message vous prévient que vous allez effacer toutes les séances de la machine. Cliquez sur OK pour confirmer ; sinon cliquez sur Cancel (annuler).
- Avec l'option Erasing sessions and global data (effacement des séances et des données globales), les séances et les données globales seront effacées, l'appareil sera mis en veille, mais la référence patient et les réglages seront conservés. Si vous choisissez cette option, un message vous prévient que vous allez effacer les données globales de la machine. Cliquez sur OK pour confirmer ; sinon cliquez sur Cancel (annuler).
- Si vous sélectionnez l'option New patient and complete reconfiguration of the device (nouveau patient et reconfiguration complète de l'appareil), la fenêtre Patient reference (référence patient) s'affiche :

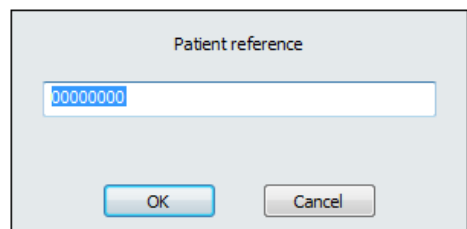

Vous pouvez attribuer une nouvelle référence au patient pour l'appareil à l'aide d'un code alphanumérique de 8 caractères appelé "référence patient". Par défaut, ce sera la lettre R suivie des 7 derniers caractères du numéro de série (par exemple "R7090001").

### ATTENTION

L'attribution d'une nouvelle référence patient entraîne l'effacement des données globales stockées depuis la dernière configuration. Pour plus d'informations, voir le manuel technique de l'appareil.

Si vous tapez une nouvelle référence patient, une boîte de dialogue vous prévient du changement et demande si vous voulez continuer. Sélectionnez OK pour valider votre choix ; sinon cliquez sur Cancel. La nouvelle référence remplacera celle qui était affichée.

### <span id="page-51-1"></span>g) Numéro Client

Le numéro client est un code alphanumérique de 10 caractères, spécifique à la machine dans laquelle il est mémorisé et accessible uniquement avec l'ordinateur.

Le numéro client peut être modifié en cliquant

sur <sup>(and</sup> Inventory number ) (numéro Client). Dans la fenêtre qui s'affiche, vous pouvez taper un nouveau numéro client. Validez votre choix par OK. Une boîte de dialogue vous demande si vous souhaitez poursuivre. Cliquez sur OK pour confirmer ; sinon cliquez sur Cancel (annuler).

### <span id="page-52-0"></span>h) Configuration de la liaison série

Le bouton  $\begin{array}{|c|c|c|c|c|}\n\hline\n\end{array}$  serial Port  $\begin{array}{|c|c|c|c|}\n\hline\n\end{array}$  (port série) vous permet de vérifier la configuration et d'accéder à la vitesse de communication du port série utilisé. Dans la fenêtre qui s'affiche, vous pouvez seulement modifier la vitesse de la connexion USB. Si c'est le cas, une boîte de dialogue vous demande si vous souhaitez poursuivre. Cliquez sur OK pour confirmer ; sinon cliquez sur Cancel (annuler).

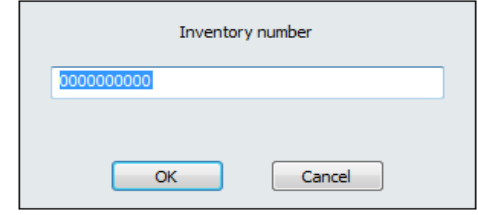

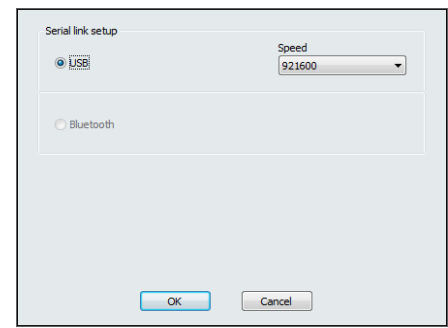

### <span id="page-52-1"></span>i) Accessoire communicant

Le bouton **Accessory?** (accessoire) permet de rendre fonctionnelle la communication sans fil par l'intermédiaire de l'accessoire communicant installé dans l'appareil de la gamme S.Box (module Wi-Fi, modem 3G ou PolyLink). Le bouton sera inactif si aucun accessoire n'est installé dans la machine.

Débranchez l'appareil de la gamme S.Box de l'alimentation ou du réseau électrique et insérez l'accessoire dans la machine en suivant les instructions de la procédure d'utilisation correspondante. Le bouton affichera alors le nom de l'accessoire présent.

### 1. Modem S.Box

Cliquez sur **Accessory MODEM** (accessoire modem) · une fenêtre affiche des informations relatives au modem et à l'état du réseau.

### *Remarque :*

La connexion du modem doit être activée dans le menu de réglages de l'appareil de la gamme S.Box et

le symbole **1** présent dans la barre d'état de l'afficheur (voir manuel patient correspondant).

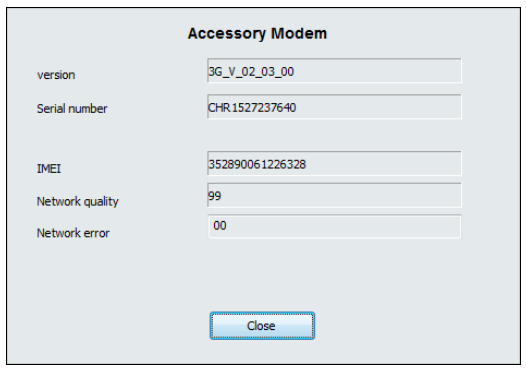

### 2. Module de synchronisation PolyLink

**Accessory POLYLINK** Cliquez sur (accessoire PolyLink) : une fenêtre affiche des informations relatives au module PolyLink et à l'état de la connexion.

### *Remarque :*

La communication BLE du module PolyLink doit être activée dans le menu de réglages de l'appareil de la gamme S.Box (voir manuel patient correspondant).

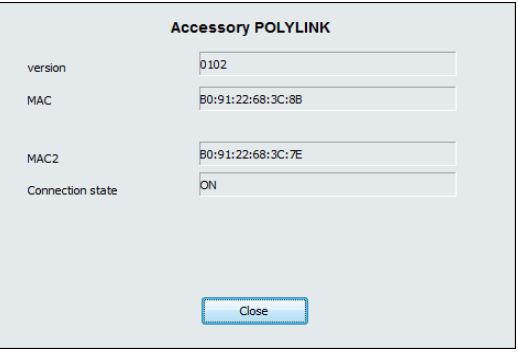

### 3. Module Wi-Fi

Si vous utilisez un module Wi-Fi, assurez-vous que le Wi-Fi est présent sur votre ordinateur.

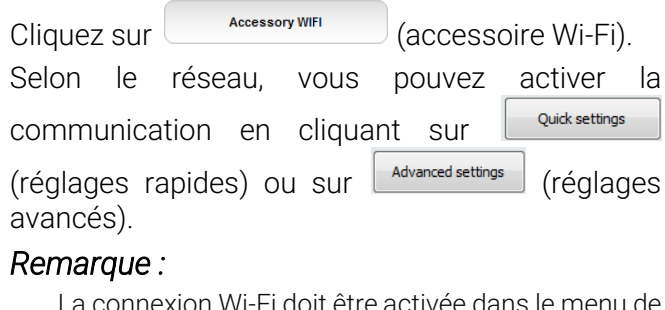

La connexion Wi-Fi doit être activée dans le menu de réglages de l'appareil de la gamme S.Box et le

symbole **o** présent dans la barre d'état de l'afficheur (voir manuel patient correspondant).

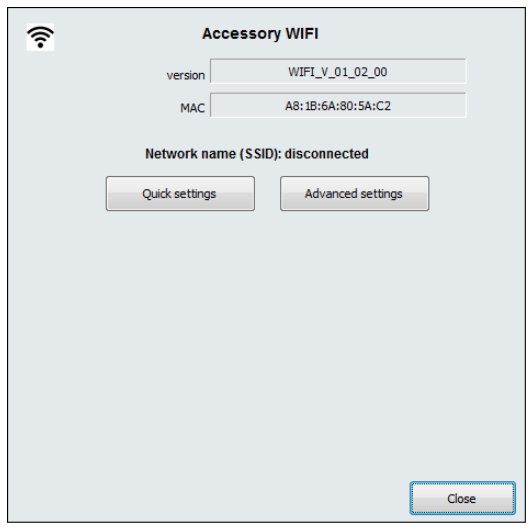

### a) Réglages rapides

Dans ce cas, la fenêtre se modifie et les boutons Network search et apparaissent :

- En cliquant sur Network search (recherche de réseau), vous pouvez visualiser la liste des réseaux présents avec leurs SSID, Sécurité et Qualité. Sélectionnez le réseau et cliquez sur Next-(suivant).
- En cliquant sur WPS button (bouton WPS), vous pouvez choisir le mode de configuration automatique si votre matériel le permet (routeur Wi-Fi, Box ADSL). Confirmez votre choix : la configuration précédente sera effacée et remplacée par la nouvelle.

### b) Réglages avancés

Dans ce cas, la liste des réseaux présents s'affiche avec leurs SSID, Sécurité et Qualité.

Sélectionnez le réseau et cliquez sur Next (suivant). La fenêtre se modifie et vous pouvez choisir la sécurité WPS (mode de configuration automatique) ou bien la sécurité WEP, WPA, WPA2 (mode de configuration manuelle) ou NO.

Complétez ensuite les champs vides par le nom du réseau SSID et le Mot de passe correspondant au réseau Wi-Fi auquel vous voulez vous connecter.

Vous pouvez activer  $\Box$  Show password (afficher le mot de passe).

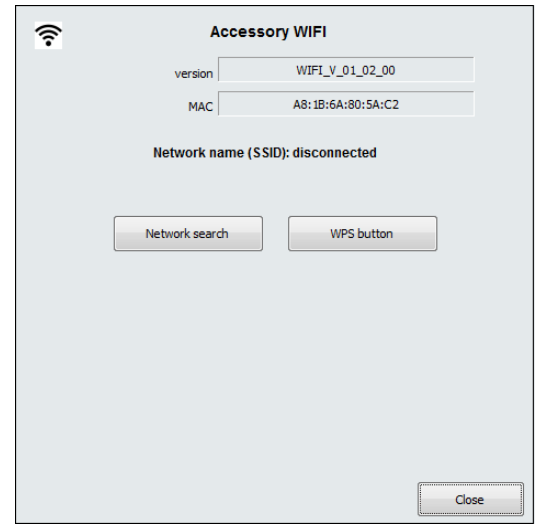

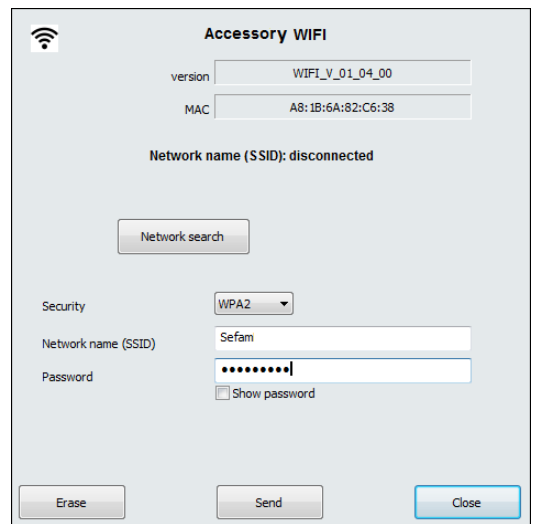

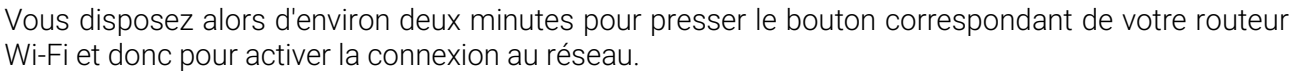

Cliquez sur  $\left\vert \right\vert$  send  $\left\vert \right\vert$  (envoi), pour transmettre la configuration au module Wi-Fi. Une boîte de dialogue vous demande de confirmer votre choix. Cliquez alors sur OK : une fenêtre s'affiche, indiquant que la configuration Wi-Fi est opérationnelle.

Le bouton  $\Box$  Erase  $\Box$  (effacer) permet d'effacer la configuration Wi-Fi précédente.

Si la connexion au réseau local est correcte, le symbole cliquote pendant environ 30 secondes dans la barre d'état de l'afficheur de l'appareil de la gamme S.Box, montrant que le module Wi-Fi est fonctionnel.

Quittez la fenêtre de l'accessoire concerné en cliquant sur **Close** (fermer).

### <span id="page-54-0"></span>j) Date et heure

Vous accédez à l'horloge de l'appareil en cliquant sur  $\frac{1}{\infty}$  bate/hour (date/heure).

Si l'appareil fonctionne, une boîte de dialogue s'affiche indiquant la date et l'heure de l'appareil sans possibilité de les modifier.

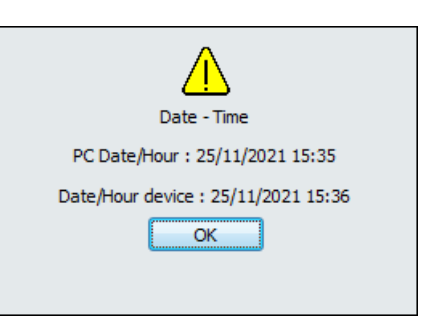

Par contre, si l'appareil est en veille, la boîte de dialogue vous permet de modifier la date et l'heure.

Pour modifier la date, faites défiler les mois si c'est nécessaire, à l'aide des boutons situés en haut, puis cliquez sur le jour désiré qui est alors encadré en rouge.

Pour changer l'heure ou/et les minutes, vous pouvez d'abord si c'est nécessaire, changer le format d'affichage de l'heure (12H ou 24H), placez ensuite le curseur dans les cases correspondantes et modifiez les valeurs à l'aide du clavier de l'ordinateur.

Le bouton  $\left[\begin{array}{cc} PCDate/hour \end{array}\right]$  (date/heure PC) permet de synchroniser l'heure de l'appareil avec celle du PC.

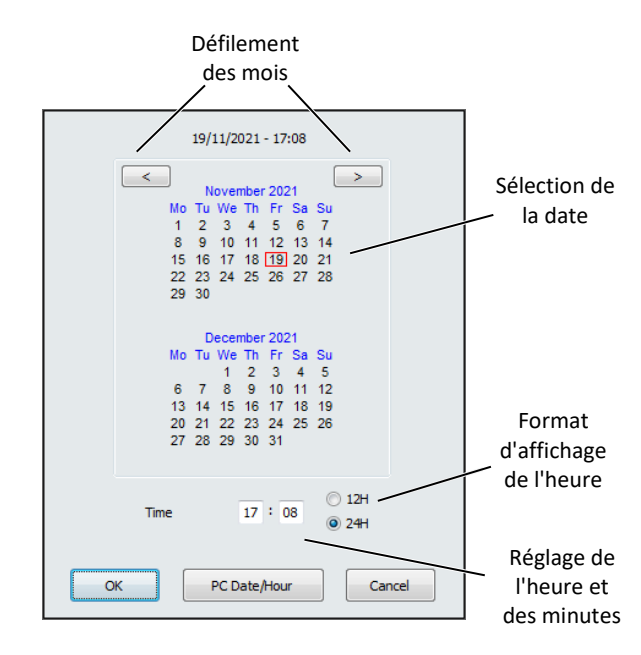

### **ATTENTION**

Avant de synchroniser la date et l'heure de l'appareil avec celles du PC, assurez-vous que les réglages de votre ordinateur sont corrects.

Cliquez sur OK pour valider les modifications ou sur Cancel (annuler) pour conserver la date et l'heure.

# <span id="page-55-0"></span>Utilisation de la carte SD

# <span id="page-55-1"></span>Téléchargement des données depuis la carte SD

Le patient peut utiliser une carte SD pour sauvegarder les données d'observance les plus récentes mémorisées dans l'appareil de la gamme S.Box, en se conformant aux instructions indiquées dans le manuel patient. Une fois les données sauvegardées, le patient vous fera parvenir la carte SD et vous pourrez récupérer les données d'observance et procéder à leur analyse à l'aide du logiciel SEFAM Analyze.

Insérez la carte SD dans le lecteur de carte SD de votre ordinateur.

 $\overline{\mathbf{v}}$ 

Cliquez sur du logiciel pour accéder à la récupération des données stockées sur la carte SD.

Dans la fenêtre qui s'affiche, cliquez sur l'option Download data from SD card (télécharger les données depuis la carte SD).

### *Remarque :*

Toute carte SD neuve ou ayant déjà servi à la sauvegarde de données dans l'appareil peut être utilisée.

Sélectionnez un répertoire sur la carte SD. Une boîte de dialogue vous propose un patient dans la liste.

Vous pouvez choisir un autre fichier présent sur la carte SD en cliquant sur **Modify** (modifier).

### *Remarque :*

Dans le cas où plusieurs fichiers correspondant à des numéros de série d'appareils différents sont présents sur la carte SD, les fichiers pourront être attribués à des patients différents.

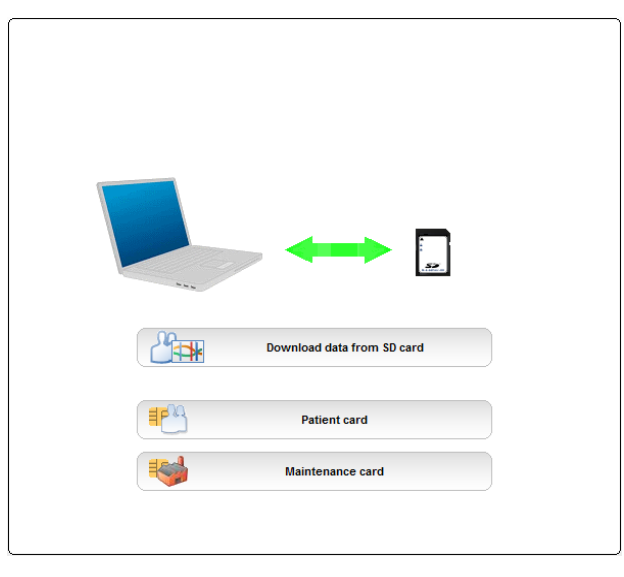

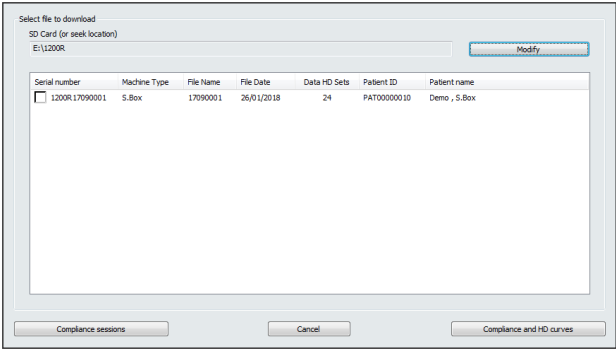

Vous pouvez choisir de télécharger les séances d'observance ou l'observance et les courbes HD en cliquant sur le bouton correspondant.

Une animation apparaît jusqu'à ce que le téléchargement soit effectif, mais vous avez la possibilité d'interrompre le téléchargement en cliquant sur le bouton correspondant.

Pour des raisons de confidentialité des données, il est possible d'effacer la carte SD après chaque lecture si l'option correspondante est activée (voir paragraphe ["5. Fonctionnalités](#page-9-0) générales" page [10\)](#page-9-0). Si l'option "Ask before erase SD card data" (demander avant d'effacer les données de la carte SD) a été sélectionnée (par défaut), une boîte de dialogue s'affiche. Cliquez sur Yes (oui) si vous souhaitez effacer les données ou cliquez sur No (non) si vous souhaitez les conserver.

Si l'identifiant est déjà attribué, le programme vous demande si vous souhaitez ajouter les données au patient existant. Cliquez sur Yes (oui) pour confirmer.

Sinon, cliquez sur No (non). Une boîte de dialogue vous propose de créer un nouveau patient ou de sélectionner un patient dans la liste.

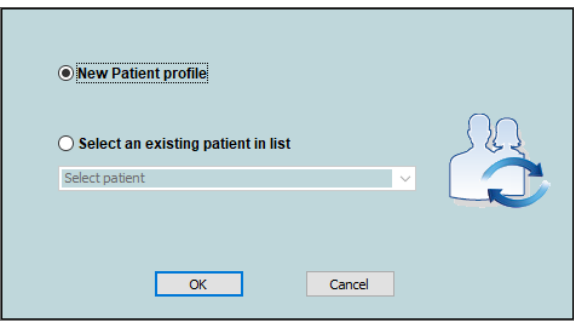

Si vous choisissez de créer un nouveau patient, complétez les informations pour ce patient dans la fenêtre New Patient profile (nouveau patient) qui s'affiche alors.

Le champ " Patient ID " permet de personnaliser l'identifiant patient utilisé par le logiciel. Une valeur est proposée par défaut, mais vous pouvez la redéfinir par des lettres minuscules et majuscules, des chiffres et des caractères comme " – " et " \_ ". Cliquez sur OK pour confirmer, sinon sur Cancel (annuler). Les données s'affichent à l'écran.

■ Si vous choisissez un patient dans la liste, les informations correspondantes s'afficheront à l'écran.

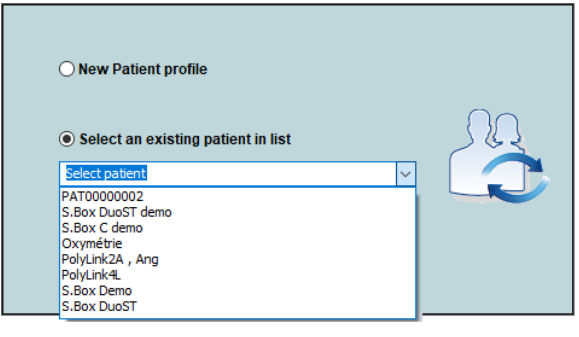

# <span id="page-57-0"></span>Carte service

Vous pouvez préparer une carte SD qui vous permette de configurer un parc d'appareils de la gamme S.Box ayant un même jeu de réglages.

Le bouton **is a contract of the carter** (carte service) donne accès à une boîte de dialogue qui permet de sélectionner le type d'appareil S.Box utilisé :

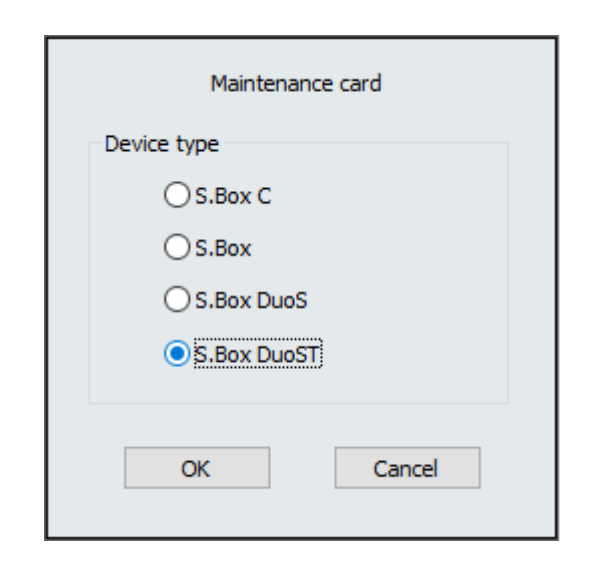

Les réglages alors proposés sont identiques à ceux de la carte patient, mais vous avez en plus la possibilité de créer un nouveau patient.

A l'aide du bouton Edit (éditer) situé à droite de chaque paramètre, vous pouvez afficher la boîte de réglages correspondante.

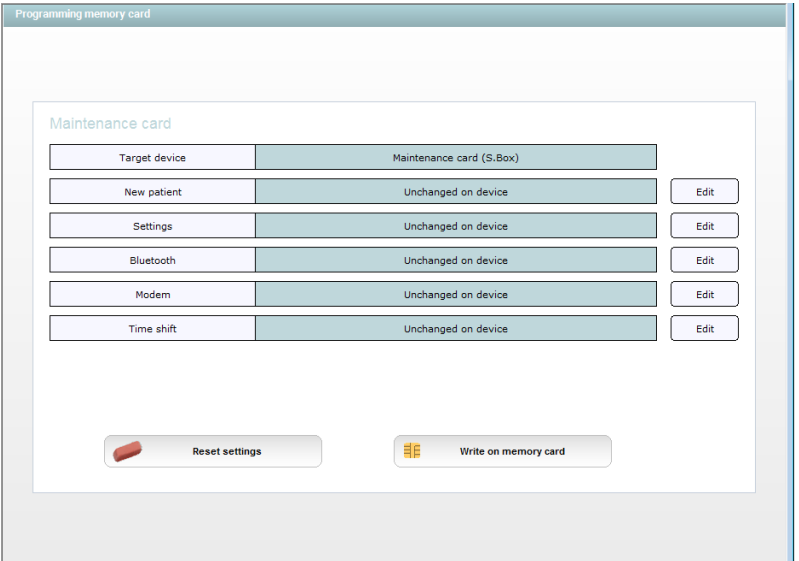

### <span id="page-57-1"></span>Nouveau patient

Une boîte de dialogue s'affiche dans laquelle vous pouvez saisir une nouvelle référence patient.

Cliquez sur OK pour valider la nouvelle référence ; sinon sélectionnez Cancel.

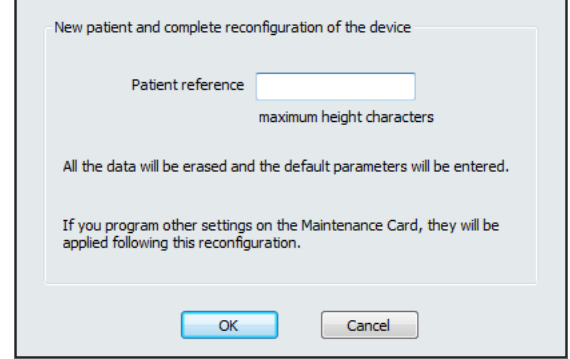

A chaque fois que vous modifiez un paramètre, le nouveau réglage s'affiche dans le bandeau central qui change alors de couleur. Si un paramètre n'a pas été modifié, le bandeau central affiche la mention Unchanged on device (inchangé sur la machine).

Reset settings Vous pouvez annuler les modifications des paramètres en cliquant sur (réinitialiser les réglages). La mention Unchanged on device (inchangé sur la machine) s'affichera à nouveau dans le bandeau central.

Cliquez sur **E With Supermerinary card** (écrire sur la carte mémoire) pour intégrer les réglages à une carte service. Une fenêtre s'affiche rappelant les réglages. Cliquez sur OK pour confirmer ou sur Cancel (annuler) si vous ne souhaitez pas les conserver. Sélectionnez alors le lecteur de votre ordinateur dans lequel la carte service est insérée.

### *Remarque :*

L'intégration des réglages à la carte service nécessite que la carte SD soit insérée dans le lecteur de carte mémoire de l'ordinateur.

Une boîte de dialogue vous indique que l'écriture est faite et que vous pouvez retirer la carte mémoire du lecteur de votre ordinateur.

Référez-vous au paragraphe ["9. Carte patient"](#page-37-1) page [38](#page-37-1) pour l'utilisation du bouton **BP**M Patient card (carte patient).

Cliquez deux fois sur **contra de la pour revenir à l'écran d'accueil.** 

# <span id="page-59-0"></span>Conseils en cas de problème

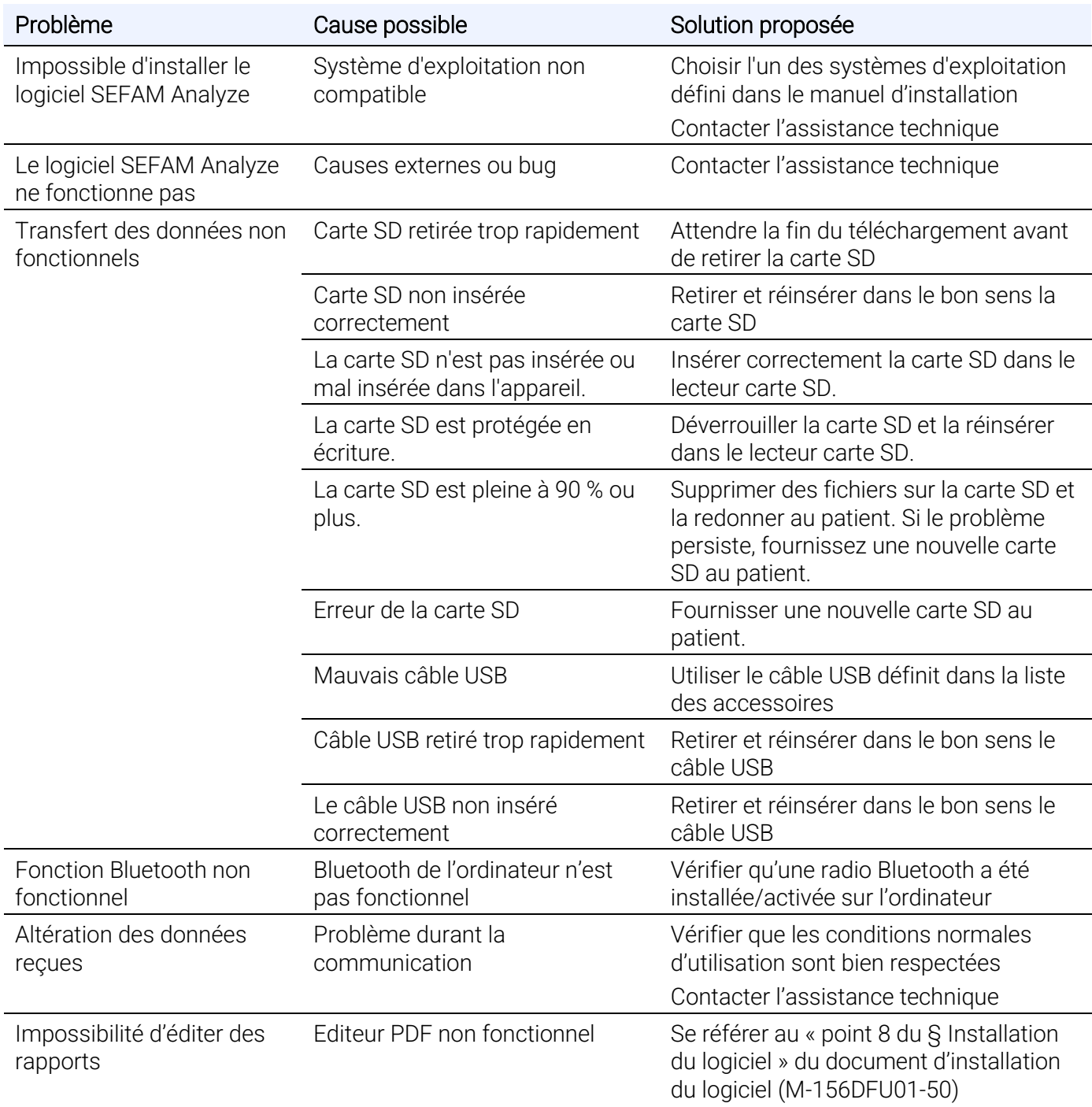

Pour tout dysfonctionnement du logiciel, prendre contact avec le prestataire de santé ou l'assistance technique dont les coordonnées sont indiquées au début du manuel.

# <span id="page-60-0"></span>Définition des symboles

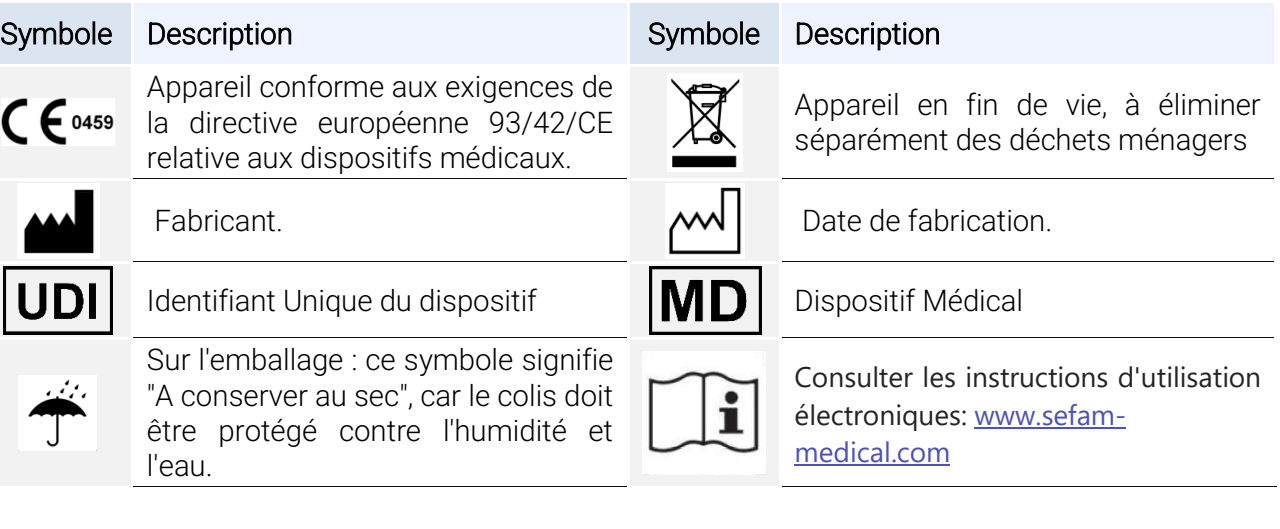

# <span id="page-60-1"></span>Marquage CE

Date du marquage CE du logiciel SEFAM Analyze : 2017.

# <span id="page-61-0"></span>Glossaire

#### AHI (IAH)

Index d'Apnées et d'Hypopnées

#### Auto-CPAP (Auto-PPC)

Mode auto-piloté.

#### BPAP (Bi-Level)

Mode de fonctionnement dans lequel la pression varie de EPAP lors de la phase expiratoire à IPAP lors de la phase inspiratoire du patient.

#### Bluetooth

Technologie de communication sans fil de courte portée et de faible consommation permettant de relier des appareils.

### Circuit Select

Calibration spécifique du circuit pneumatique.

#### CNT AH (AH CNT)

Apnées et hypopnées classées comme centrales

#### CNT Apnoeas (apnées CNT), CNT Hypopnoeas (hypopnées CNT)

Apnées centrales, hypopnées centrales.

#### Communicating accessory (accessoire communicant)

Accessoire qui peut être intégré à l'intérieur de l'appareil de la gamme S.Box (module Wi-Fi, modem 3G ou système PolyLink).

#### Comfort Control Plus

Si elle est activée par le praticien ou le Prestataire de Santé A Domicile, la fonction Comfort Control Plus (CC+) vise à augmenter la pression de traitement lors de l'inspiration et à la diminuer lors de l'expiration pour rendre la respiration plus confortable lors du traitement. Elle est activée soit en permanence, soit pendant la rampe, ou bien désactivée.

### CPAP (PPC)

Mode Pression Positive Continue.

#### EPAP

Niveau de pression expiratoire

#### HD (Haute Définition)

Données acquises avec une Haute Définition par rapport aux courbes détaillées à une minute.

#### Heated tube (tuyau chauffant)

S.Box heated tube with ATC (Adaptive Thermo Control) : tuyau chauffant de diamètre 15 mm.

### Hour counter (Compteur horaire)

Affiche le temps de mise en service de l'appareil.

Hour counter – Configuration (compteur horaire – Configuration) : durée totale de fonctionnement de la machine au moment de la configuration.

Hour counter – Downloaded (compteur horaire – téléchargé) : durée totale de fonctionnement de la machine au moment du téléchargement.

### Humidifier (humidificateur)

Accessoire optionnel de de la gamme S.Box comprenant un elément chauffant et un réservoir d'eau.

### IFL (LID)

Limitation Inspiratoire de Débit.

### Index (index)

Nombre d'évènements par heure.

#### Intelligent Start

Cette fonction permet au patient de démarrer le traitement de façon automatique lors de ses premières respirations dans le masque, sans presser le bouton de mise en service / veille.

### IPAP

Niveau de pression inspiratoire

#### Mask disconnected (masque débranché)

Temps pendant lequel le masque du patient a a été débranché.

#### Max. pressure (pression max.)

Niveau de pression maximum délivré par l'appareil en mode Auto-PPC.

### Max. ramp time (temps de rampe max.)

Il permet au Prestataire de Santé A Domicile de limiter la valeur maximum du temps de rampe réglable en cas d'utilisation de la fonction rampe.

### Min. pressure (pression min.)

Niveau de pression minimum délivré par l'appareil en mode Auto-PPC.

#### OBS AH (AH OBS)

apnées et hypopnées classées comme obstructives.

#### OBS Apnoeas (apnées OBS), OBS Hypopnoeas (hypopnées OBS)

Apnées obstructives, hypopnées obstructives.

### ODI (IDO)

Index de Désaturation en Oxygène

#### Patient circuit (circuit patient)

Circuit patient utilisé : diamètre 15 mm, 22mm et Circuit Select (autre configuration).

#### Patient reference (référence patient)

Référence attribuée au patient.

#### % days of usage >= 3 h/d (% de jours d'utilisation>=3 h/j)

Pourcentage de jours pour lesquels le patient a respiré avec la machine pendant un nombre d'heures supérieur à un seuil paramétrable.

#### Prescribed pressure (pression prescrite)

Niveau de pression prescrit pour le patient en mode PPC.

### P.x % : pressure efficient more than x% of time (pression efficace plus de x % du temps)

Niveau de pression auquel le patient a passé plus d'un certain pourcentage de temps (x = seuil paramétrable).

#### Ramp function (fonction rampe)

La fonction rampe permet de rendre progressive la montée en pression pour aider le patient à s'endormir. Il existe deux types de rampe : T RAMP (rampe en temps) et I RAMP (rampe intelligente).

#### Ramp pressure

Niveau de pression produit par l'appareil au départ de la fonction rampe pour permettre au patient de s'endormir confortablement.

Sur l'appareil S.Box en mode Auto-PPC, la pression est ramenée à cette pression ou à la pression minimum (si pression confort < pression minimum) lors d'une absence de détection de cycle respiratoire supérieure à 2 minutes ou lors d'une détection de pression haute.

### Ramp time (temps de rampe)

C'est le temps mis par l'appareil pour atteindre la pression prescrite à partir de la pression de confort en mode PPC ou pour activer la fonction Auto-PPC lorsque la rampe en temps est active.

### Ramp type (type rampe)

Type de rampe sélectionnée, soit T Ramp (rampe en temps), soit I Ramp (rampe intelligente). T.Ramp : le temps de rampe est déterminé par le médecin ou le Prestataire de Soin A Domicile. I.Ramp : le temps de rampe est déterminé automatiquement par l'appareil.

#### **SAHOS**

Syndrome d'Apnée et Hypopnées Obstructive du Sommeil.

#### Session (séance)

Période pendant laquelle les données sont enregistrées dans la mémoire entre la mise en service et la mise en veille de l'appareil.

### SpO<sub>2</sub>

Saturation pulsée de l'hémoglobine en oxygène.

### Time in ramp (durée passée en rampe)

Durée passée en rampe.

#### Total usage time (durée d'utilisation totale)

Totalité du temps où le patient a respiré avec la machine.

#### 3G

Technologie de communication sans fil via le réseau téléphonique hertzien permettant de relier des appareils électroniques entre eux.

#### Usage duration (durée d'utilisation)

Durée quotidienne moyenne pendant laquelle le patient a respiré avec la machine (Mise en service / Veille).

#### Wi-Fi

Technologie de transmission sans fil Haut-Débit permettant de relier des appareils électroniques entre eux.

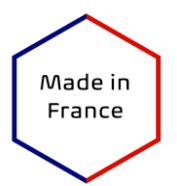

 $C \epsilon$  0459

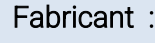

SEFAM 144 AV CHARLES DE GAULLE 92200 NEUILLY SUR SEINE FRANCE

### Fabricant : Site de fabrication :

SEFAM 10 ALLEE PELLETIER DOISY 54600 VILLERS-LES-NANCY FRANCE

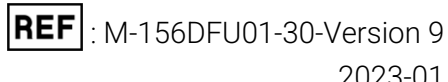